# **Uporabniški priročnik**

# **RT-AX92U**

### **Brezžični Trije pasovi gigabitni usmerjevalnik AX6100**

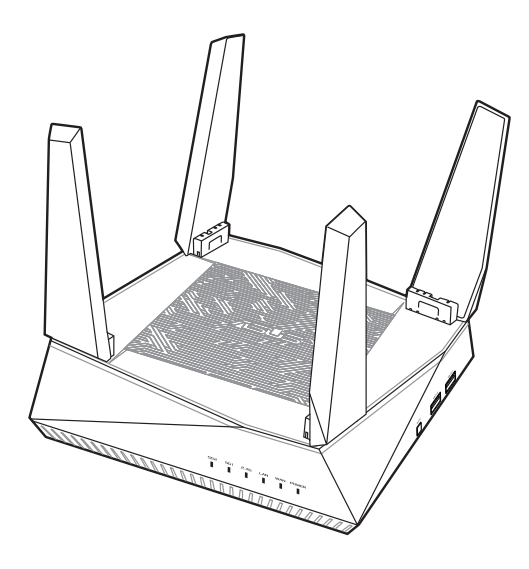

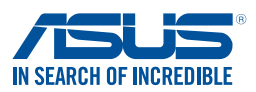

SL<sub>15762</sub> Prva izdaja November 2023

#### **Copyright © 2023 ASUSTeK Computer Inc. Vse pravice pridržane.**

Noben del tega priročnika, vključno z izdelki in programsko opremo opisano v njem, se brez izrecnega pisnega dovoljenja podjetja ASUSTeK COMPUTER INC. ("ASUS") ne sme kopirati, prenašati, prepisovati, hraniti v nadomestnem sistemu ali prevajati v katerikoli jezik v katerikoli obliki in s kakršnimi koli sredstvi, razen dokumentacije, ki jo hrani kupec v rezervne namene.

Garancija izdelka oz. servisne storitve ne bodo podaljšane v primerih, ko: (1) bo na izdelku opravljen servisni poseg, bo slednji predelan ali dodelan, razen v primerih, ko bo tovrstna opravila izvedel ASUS-ov pooblaščeni serviser; ali (2) bo poškodovana ali odstranjena serijska številka.

ASUS TA PRIROČNIK DOBAVLJA "KOT JE", BREZ KAKRŠNE KOLI GARANCIJE, BODISI NEPOSREDNO ALI POSREDNO IZRAŽENE, VKLJUČNO Z (VENDAR NE OMEJENO NA) IMPLICIRANE GARANCIJE ALI STANJA OB PRODAJI ZA DOLOČEN NAMEN. ASUS, NJEGOVI DIREKTORJI, URADNIKI, USLUŽBENCI ALI PREDSTAVNIKI NISO V NOBENEM PRIMERU ODGOVORNI ZA KATERO KOLI POSREDNO, POSEBNO, NENAMENSKO ALI POSLEDIČNO ŠKODO (VKLJUČUJOČ ŠKODO ZARADI IZGUBE DOBIČKA, IZPADA POSLOVANJA, NEZMOŽNOSTI UPORABE, IZGUBE PODATKOV, PREKINITVE POSLOVANJA IN PODOBNE), TUDI ČE JE BIL ASUS OBVEŠČEN O MOŽNOSTI TAKIH POŠKODB, KI SO POSLEDICA MOREBITNEGA DEFEKTA ALI NAPAKE V TEM PRIROČNIKU ALI IZDELKU.

SPECIFIKACIJE IN INFORMACIJE, VSEBOVANE V TEM PRIROČNIKU, SO PREDLOŽENE SAMO V VEDNOST IN SE LAHKO SPREMENIJO KADAR KOLI BREZ OBVEŠČANJA IN NE PREDSTAVLJAJO ZAVEZO DRUŽBE ASUS. ASUS NE PREVZEMA NOBENE ODGOVORNOSTI ZA KATERO KOLI NAPAKO ALI NETOČNOST, KI SE LAHKO POJAVI V TEM PRIROČNIKU, VKLJUČUJOČ IZDELKE IN PROGRAMSKO OPREMO, KI JE OPISANA V NJEM.

Izdelki in korporativna imena, navedena v tem priročniku so lahko registrirane blagovne znamke ali avtorske lastnine posameznih podjetij in se uporabljajo zgolj za identifikacijo ali razlago v korist lastnika, brez zlonamernih namenov.

### **Vsebina**

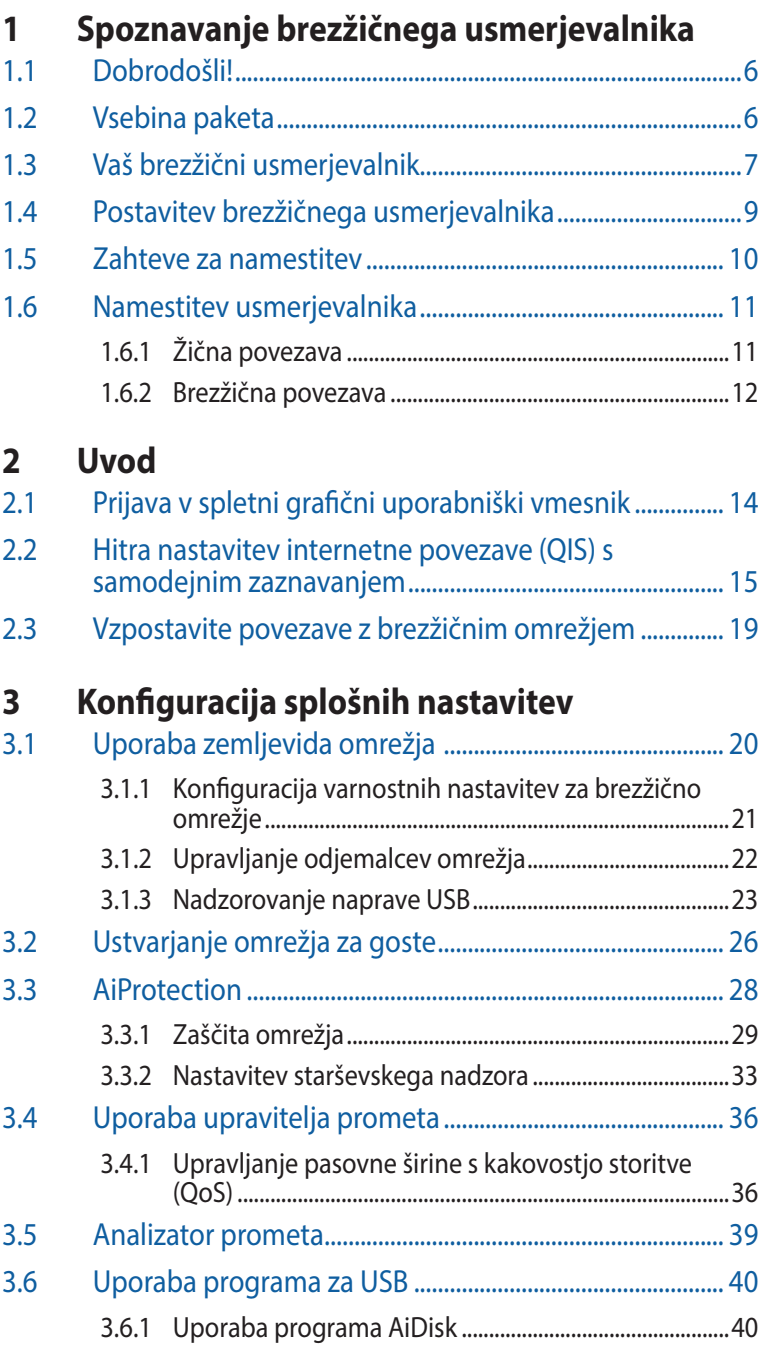

### **Vsebina**

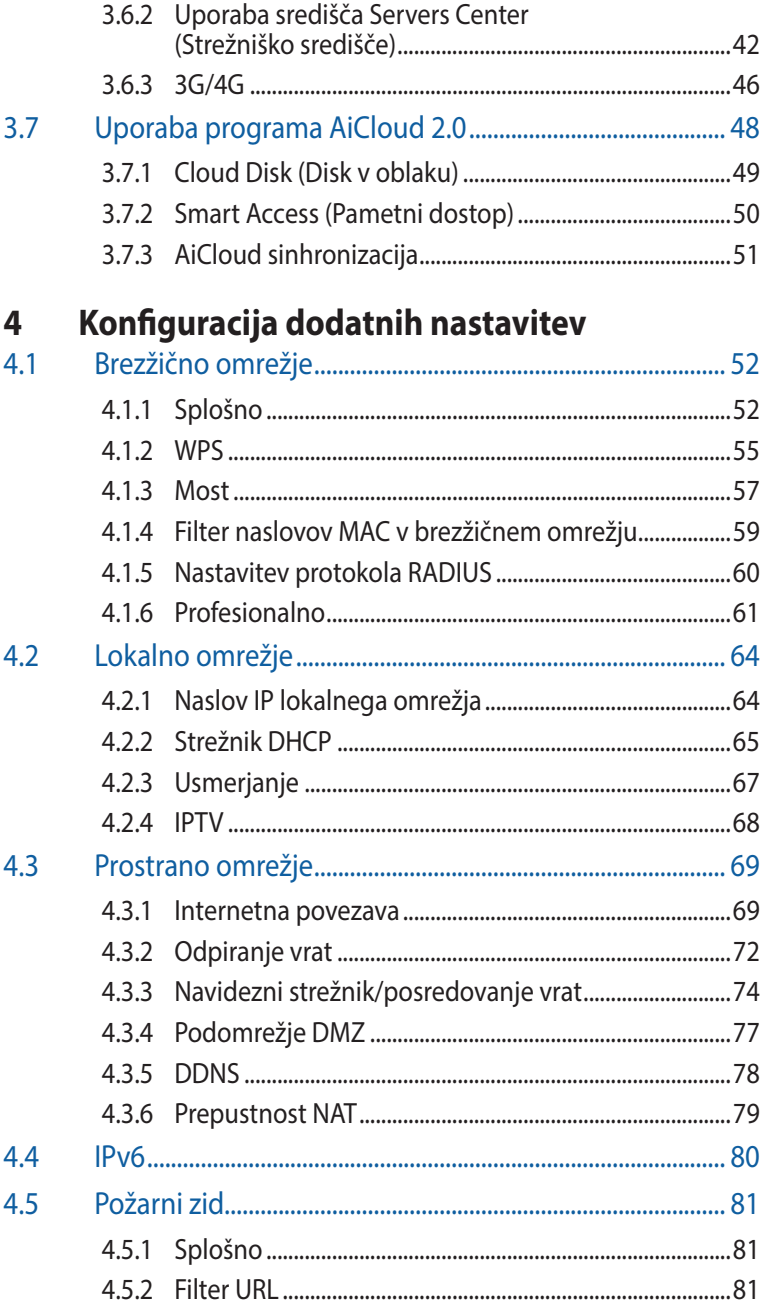

### **Vsebina**

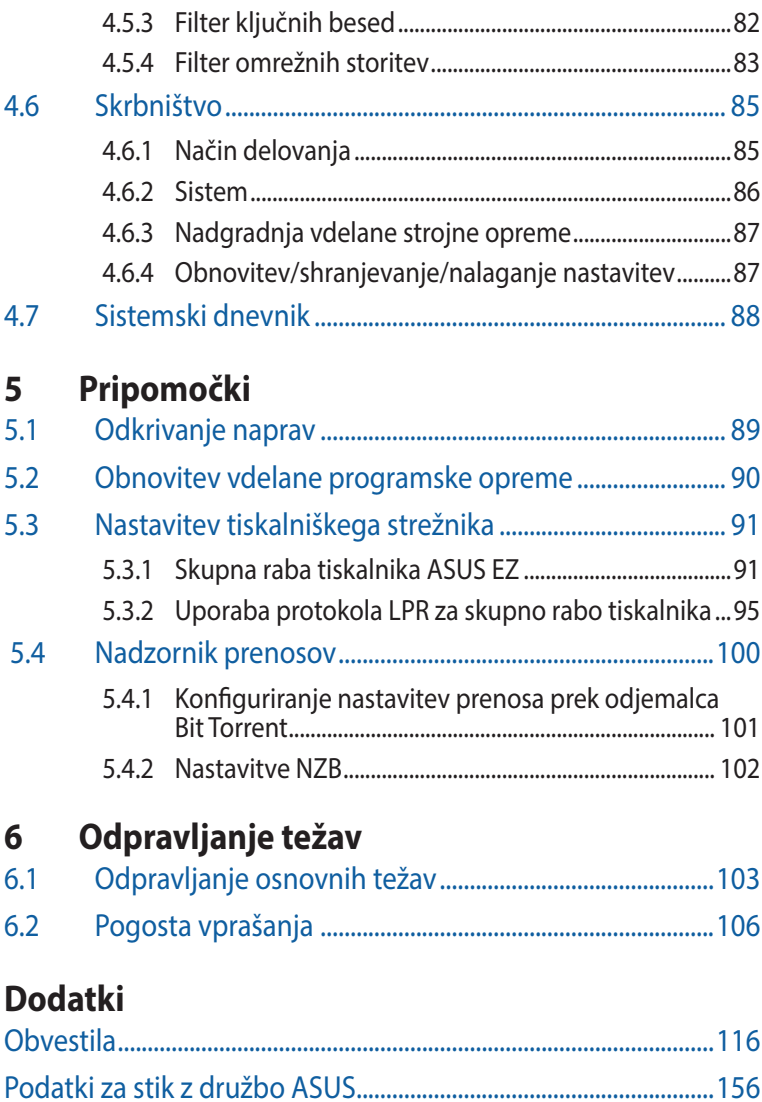

# <span id="page-5-0"></span>**1 Spoznavanje brezžičnega usmerjevalnika**

# **1.1 Dobrodošli!**

Zahvaljujemo se vam za nakup brezžičnega usmerjevalnika ASUS RT-AX92U!

Izjemno tanek in eleganten RT-AX92U ima tri pasove, 2,4 GHz, 5 GHz-1 in 5 GHz-2, za vrhunsko sočasno brezžično pretakanje v ločljivosti HD; strežnike SMB, UPnP AV in FTP, ki omogočajo skupno rabo datotek 24 ur na dan in 7 dni v tednu, možnost obravnave 300.000 sej ter zeleno omrežno tehnologijo družbe ASUS, ti. rešitev, s katero je mogoče prihraniti do 70 % energije.

## **1.2 Vsebina paketa**

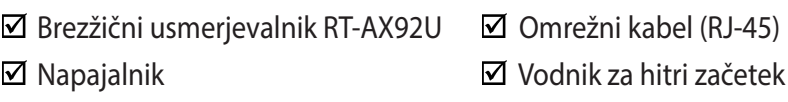

- Če je kateri koli element poškodovan ali manjka, se za odgovore na tehnična vprašanja in podporo obrnite na družbo ASUS. Oglejte si seznam telefonskih številk za podporo družbe ASUS na zadnji strani tega uporabniškega priročnika.
- Shranite originalno embalažo, če jo boste potrebovali za prihodnje garancijske storitve, na primer za popravilo ali zamenjavo.

### <span id="page-6-0"></span>**1.3 Vaš brezžični usmerjevalnik**

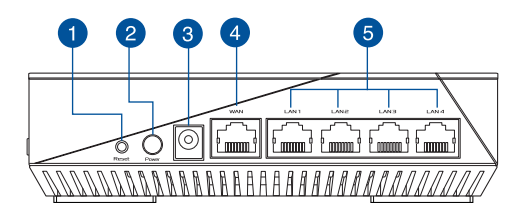

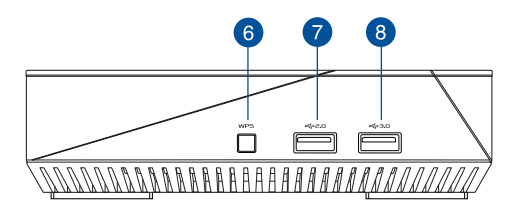

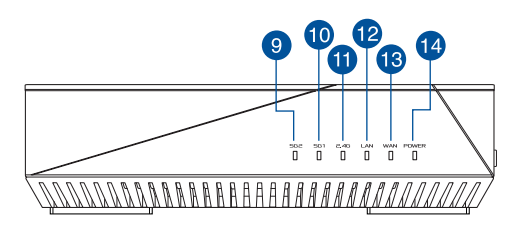

#### **Gumb za ponastavitev** A S tem gumbom ponastavite ali obnovite sistem na privzete tovarniške nastavitve.

#### **Gumb za vklop/izklop**

Pritisnite ta gumb za vklop ali izklop sistema.

#### **Priključek za napajanje (DC-IN)**

Priloženi napajalnik vstavite v ta vrata, da priključite usmerjevalnik na vir napajanja.

#### **Vrata WAN (internet)**

Na ta vrata priključite omrežni kabel za vzpostavitev povezave s prostranim omrežjem.

#### **Vrata LAN 1 do 4**

Na ta vrata priključite omrežne kable za vzpostavitev povezave z lokalnim omrežjem.

#### **Gumb WPS**

S tem gumbom zaženete čarovnika za WPS.

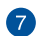

 $\bullet$ 

3

4

6

6

#### **Vrata USB 2.0**

Na ta vrata priključite naprave USB 2.0, na primer trde diske USB ali pomnilniške ključke USB.

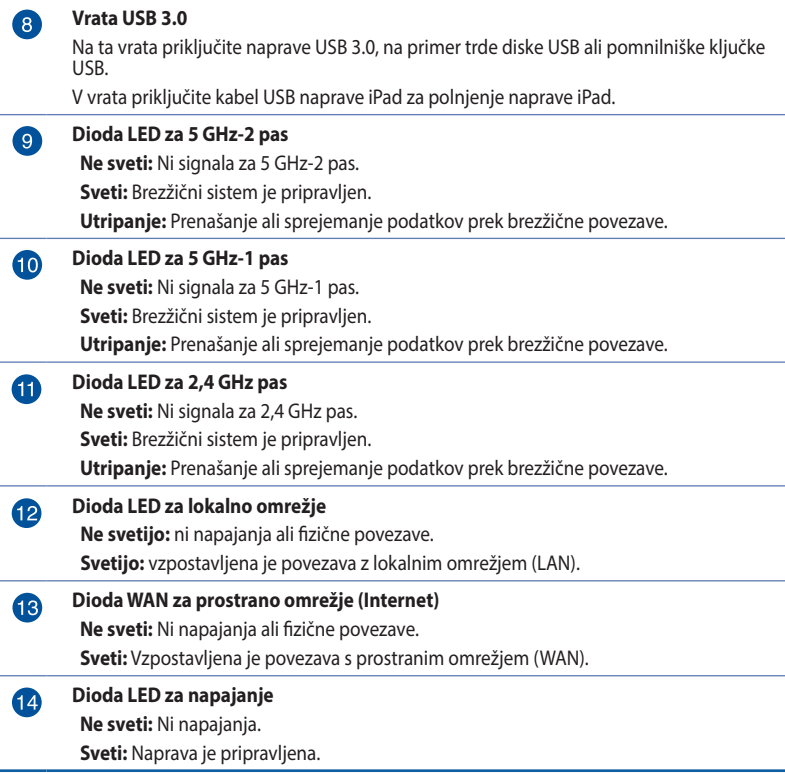

- Uporabljajte samo napajalnik, ki je bil priložen paketu. Z uporabo drugih napajalnikov lahko poškodujete napravo.
- **Tehnični podatki:**

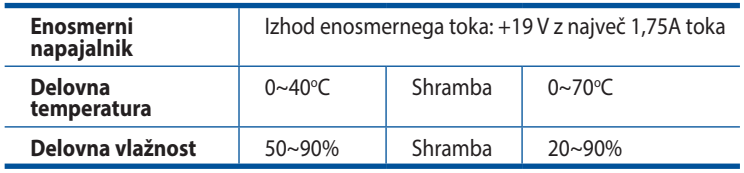

### <span id="page-8-0"></span>**1.4 Postavitev brezžičnega usmerjevalnika**

Prenos brezžičnega signala med brezžičnim usmerjevalnikom in omrežnimi napravami, ki so priključene nanj, bo najboljši, če:

- Namestite brezžični usmerjevalnik na osrednje mesto, ki zagotavlja najbolišo pokritost z brezžičnim signalom za omrežne naprave.
- V bližini naprave ne bo nobenih ni kovinskih ovir in naprava ne bo izpostavljena neposredni sončni svetlobi.
- Preprečite motnje ali izgubo signala, tako da naprave ne namestite v bližino naprav Wi-Fi, ki podpirajo samo standard 802.11g ali 20 MHz pas, računalniških naprav v 2,4 GHz pasu, naprav Bluetooth, brezžičnih telefonov, transformatorjev, močnih motorjev, neonskih luči, mikrovalovnih pečic, hladilnikov in ostale industrijske opreme.
- Vedno posodobite vdelano programsko opremo na najnovejšo. Za najnovejše informacije o vdelani programski opremi obiščite spletno stran ASUS na **http://www.asus.com**.

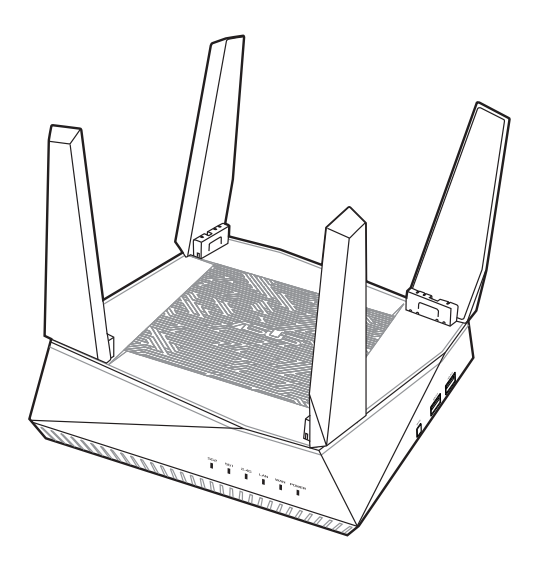

# <span id="page-9-0"></span>**1.5 Zahteve za namestitev**

Za nastavitev brezžičnega omrežja potrebujete računalnik, ki izpolnjuje te sistemske zahteve:

- Ima ethernetna vrata RJ-45 (lokalno omrežje) (10Base-T/100Base-TX/1000BaseTX)
- Ima nameščeno brezžično omrežno kartico, ki podpira IEEE 802.11a/b/g/n/ac/ax
- Ima namaščeno storitev TCP/IP in
- Ima nameščen spletni brskalnik, na primer Internet Explorer, Firefox, Safari ali Google Chrome.

- Če v računalniku ni nameščena brezžična omrežna kartica, lahko v računalnik namestite brezžično omrežno kartico WLAN, ki podpira IEEE 802.11a/b/g/n/ac/ax in omogoča vzpostavitev povezave z omrežjem.
- Tripasovna tehnologija, vgrajena v vaš brezžični usmerjevalnik, podpira sočasen brezžičen prenos na treh frekvenčnih pasovih: 2,4 GHz, 5 GHz-1 in 5 GHz-2. To vam omogoča, da izvajate dejavnosti v internetu, na primer brskate po internetu ali berete/pišete e-poštna sporočila v 2,4 GHz pasu, in hkrati pretočno prenašate video- in zvočne datoteke visoke ločljivosti, na primer filme ali glasbo i 5GHz pasu.
- Nekatere naprave IEEE 802.11n, v katerih boste vzpostavili povezavo s svojim omrežjem, lahko podpirajo 5 GHz pas ali tudi ne. V priročniku za napravo si oglejte tehnične podatke.
- Ethernetni kabli RJ-45, s katerimi boste priključili omrežne naprave, naj ne presegajo dolžine 100 metrov.

# <span id="page-10-0"></span>**1.6 Namestitev usmerjevalnika**

#### **POMEMBNO!**

- Za namestitev brezžičnega usmerjevalnika uporabite žično povezavo, da preprečite morebitne težave pri namestitvi.
- Pred namestitvijo brezžičnega usmerjevalnika ASUS naredite to:
- Če boste zamenjali obstoječi usmerjevalnik, prekinite povezavo med njim in omrežjem.
- Izključite kable/žice iz trenutnega modema. Če ima modem akumulator za brezprekinitveno napajanje, odstranite tudi ta akumulator.
- Znova zaženite kabelski modem in računalnik (priporočeno).

### **1.6.1 Žična povezava**

**OPOMBA:** Za žično povezavo lahko uporabite neposreden ali premostitveni kabel.

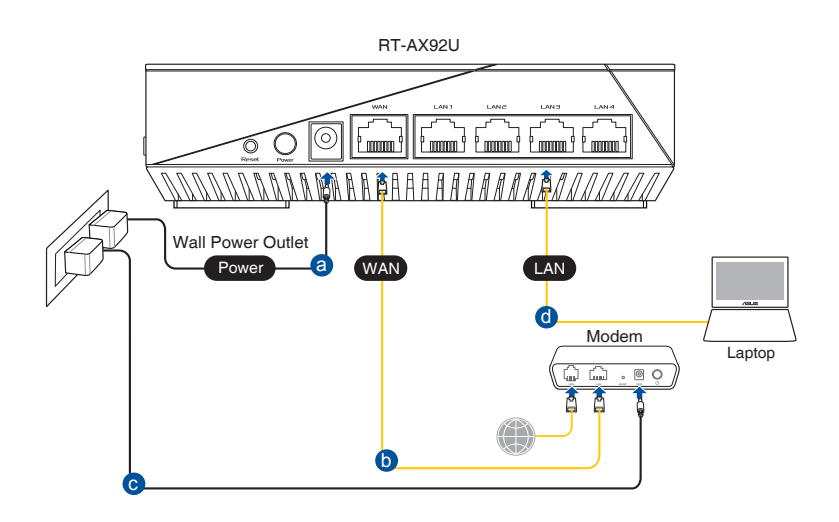

#### <span id="page-11-0"></span>**Namestitev brezžičnega usmerjevalnika prek žične povezave:**

- 1. Napajalnik brezžičnega usmerjevalnika vstavite v vrata DCIN in ga priključite na napajalno vtičnico.
- 2. S priloženim omrežnim kablom priključite računalnik na vrata LAN na brezžičnem usmerjevalniku.

**POMEMBNO!** Preverite, ali dioda LED za lokalno omrežje utripa.

- 3. Z drugim omrežnim kablom priključite modem na vrata WAN na brezžičnem usmerjevalniku.
- 4. Napajalnik modema vstavite v vrata DCIN in ga priključite na napajalno vtičnico.

### **1.6.2 Brezžična povezava**

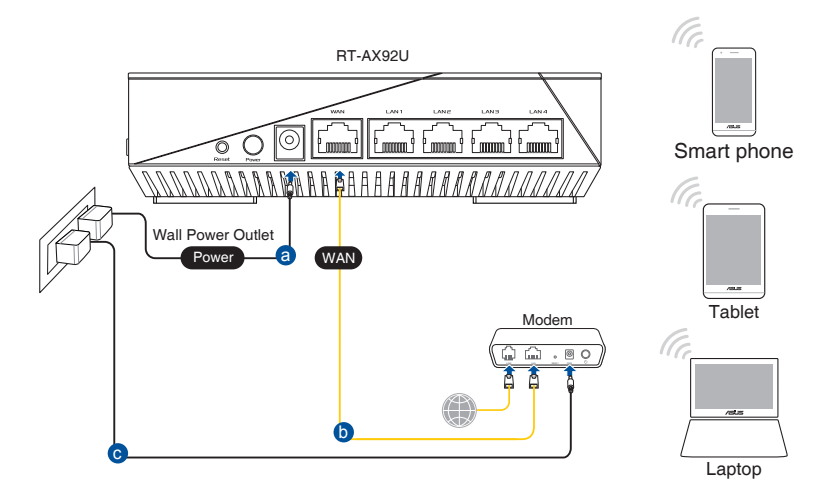

#### **Namestitev brezžičnega usmerjevalnika prek brezžične povezave:**

- 1. Napajalnik brezžičnega usmerjevalnika vstavite v vrata DCIN in ga priključite na napajalno vtičnico.
- 2. S priloženim omrežnim kablom priključite modem na vrata WAN na brezžičnem usmerjevalniku.
- 3. Napajalnik modema vstavite v vrata DCIN in ga priključite na napajalno vtičnico.
- 4. V računalnik namestite brezžično omrežno kartico WLAN, ki podpira IEEE 802.11a/b/g/n/ac/ax.

- Podrobnosti o vzpostavitvi povezave z brezžičnim omrežjem najdete v uporabniškem priročniku za brezžično omrežno kartico WLAN.
- Navodila za konfiguracijo varnostnih nastavitev za svoje omrežje najdete v razdelku **3.1.1 Konfiguracija varnostnih nastavitev za brezžično omrežje**.

## <span id="page-13-0"></span>**2 Uvod 2.1 Prijava v spletni grafični uporabniški vmesnik**

V brezžičnem usmerjevalniku ASUS je na voljo intuitivni spletni grafični uporabniški vmesnik (GUI), ki vam omogoča preprosto konfiguracijo različnih funkcij v spletnem brskalniku, kot je Internet Explorer, Firefox, Safari ali Google Chrome.

**OPOMBA:** Funkcije se lahko razlikujejo glede na različice vdelane programske opreme.

#### **Prijava v spletni grafični uporabniški vmesnik:**

- 1. V spletnem brskalniku ročno vnesite privzeti naslov IP brezžičnega usmerjevalnika: http://www.asusrouter.com.
- 2. Na strani za prijavo vnesite privzeto uporabniško ime (**admin**) in geslo (**admin**).
- 3. Po prijavi lahko prek spletnega grafičnega uporabniškega vmesnika konfigurirate različne nastavitve brezžičnega usmerjevalnika ASUS.

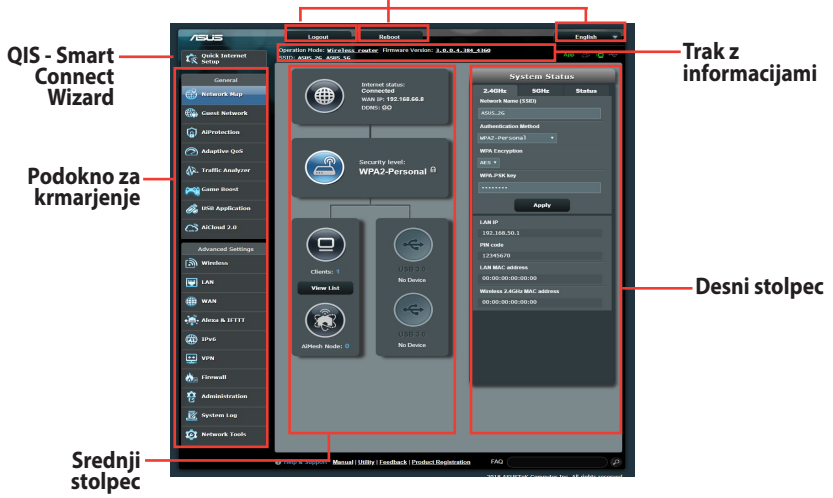

**Ukazni gumbi na vrhu**

**OPOMBA:** Ob prvi prijavi v spletni grafični uporabniški vmesnik boste samodejno preusmerjeni na stran »Quick Internet Setup« (Hitra nastavitev internetne povezave) (QIS).

### <span id="page-14-0"></span>**2.2 Hitra nastavitev internetne povezave (QIS) s samodejnim zaznavanjem**

S funkcijo QIS (hitra nastavitev internetne povezave) lahko hitro nastavite internetno povezavo.

**OPOMBA:** Pri prvi nastavitvi internetne povezave pritisnite gumb za ponastavitev na brezžičnem usmerjevalniku, da ga ponastavite na privzete tovarniške nastavitve.

#### **Uporaba funkcije QIS s samodejnim zaznavanjem:**

1. Prijavite se v spletni grafični uporabniški vmesnik. Stran funkcije QIS se odpre samodejno.

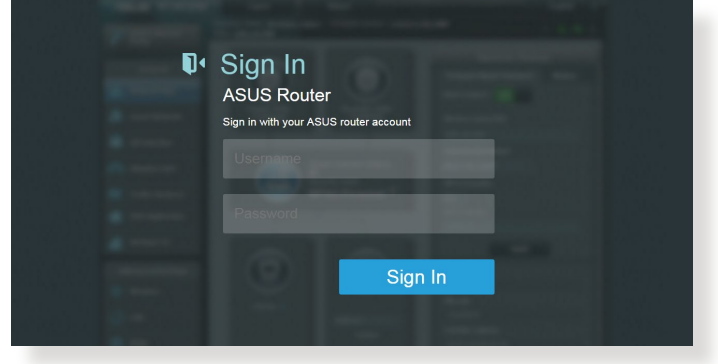

- Privzeto uporabniško ime in geslo za prijavo v spletni grafični uporabniški vmesnik brezžičnega usmerjevalnika je **admin**. Podrobnosti o spreminjanju privzetega uporabniškega imena in gesla za prijavo najdete v razdelku **4.6.2 Sistem**.
- Uporabniško ime in geslo za prijavo za brezžični usmerjevalnik se razlikuje od imena omrežja (SSID) in varnostnega ključa za 2,4 GHz/5 GHz omrežje. Z uporabniškim imenom in geslom za prijavo za brezžični usmerjevalnik se prijavite v spletni grafični uporabniški vmesnik brezžičnega usmerjevalnika, v katerem lahko konfigurirate nastavitve brezžičnega usmerjevalnika. Ime omrežja (SSID) in varnostni ključ za 2,4 GHz/5 GHz omrežje omogočata napravam prijavo v 2,4 GHz/5 GHz omrežje in vzpostavitev povezave z njim.

2. Brezžični usmerjevalnik samodejno zazna, ali vaš ponudnik internetnih storitev (ISP) zagotavlja povezavo **Dynamic IP (Dinamični naslov IP)**, **PPPoE**, **PPTP**, **L2TP** ali **Static IP (Statični naslov IP)**. Vnesite potrebne podatke za svojo vrsto povezave, ki jo zagotavlja vaš ponudnik internetnih storitev.

**POMEMBNO!** Podatke o vrsti internetne povezave pridobite pri svojem ponudniku internetnih storitev (ISP).

Za samodeini IP (DHCP)

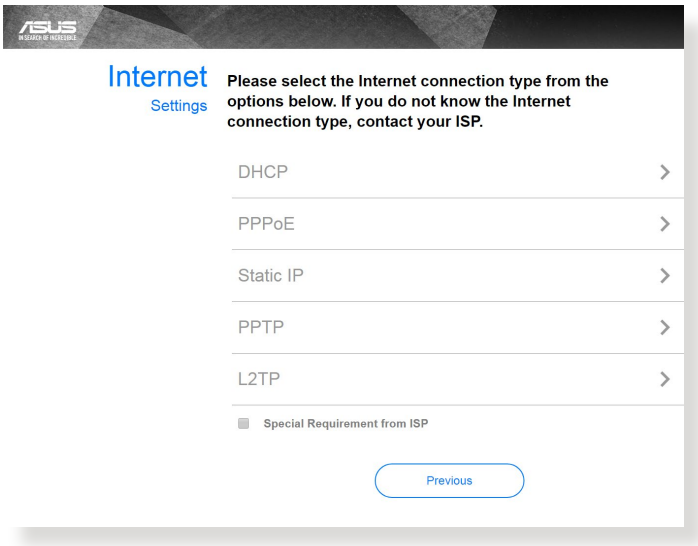

#### Za PPPoE, PPTP in L2TP

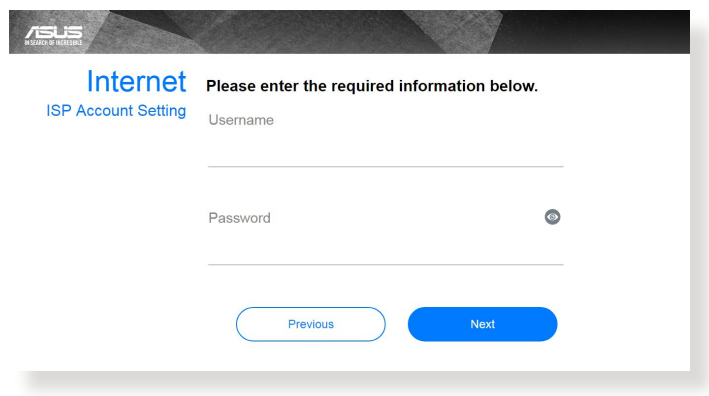

#### za statični IP

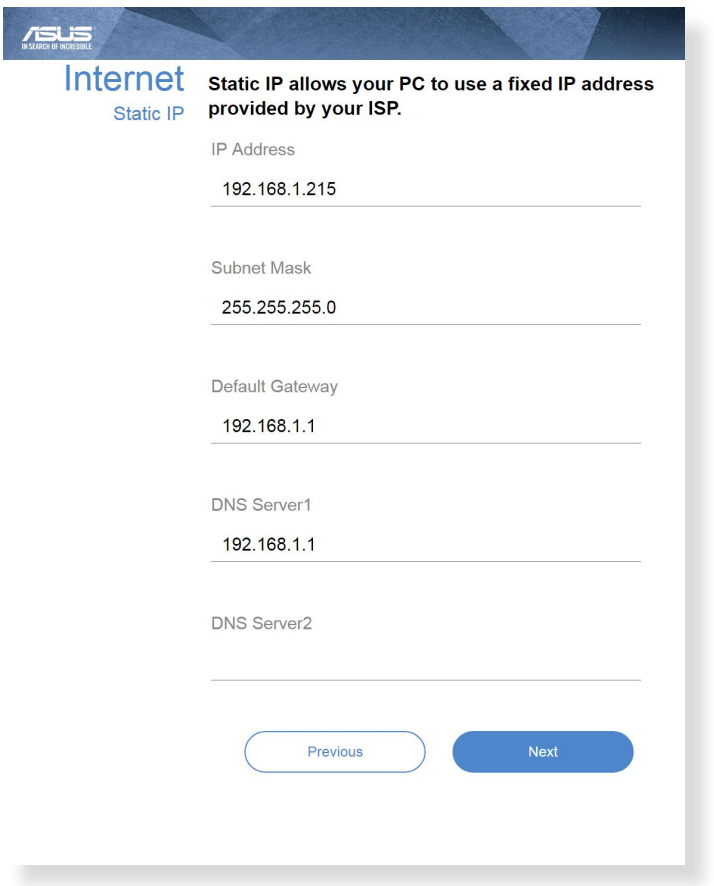

- Vrsta povezave, ki jo ponuja vaš ponudnik internetnih storitev, je samodejno zaznana ob prvi konfiguraciji brezžičnega usmerjevalnika ali ponastavitvi brezžičnega usmerjevalnika na privzete nastavitve.
- Če funkcija QIS ne zazna vrste internetne povezave, kliknite **Skip to manual setting (Preskoči na ročno nastavitev)** in nato ročno konfigurirajte nastavitve povezave.
- 3. Vnesite ime brezžičnega omrežja (SSID) in varnostni ključ za brezžično povezavo 2,4 GHz in 5 GHz. Ko končate, kliknite **Apply (Uporabi)**.

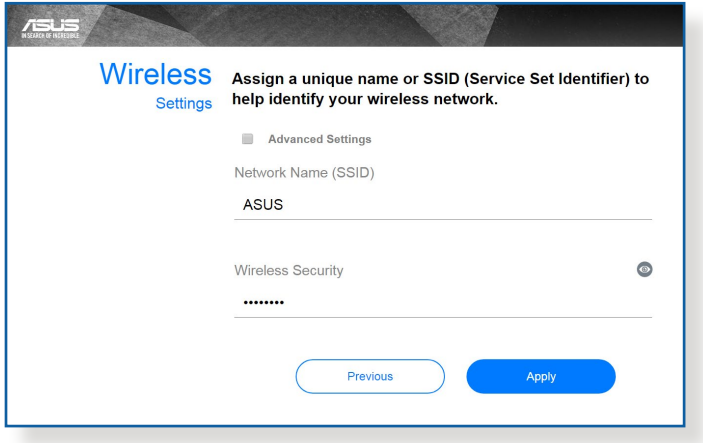

4. Prikažejo se nastavitve internetne in brezžične povezave. Za nadaljevanje kliknite **Next (Naprej)**.

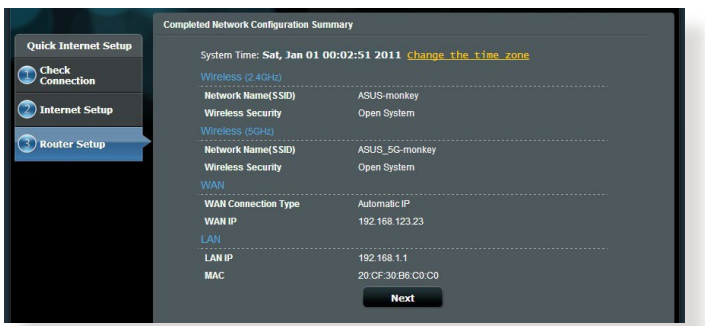

5. Preberite navodila za nastavitev brezžične omrežne povezave. Ko končate, kliknite **Finish (Dokončaj)**.

### <span id="page-18-0"></span>**2.3 Vzpostavite povezave z brezžičnim omrežjem**

Ko nastavite brezžični usmerjevalnik s funkcijo QIS, lahko v svojem računalniku ali drugih pametnih napravah vzpostavite povezavo z brezžičnim omrežjem.

#### **Vzpostavitev povezave z omrežjem:**

- 1. V računalniku kliknite ikono omrežja **vikla v** območju za obvestila, da prikažete brezžična omrežja, ki so na voljo.
- 2. Izberite brezžično omrežje, s katerim želite vzpostaviti povezavo, in kliknite **Connect (Vzpostavi povezavo)**.
- 3. Morda boste morali vnesti omrežni varnostni ključ omrežja za zaščiteno brezžično omrežje in nato klikniti **OK (V redu)**.
- 4. Počakajte, da računalnik vzpostavi povezavo z brezžičnim omrežjem. Prikaže se stanje povezave, ikona omrežja pa prikazuje stanje vzpostavljene povezave ( ).

- Dodatne podrobnosti o konfiguraciji nastavitev brezžičnega omrežja najdete v naslednjih poglavjih.
- Dodatne podrobnosti o vzpostavitvi povezave z brezžičnim omrežjem v napravi najdete v uporabniškem priročniku za napravo.

# <span id="page-19-0"></span>**3 Konfiguracija splošnih nastavitev**

### **3.1 Uporaba zemljevida omrežja**

Zemljevid omrežja vam omogoča, da konfigurirate varnostne nastavitve omrežja, upravljate odjemalce omrežja.

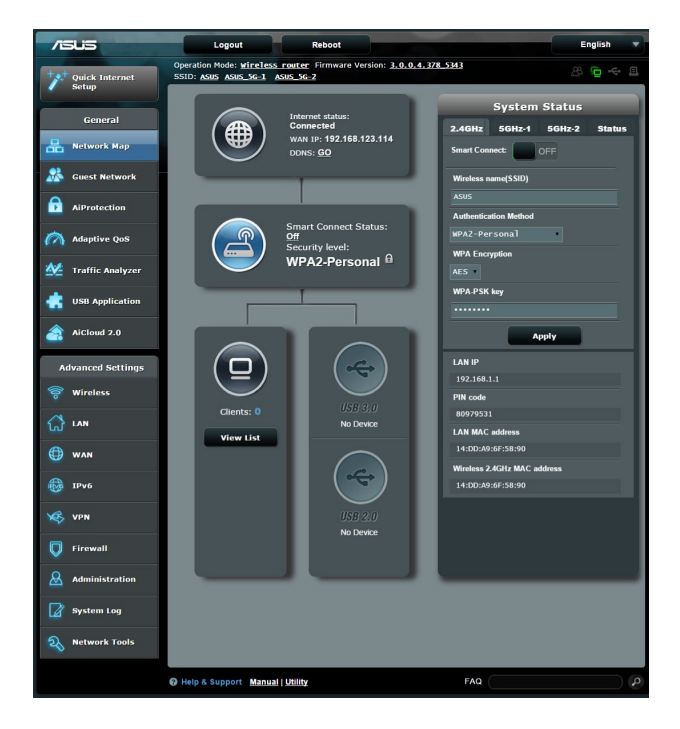

#### <span id="page-20-0"></span>**3.1.1 Konfiguracija varnostnih nastavitev za brezžično omrežje**

Če želite brezžično omrežje zaščititi pred nepooblaščenim dostopom, morate konfigurirati varnostne nastavitve omrežja.

#### **Konfiguracija varnostnih nastavitev za brezžično omrežje:**

- 1. V podoknu za krmarjenje kliknite **General (Splošno)** > **Network Map (Zemljevid omrežja)**.
- 2. Na zaslonu z zemljevidom omrežja lahko v razdelku **System status (Stanje sistema)** konfigurirate varnostne nastavitve brezžičnega omrežja, na primer SSID, raven varnosti in nastavitve šifriranja.

**OPOMBA:** Za 2,4 GHz 5 GHz pasova lahko konfigurirate različne varnostne nastavitve brezžičnega omrežja.

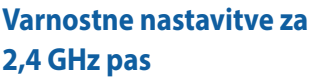

#### **Varnostne nastavitve za 5 GHz-1 pas**

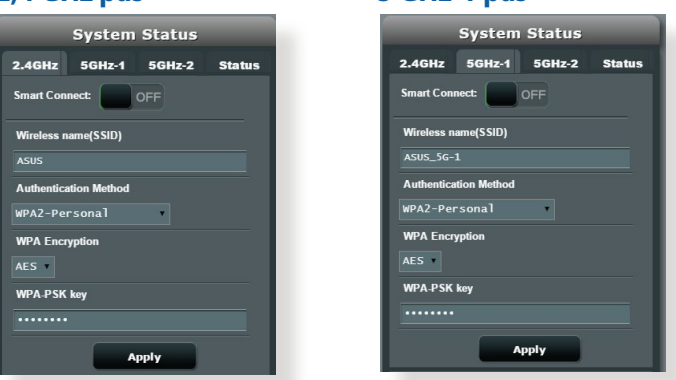

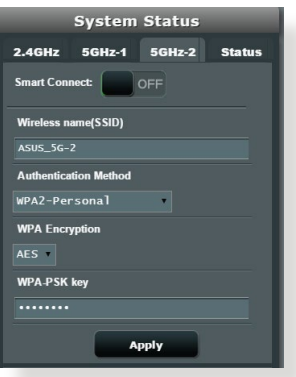

#### **Varnostne nastavitve za 5 GHz-2 pas**

- <span id="page-21-0"></span>3. V polje **Wireless name (SSID) (Ime brezžično (SSID))** vnesite enolično ime brezžičnega omrežja.
- 4. Na spustnem seznamu **WEP Encryption (šifriranje WEP)**  izberite način preverjanja pristnosti za brezžično omrežje.

**POMEMBNO!** Standard IEEE 802.11n/ac/ax prepoveduje uporabo šifriranja »Visoka prepustnost s ključem WEP» ali »WPA-TKIP« kot šifre za enovrstno oddajanje. Če uporabljate ta dva načina šifriranja, se bo prenos podatkov zmanjšal na 54 Mb/s (IEEE 802.11g).

- 5. Vnesite varnostni ključ.
- 6. Ko končate, kliknite **Apply (Uporabi)**.

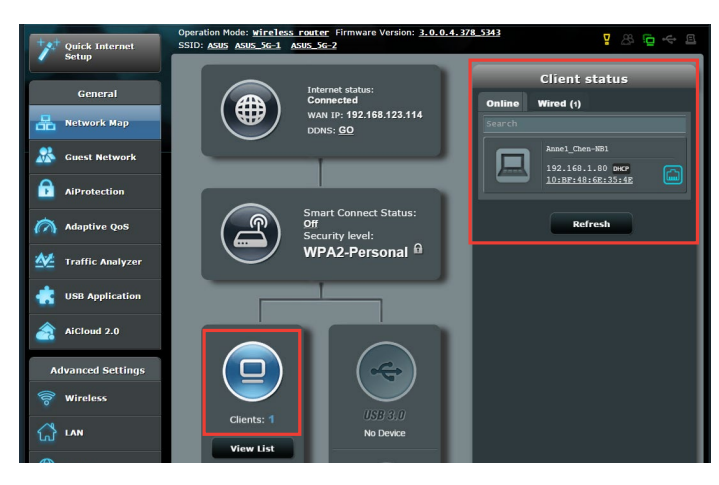

### **3.1.2 Upravljanje odjemalcev omrežja**

#### **Odjemalce omrežja upravljate tako:**

- 1. V podoknu za krmarjenje kliknite **General (Splošno)** in nato zavihek **Network Map (Zemljevid omrežja)**.
- 2. Na zaslonu z zemljevidom omrežja izberite ikono **Client Status (Stanje odjemalca)**, da prikažete podatke o odjemalcu omrežja.
- 3. Če želite odjemalcu preprečiti dostop do omrežja, izberite odjemalca in kliknite **block (blokiraj)**.

#### <span id="page-22-0"></span>**3.1.3 Nadzorovanje naprave USB**

Na brezžičnem usmerjevalniku ASUS so na voljo vrata USB, na katera lahko priključite naprave USB ali tiskalnik USB, da omogočite skupno rabo datotek in tiskalnika z odjemalci v omrežju.

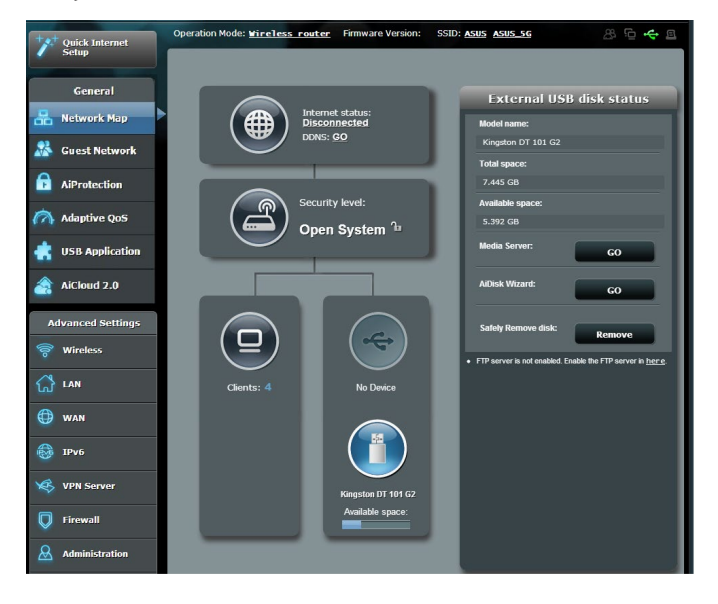

**OPOMBA:** Če želite uporabljati to funkcijo, morate na vrata USB 3.0 na zadnji strani brezžičnega usmerjevalnika priključiti napravo za shranjevanje USB, na primer trdi disk USB ali pomnilniški ključek USB. Naprava za shranjevanje USB mora biti ustrezno formatirana in imeti ustrezne particije. Oglejte si seznam podpore za disk Plug-n-Share na spletnem mestu **http://event.asus.com/networks/disksupport**.

**POMEMBNO!** Najprej morate ustvariti račun za skupno rabo in v njem nastaviti dovoljenja/pravice za dostop, da drugim odjemalcem omrežja omogočite dostop do naprave USB prek spletnega mesta FTP/ odjemalskega pripomočka FTP drugih proizvajalcev, funkcije Servers Center (Strežniško središče), storitve Samba ali programa AiCloud. Dodatne podrobnosti najdete v razdelkih **3.6 Uporaba programa za USB** in **3.7 Uporaba programa AiCloud 2.0** v tem uporabniškem priročniku.

#### **Napravo USB nadzorujete tako:**

- 1. V podoknu za krmarjenje kliknite **General (Splošno)** > **Network Map (Zemljevid omrežja)**.
- 2. Na zaslonu z zemljevidom omrežja izberite ikono **USB Disk Status (Stanje diska USB)**, da prikažete podatke o napravi USB.
- 3. V polju »AiDisk Wizard« (Čarovnik za AiDisk) kliknite **GO (POJDI)**, da nastavite strežnik FTP za skupno rabo datotek v internetu.

- Dodatne podrobnosti najdete v razdelku **3.6.2 Uporaba strežniških središč** v tem uporabniškem priročniku.
- Brezžični usmerjevalnik deluje z večino trdimi diski/pomnilniškimi ključki USB (do velikosti 4 TB) in podpira dostopa za branje in pisanje za datotečne sisteme FAT16, FAT32, EXT2, EXT3, in NTFS.

#### **Varna odstranitev diska USB**

**POMEMBNO!** Z nepravilno odstranitvijo diska USB lahko poškodujete podatke.

#### **Disk USB varno odstranite tako:**

- 1. V podoknu za krmarjenje kliknite **General (Splošno)** > **Network Map (Zemljevid omrežja)**.
- 2. V zgornjem desnem kotu kliknite > **Eject USB disk (Izvrzi disk USB)**. Če je disk USB uspešno izvržen, je za stanje diska USB prikazano stanje **Unmounted (Izpet)**.

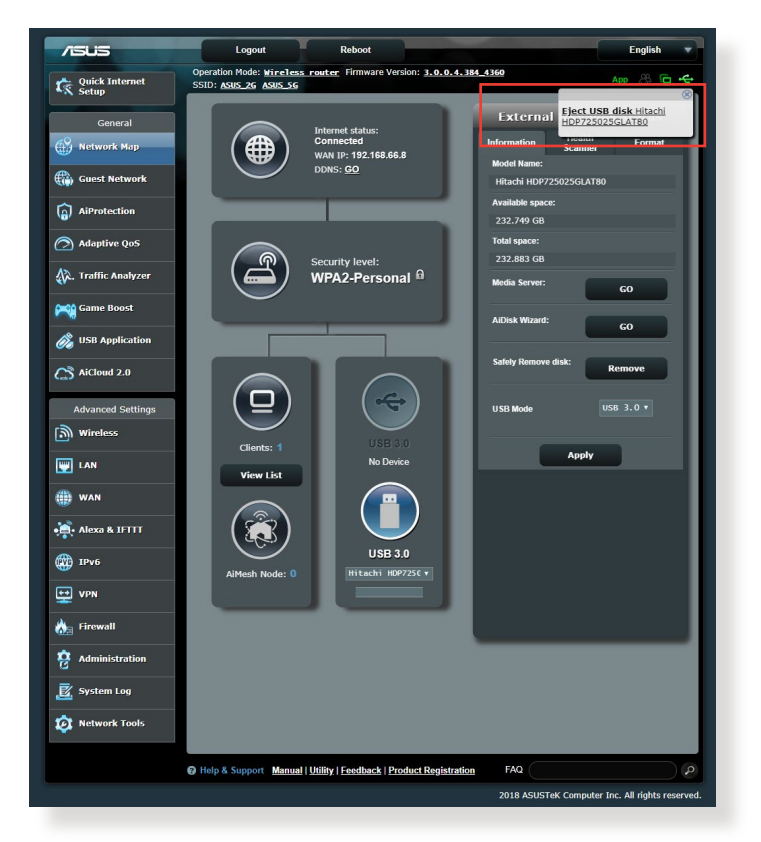

## <span id="page-25-0"></span>**3.2 Ustvarjanje omrežja za goste**

Omrežje za goste začasnim obiskovalcem ponuja možnost vzpostavitve povezave z internetom, in sicer prek dostopa do ločenih SSID-jem ali omrežij, pri tem pa jim ne omogoči dostopa do vašega zasebnega omrežja.

**OPOMBA:** RT-AX92U podpira največ SSID-jev (tri za 2,4 GHz, tri za 5 GHz).

#### **Omrežje za goste ustvarite tako:**

- 1. V podoknu za krmarjenje kliknite **General (Splošno)** > **Guest Network (Omrežje za goste)**.
- 2. Na zaslonu »Guest Network« (Omrežje za goste) izberite 2,4 GHz ali 5 GHz frekvenčni pas za omrežje za goste, ki ga želite ustvariti.
- 3. Kliknite **Enable (Omogoči)**.

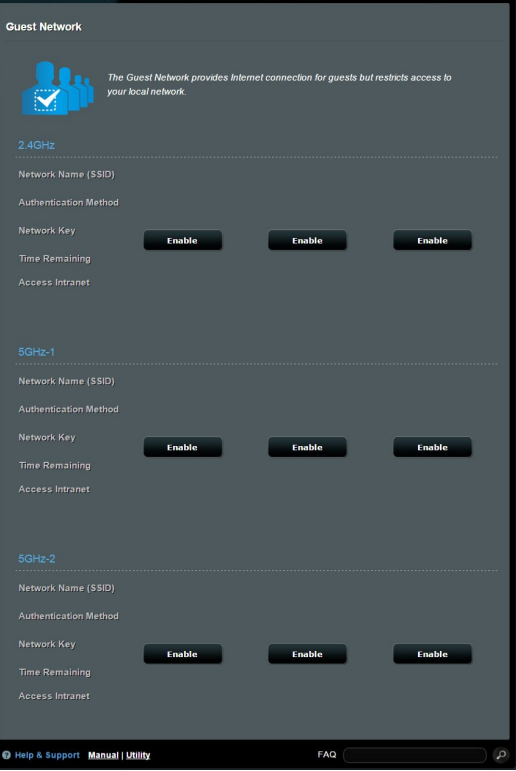

- 4. Če želite spremeniti nastavitve gosta, kliknite nastavitve gosta, ki jih želite spremeniti. Če želite izbrisati nastavitve gosta, kliknite »**Remove**« (**Odstrani**).
- 5. V polje **Network Name (SSID) (Ime omrežja (SSID))** vnesite ime začasnega brezžičnega omrežja.

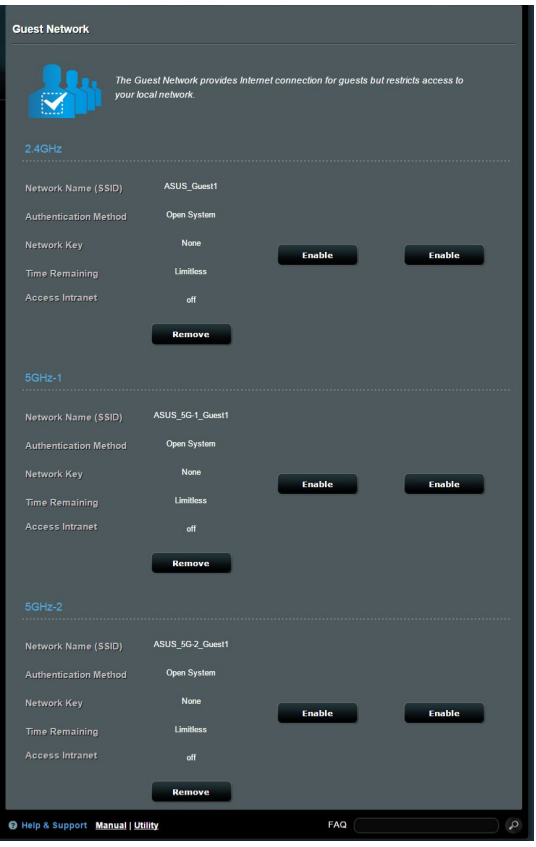

- 6. V polju **Authentication Method (Način preverjanja pristnosti)** izberite ustrezno možnost.
- 7. Če izberete način preverjanja pristnosti WPA, izberite »Encryption WPA« (Šifriranje WPA).
- 8. Izberite čas v polju Access time (Čas dostopa) ali izberite možnost **Limitless (Brez omejitev)**.
- 9. Izberite **Disable (Onemogoči)** ali **Enable (Omogoči)** za **Access Intranet (Dostop do intraneta)**.
- 10. Ko končate, kliknite **Apply (Uporabi)**.

### <span id="page-27-0"></span>**3.3 AiProtection**

AiProtection zagotavlja sprotni nadzor, ki zaznava zlonamerno programsko opremo, vohunsko programsko opremo in nepooblaščen dostop. Poleg tega filtrira neželena spletna mesta in programe ter vam omogoča, da nastavite čas, ko priključena naprava lahko vzpostavi povezavo z internetom.

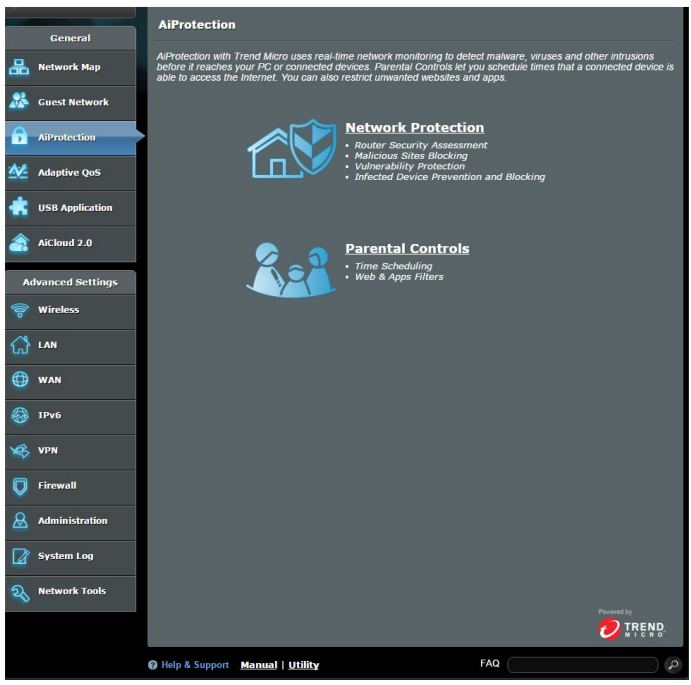

### <span id="page-28-0"></span>**3.3.1 Zaščita omrežja**

Network Protection (Zaščita omrežja) preprečuje napade na omrežje in zaščiti vaše omrežje pred nepooblaščenim dostopom.

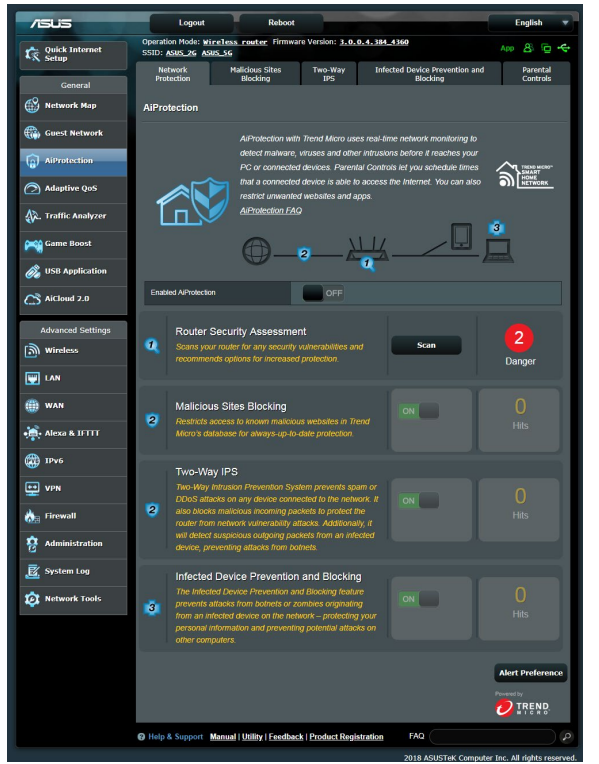

#### **Konfiguriranje pripomočka Network Protection (Zaščita omrežja)**

**Pripomoček Network Protection (Zaščita omrežja) konfigurirate tako:**

- 1. V podoknu za krmarjenje kliknite **General (Splošno) > AiProtection.**
- 2. Na glavni strani programa **AiProtection** kliknite **Network Protection (Zaščita omrežja).**
- 3. Na zavihku **Network Protection (Zaščita omrežja)** kliknite **Scan (Pregled).**

Pripomoček po dokončanem pregledu prikaže rezultate na strani **Router Security Assessment (Ocena varnosti usmerjevalnika).**

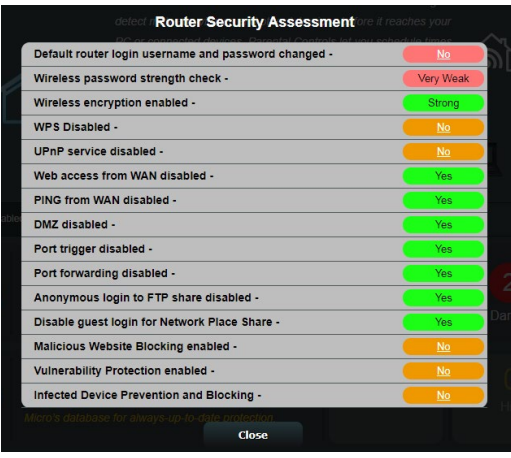

**POMEMBNO!** Elementi, ob katerih je na strani **Router Security Assessment (Ocena varnosti usmerjevalnika)** prikazano **Yes (Da),**  so varni. Priporočamo, da elemente, ob katerih je prikazana oznaka **No (Ne), Weak (Šibko)** ali **Very Weak (Zelo šibko),** ustrezno konfigurirate.

- 4. (Izbirno) Na strani **Router Security Assessment (Ocena varnosti usmerjevalnika)** lahko ročno konfigurirate elemente, ob katerih je prikazana oznaka **No (ne), Weak (Šibko)** ali **Very Weak (Zelo šibko**). To naredite tako:
	- a. Kliknite element.

**OPOMBA:** Ko kliknete element, vas pripomoček preusmeri na stran z nastavitvami elementa.

- b. Na strani z varnostnimi nastavitvami elementa konfigurirajte nastavitve in jih ustrezno spremenite ter kliknite **Apply (Uporabi)**, ko končate.
- c. Vrnite se na stran **Router Security Assessment (Ocena varnosti usmerjevalnika)** in kliknite **Close (Zapri),** da zaprete stran.
- 5. Če želite samodejno konfigurirati varnostne nastavitve, kliknite **Secure Your Router (Zaščitite svoj usmerjevalnik).**
- 6. Ko se prikaže sporočilo, kliknite **OK (V redu).**

#### **Blokiranje zlonamernih spletnih mest**

Ta funkcija prepreči dostop do znanih zlonamernih spletnih mest, ki so v zbirki podatkov v oblaku, in tako zagotavlja vedno posodobljeno zaščito.

**OPOMBA:** Ta funkcija je samodejno omogočena, če zaženete pregled **Router Weakness Scan (Pregled šibkosti usmerjevalnika).**

#### **Blokiranje zlonamernih spletnih mest omogočite tako:**

- 1. V podoknu za krmarjenje kliknite **General (Splošno) > AiProtection.**
- 2. Na glavni strani programa **AiProtection** kliknite **Network Protection (Zaščita omrežja).**
- 3. V podoknu **Malicious Sites Blocking (Blokiranje zlonamernih spletnih mest)** kliknite **ON (VKLOPI).**

#### **Dvosmerni sistem za preprečevanje vdorov**

Dvosmerni IPS (sistem za preprečevanje vdora) vaš usmerjevalnik ščiti pred omrežnimi napadi, tako da blokira zlonamerne dohodne pakete in zaznava sumljive izhodne pakete.

**OPOMBA:** Ta funkcija je samodejno omogočena, če zaženete pregled **»Router Weakness Scan« (Pregled šibkosti usmerjevalnika)**.

#### **Omogočanje dvosmernega sistema za preprečevanje vdorov:**

- 1. V podoknu za krmarjenje kliknite **General (Splošno) > Aiprotection**.
- 2. Na glavni strani funkcije **Aiprotection** kliknite **Network Protection (Zaščita omrežja)**.
- 3. V podoknu **»Two-Way IPS« (Dvosmerni sistem za preprečevanje vdorov)** kliknite **ON (VKLOPI)**.

#### **Preprečevanje in blokiranje okuženih naprav**

Ta funkcija okuženim napravam prepreči posredovanje osebnih podatkov ali okuženega stanja zunanjim napravam.

**OPOMBA:** Ta funkcija je samodejno omogočena, če zaženete pregled **Router Weakness Scan (Pregled šibkosti usmerjevalnika).**

#### **Preprečevanje in blokiranje okuženih naprav omogočite tako:**

- 1. V podoknu za krmarjenje kliknite **General (Splošno) > AiProtection.**
- 2. Na glavni strani programa **AiProtection** kliknite **Network Protection (Zaščita omrežja).**
- 3. V podoknu **Infected Device Prevention and Blocking (Preprečevanje in blokiranje okuženih naprav)** kliknite **ON (VKLOPI).**

#### **Nastavitve opozoril konfigurirate tako:**

- 1. V podoknu **Infected Device Prevention and Blocking (Preprečevanje in blokiranje okuženih naprav)** kliknite **Alert Preference (Nastavitve opozoril).**
- 2. Izberite ali vnesite ponudnika e-poštnih storitev, e-poštni račun in geslo ter kliknite **Apply (Uporabi).**

### <span id="page-32-0"></span>**3.3.2 Nastavitev starševskega nadzora**

S starševskim nadzorom lahko nadzorujete čas dostopa do interneta ali nastavite časovno omejitev uporabe omrežja za odjemalca.

Glavno stran starševskega nadzora odprete tako:

- 1. V podoknu za krmarjenje kliknite **General (Splošno) > AiProtection.**
- 2. Na glavni strani programa **AiProtection** kliknite zavihek **Parental Controls (Starševski nadzor).**

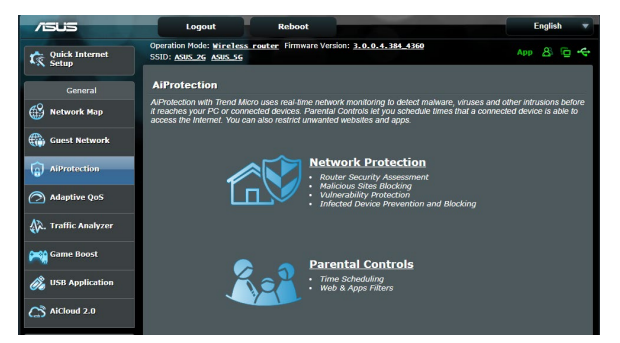

#### **Spletni filtri in filtri programov**

Spletni filtri in filtri programov je funkcija **starševskega nadzora**, s katero lahko preprečite dostop do neželenih spletnih mest ali programov.

#### **Spletne filtre in filtre programov konfigurirate tako:**

- 1. V podoknu za krmarjenje kliknite **General (Splošno) > AiProtection.**
- 2. Na glavni strani programa **AiProtection** kliknite ikono **Parental Controls (Starševski nadzor),** da odprete zavihek **Parental Controls (Starševski nadzor).**
- 3. V podoknu **Enable Web & Apps Filters (Omogoči spletne filtre in filtre programov)** kliknite **ON (VKLOPI).**
- 4. Ko se prikaže licenčna pogodba za končnega uporabnika, kliknite **I agree (Strinjam se)** za nadaljevanje.
- 5. V stolpcu **Client List (Seznam odjemalcev)** izberite ime odjemalca v polju s spustnim seznamom ali vnesite ime odjemalca.
- 6. V stolpcu **Content Category (Kategorija vsebine)** izberite filtre med štirimi glavnimi kategorijami: **Adult (Vsebina za odrasle), Instant Message and Communication (Neposredno sporočanje in komunikacija), P2P and File Transfer (P2P in prenos datotek)** in **Streaming and Entertainment (Pretočni prenos in razvedrilo).**
- 7. Kliknite  $\Theta$ , da dodate profil odiemalca.
- 8. Kliknite **Apply (Uporabi)**, da shranite nastavitve.

### **Časovni razpored**

Funkcija Time Scheduling (Časovni razpored) vam omogoča, da nastavite časovno omejitev uporabe omrežja za odjemalca.

**OPOMBA:** Preverite, ali je ura v vašem računalniku sinhronizirana s strežnikom NTP**.**

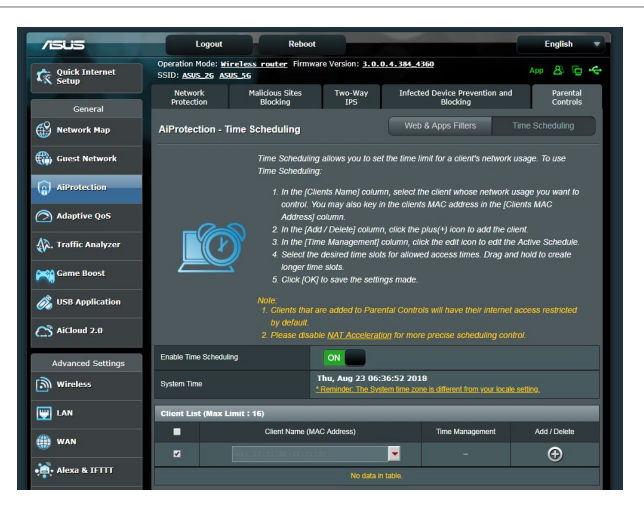

### **Časovni razpored konfigurirate tako:**

- 1. V podoknu za krmarjenje kliknite **General (Splošno) > AiProtection > Parental Controls (Starševski nadzor) > Time Scheduling (Časovni razpored).**
- 2. V podoknu **Enable Time Scheduling (Omogoči časovni razpored)** kliknite **ON (VKLOPI)**.
- 3. V stolpcu **Client Name (Ime odjemalcev)** izberite ime odjemalca v polju s spustnim seznamom ali vnesite ime odjemalca.

**OPOMBA:** V stolpec **Client MAC Address (Naslov MAC odjemalca) l**ahko vnesete tudi naslov MAC odjemalca. Ime odjemalca ne sme vsebovati posebnih znakov ali presledkov, saj lahko ti povzročijo nenavadno delovanje usmerjevalnika.

- 4. Kliknite  $\Theta$ , da dodate profil odjemalca.
- 5. Kliknite **Apply (Uporabi),** da shranite nastavitve.

# <span id="page-35-0"></span>**3.4 Uporaba upravitelja prometa**

### **3.4.1 Upravljanje pasovne širine s kakovostjo storitve (QoS)**

S kakovostjo storitve lahko nastavite prednost pasovne širine in upravljate omrežni promet.

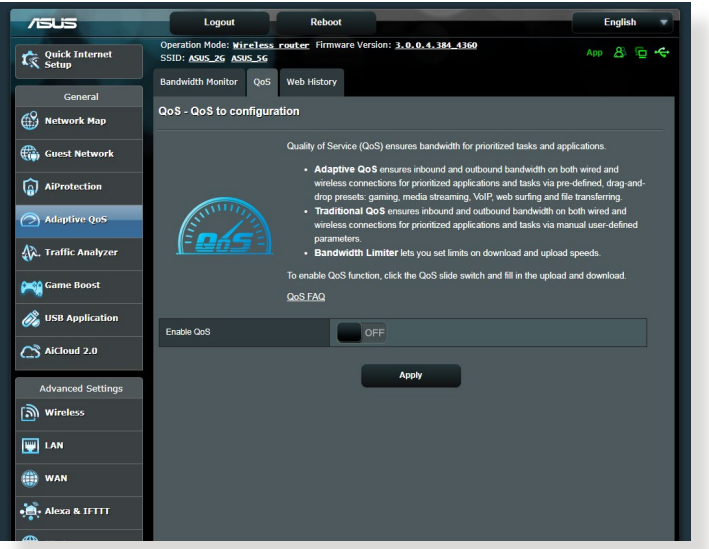

#### **Prednost pasovne širine nastavite tako:**

- 1. V podoknu za krmarjenje kliknite **General (Splošno)** > **Traffic Manager (Upravitelj prometa)** > zavihek **QoS (Kakovost storitve)**.
- 2. Kliknite **ON (VKLOPI)**, da omogočite kakovost storitve. Izpolnite polji, v katera morate vnesti podatke o pasovni širini za nalaganje in prenos.

**OPOMBA:** Podatke o pasovni širini pridobite pri svojem ponudniku internetnih storitev.

3. Kliknite **Save (Shrani)**.

**OPOMBA:** Seznam z uporabniškimi pravili je namenjen dodatnim nastavitvam. Če želite dati prednost določenim omrežnim programom in storitvam, na spustnem seznamu v zgornjem desnem kotu izberite **Userdefined QoS rules (Uporabniško določena pravila za kakovost storitve)** ali **User-defined Priority (Uporabniško določena prednostna raven)**.
4. Na strani **user-defined QoS rules (Uporabniško določena pravila za kakovost storitve)** so na voljo štiri privzete vrste spletnih storitev – brskanje v spletu, HTTPS in prenos datotek. Izberite želeno storitev, izpolnite polja **Source IP or MAC (Izvorni naslov IP ali naslov MAC)**, **Destination Port (Ciljna vrata)**, **Protocol (Protokol)**, **Transferred (Preneseno)** in **Priority (Prednost)** ter kliknite **Apply (Uporabi)**. Podatki bodo konfigurirani na zaslonu s pravili kakovosti storitve.

#### **OPOMBE:**

- Za izvorni naslov IP ali naslov MAC lahko:
	- a) Vnesete določen naslov IP, na primer »192.168.122.1«.
	- b) Vnesete naslove IP v enem podomrežju ali v isti skupini naslovov IP, na primer »192.168.123.\*« ali »192.168.\*.\*«
	- c) Vnesete vse naslove IP v obliki »\*.\*.\*.\*« oziroma ne izpolnite polja.
	- d) Naslov MAC je sestavlja šest skupin dveh šestnajstiških števk, ki so ločene z dvopičji (:), in sicer v vrstnem redu prenosa (npr. 12:34:56:aa:bc:ef).
- Za obseg izvornih ali ciljnih vrat lahko:
	- a) Vnesete določena vrata, na primer »95«.
	- b) Vnesete vrata v obsegu »103:315«, »>100« ali »<65535«.
- V stolpcu **Transferred (Preneseno)** so navedeni podatki o prometu proti strežniku in iz strežnika (odhodni in dohodni omrežni promet) za en razdelek. V tem razdelku lahko nastavite omejitev za omrežni promet (v KB) za določeno storitev, da ustvarite posebne prednostne ravni za storitev, dodeljeno določenim vratom. Če na primer dva odjemalca omrežja, računalnik 1 in računalnik 2, dostopata do interneta (prek vrat 80), vendar računalnik 1 preseže omejitev za omrežni promet zaradi nekaterih opravil prenosa, je računalniku 1 dodeljena nižja prednostna raven. Če ne želite nastaviti omejitve za omrežni promet, razdelka ne izpolnite.
- 5. Na strani **User-defined Priority (Uporabniško določena prednostna raven)** lahko omrežne programe in storitve razvrstite v pet prednostnih ravni, tako da na spustnem seznamu **user-defined QoS rules (Uporabniško določena pravila za kakovost storitve)** izberete ustrezno raven. Glede na prednostno raven lahko za pošiljanje podatkovnih paketov uporabite enega od teh načinov:
	- Spremenite vrstni red omrežnih paketov, ki so poslani v internet.
	- Pod tabelo **Upload Bandwidth (Pasovna širina za nalaganje)** nastavite možnosti **Minimum Reserved Bandwidth (Najmanjša rezervirana pasovna širina)** in **Maximum Bandwidth Limit (Omejitev največje pasovne širine)** za več omrežnih programov z različnimi prednostnimi ravnmi. Odstotki prikazujejo hitrost pasovne širine za nalaganje, ki so na voljo za navedene omrežne programe.

### **OPOMBE:**

- Paketi z nizko prednostno ravnjo so prezrti, da bi bilo mogoče zagotoviti prenos paketov z visoko prednostno ravnjo.
- Pod tabelo **Download Bandwidth (Pasovna širina za prenos)** nastavite možnost **Maximum Bandwidth Limit (Omejitev največje pasovne širine)** za več omrežnih programov v ustreznem vrstnem redu. Paket za nalaganje z višjo prednostno ravnjo ima prednost pred paketom za prenos z višjo prednostno ravnjo.
- Če programi z visoko prednostno ravnjo ne pošiljajo nobenih paketov, je za pakete z nizko prednostno ravnjo na voljo polna hitrost prenosa, ki jo zagotavlja internetna povezava.
- 6. Nastavite paket z najvišjo prednostno ravnjo. Če želite omogočiti nemoteno igranje spletnih iger, za paket z najvišjo prednostno ravnjo nastavite ACK, SYN in ICMP.

**OPOMBA:** Najprej omogočite kakovost storitve ter nastavite omejitve za hitrost nalagania in prenosa.

# **3.5 Analizator prometa**

Funkcija za nadzor prometa vam omogoča dostop do podatkov o uporabi pasovne širine in hitrosti interneta ter žičnega in brezžičnega omrežja. Omogoča vam celo, da vsak dan sproti nadzorujete omrežni promet. Poleg tega vam omogoča, da prikažete podatke o omrežnem prometu za zadnjih 24 ur.

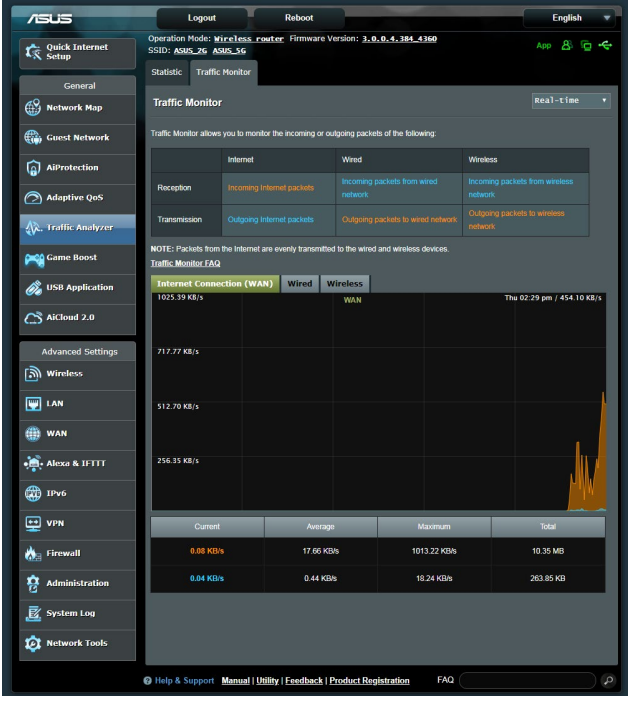

**OPOMBA:** Paketi iz interneta so enakomerno preneseni prek žičnih in brezžičnih naprav.

# **3.6 Uporaba programa za USB**

Funkcija »USB Applications« (Programi za USB) prikaže podmenije »AiDisk«, »Servers Center« (Strežniško središče), »Network Printer Server« (Omrežni tiskalniški strežnik) in »Download Master« (Nadzornik prenosov).

**POMEMBNO!** Če želite uporabljati funkcije strežnika, morate na vrata USB na zadnji strani brezžičnega usmerjevalnika priključiti napravo za shranjevanje USB, na primer trdi disk USB 3.0 ali pomnilniški ključek USB. Naprava za shranjevanje USB mora biti ustrezno formatirana in imeti ustrezne particije. Tabelo s podprtimi datotečnimi sistemi si lahko ogledate na spletnem mestu družbe ASUS na naslovu http://event.asus. com/2009/networks/disksupport/.

## **3.6.1 Uporaba programa AiDisk**

S programom AiDisk lahko datoteke, shranjene na priključeni napravi USB, daste v skupno rabo prek interneta. AiDisk vam pomaga nastaviti tudi ASUS DDNS in strežnik FTP.

### **Uporaba programa AiDisk:**

- 1. V podoknu za krmarjenje kliknite **General (Splošno)** > **USB application (Program za USB)** in nato kliknite ikono funkcije **AiDisk**.
- 2. Na zaslonu »Welcome to AiDisk wizard« (Dobrodošli v časovniku za AiDisk) kliknite **Go (Pojdi)**.

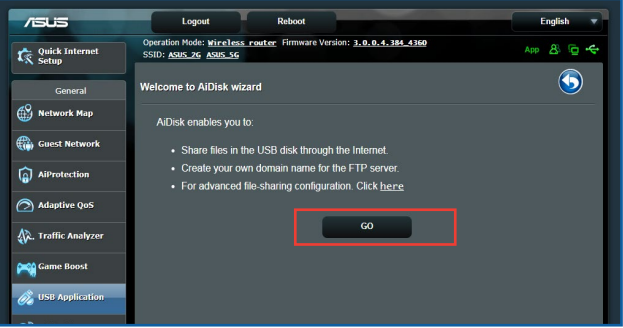

3. Izberite pravice za dostop, ki jih želite dodeliti odjemalcem, ki bodo dostopali do vaših podatkov v skupni rabi.

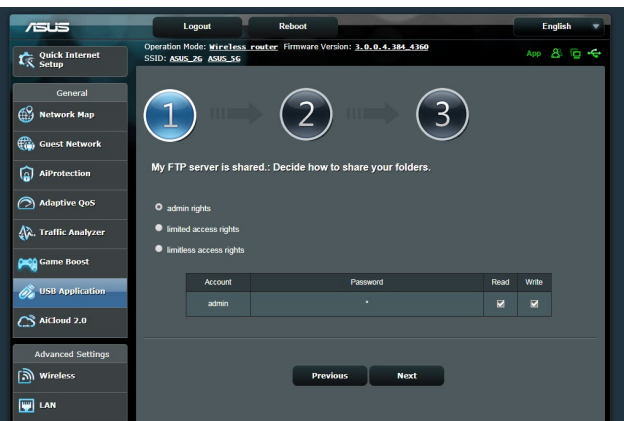

4. Ustvarite ime domene prek storitev ASUS DDNS, preberite pogoje storitve, potrdite polje **I will use the service and accept the Terms of service (Storitev bom uporabljal in se strinjam s pogoji storitve)** in nato vnesite ime domene. Ko končate, kliknite **Naprej**.

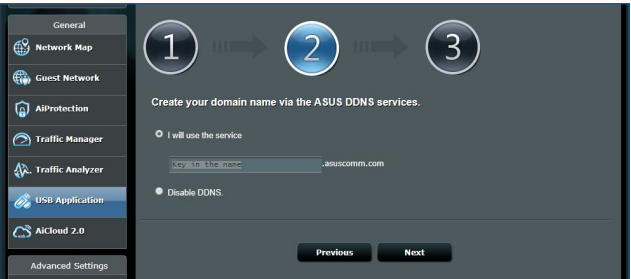

Izberete lahko tudi **Skip ASUS DDNS settings (Preskoči nastavitve za ASUS DDNS)** in kliknete **Next (Naprej)**, da preskočite nastavitev DDNS-ja.

- 5. Kliknite **Finish (Dokončaj)**, da dokončate nastavitev.
- 6. Če želite odpreti mesto FTP, ki ste ga ustvarili, zaženite spletni brskalnik ali odjemalski pripomoček FTP drugega proizvajalca in vnesite povezavo do mesta FTP (**ftp://<ime domene>.asuscomm.com**), ki ste ga ustvarili.

## **3.6.2 Uporaba središča Servers Center (Strežniško središče)**

V središču Servers Center (Strežniško središče) lahko prek imenika Media Server (Predstavnostni strežnik) oz. storitve za skupno rabo Samba ali FTP omogočite skupno rabo predstavnostnih datotek, ki so shranjene na disku USB. V središču Servers Center (Strežniško središče) lahko konfigurirate tudi druge nastavitve diska USB.

### **Uporaba predstavnostnega strežnika**

Brezžični usmerjevalnik omogoča napravam, ki podpirajo DLNA, dostop do večpredstavnostnih datotek na disku USB, ki je priključen na brezžični usmerjevalnik.

**OPOMBA**: Pred uporabo funkcije DLNA Media Server (Predstavnostni strežnik DLNA) v napravi vzpostavite povezavo z omrežjem usmerjevalnika RT-AX92U.

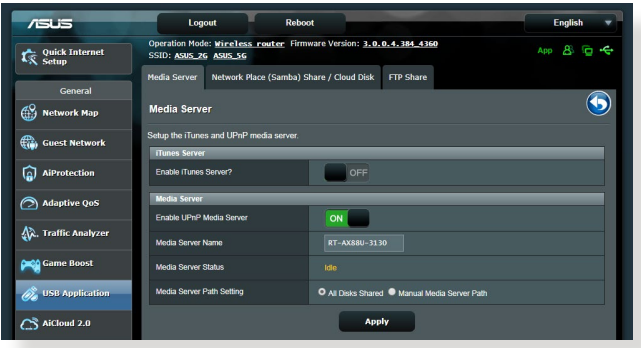

Stran z nastavitvami funkcije Media Server (Predstavnostni strežnik) odprete tako, Kliknite **General (Splošno) > USB application (Program USB) > Media Services and Servers (Predstavnostne storitve in strežniki) >** zavihek **Media Servers (Predstavnostni strežniki).**

- **Želite omogočiti strežnik iTunes:** Izberite ON/OFF (VKLOPI/ IZKLOPI), da omogočite/onemogočite strežnik iTunes.
- **Stanje predstavnostnega strežnika**: prikaže stanje predstavnostnega strežnika.
- **Media Server Path Setting (Nastavitev poti predstavnostnega strežnika):** Izberite **All Disks Shared (Vsi diski v skupni rabi)** ali **Manual Media Server Path (Ročna pot predstavnostnega strežnika).**

### **Uporaba storitve za skupno rabo na omrežnem mestu (Samba)**

S storitvijo za skupno rabo na omrežnem mestu (Samba) lahko nastavite račune in dovoljenja za storitev Samba.

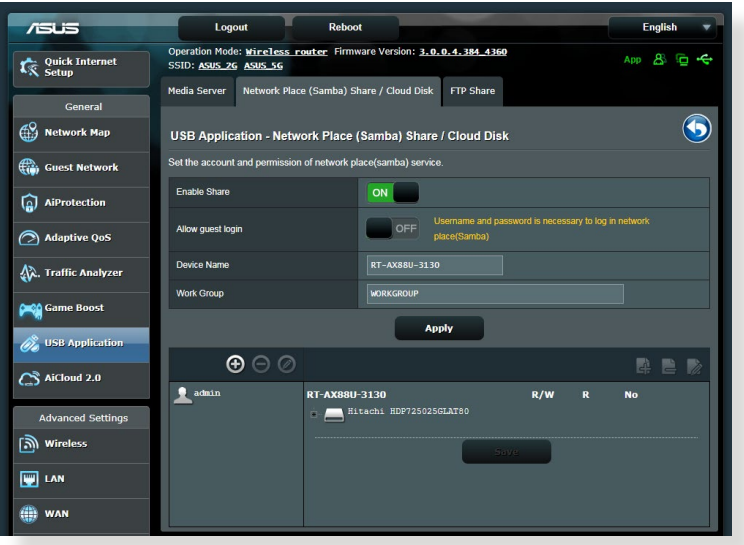

### **Uporaba storitve za skupno rabo Samba:**

1. V podoknu za krmarjenje Kliknite **General (Splošno) > USB application (Program USB) > Media Services and Servers (Predstavnostne storitve in strežniki) >** zavihek **Network Place (Samba) Share / Cloud Disk (Omrežna mapa v skupni rabi (Samba)/disk v oblaku).**

**OPOMBA:** Storitev za skupno rabo na omrežnem mestu (Samba) je privzeto omogočena.

2. Upoštevajte spodnja navodila za dodajanje, brisanje ali spreminjanje računa.

### **Nov račun ustvarite tako:**

- a) Kliknite  $\bigoplus$ , da dodate nov račun.
- b) V polji **Account (Račun)** in **Password (Geslo)** vnesite ime in geslo za odjemalca omrežja. Znova vnesite geslo, da ga potrdite. Kliknite **Add (Dodaj)**, da dodate račun na seznam.

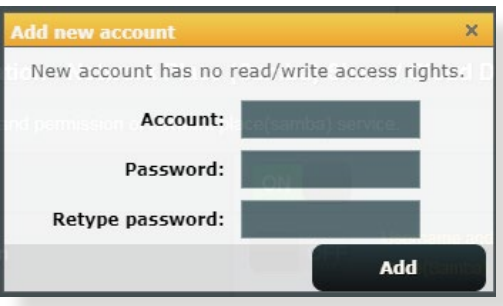

### **Obstoječi račun izbrišete tako:**

- a) Izberite račun, ki ga želite izbrisati.
- b) Kliknite  $\Theta$ .
- c) Ko se prikaže poziv, kliknite **Delete (Izbriši)**, da potrdite izbris računa.

## **Mapo dodate tako:**

- a) Kliknite  $\mathbb{R}$ .
- b) Vnesite ime mape in kliknite **Add (Dodaj)**. Mapa, ki ste jo ustvarili, bo dodana na seznam map.

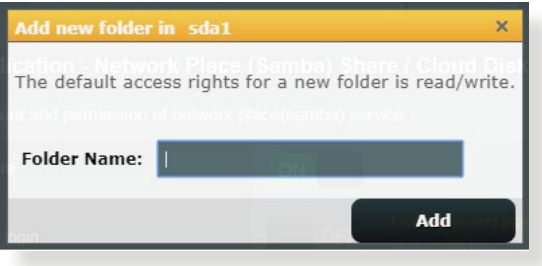

- 3. Na seznamu map izberite vrsto dovoljenja za dostop, ki ga želite dodeliti določenim mapam:
	- **Branje/pisanje:** to možnost izberite, če želite dodeliti dostop za branje in pisanje.
	- **Branje:** to možnost izberite, če želite dodeliti dostop samo za branje.
	- **Ne**: to možnost izberite, če ne želite omogočiti skupne rabe določene mape z datotekami.
- 4. Kliknite **Apply (Uporabi)**, da uporabite spremembe.

### **Uporaba storitve za skupno rabo FTP**

Storitev za skupno rabo FTP omogoča strežnikom FTP skupno rabo datotek, ki so shranjene na disku USB, z drugimi napravami prek lokalnega omrežja ali interneta.

### **POMEMBNO!**

- Disk USB morate varno odstraniti. Z nepravilno odstranitvijo diska USB lahko poškodujete podatke.
- Navodila za varno odstranitev diska USB najdete v razdelku **Varna odstranitev diska USB** v poglavju **3.1.3 Nadzorovanje naprave USB**.

### **Uporaba storitve za skupno rabo FTP:**

**OPOMBE:** Preden začnete uporabljati storitev, morate s programom AiDisk nastaviti strežnik FTP. Dodatne podrobnosti najdete v razdelku **3.6.1 Uporaba programa AiDisk**.

- 1. V podoknu za krmarjenje kliknite **General (Splošno)** > **USB application (Program za USB)** > **Media Services and Servers (Predstavnostne storitve in strežniki)** > **FTP Share (Omrežno mesto FTP)**.
- 2. Na seznamu map izberite vrsto pravic za dostop, ki jih želite dodeliti določenim mapam:
	- **Branje/pisanje**: to možnost izberite, če želite dodeliti dostop za branje in pisanje za določeno mapo.
	- **Pisanje**: to možnost izberite, če želite dodeliti dostop samo za pisanje za določeno mapo.
- **Branje**: to možnost izberite, če želite dodeliti dostop samo za branje za določeno mapo.
- **Ne**: to možnost izberite, če ne želite omogočiti skupne rabe določene mape.
- 3. Kliknite **Apply (Uporabi)**, da potrdite spremembe.
- 4. Za dostop do strežnika FTP vnesite povezavo do mesta FTP **ftp://<ime\_gostitelja>.asuscomm.com** ter svoje uporabniško ime in geslo v spletni brskalnik ali pripomoček FTP drugega proizvajalca.

## **3.6.3 3G/4G**

Na usmerjevalnik RT-AX92U lahko priključite modeme USB za omrežje 3G/4G, da omogočite dostop do interneta.

**OPOMBA:** Seznam preverjenih modemov USB si lahko ogledate na tem spletnem mestu: **http://event.asus.com/2009/networks/3gsupport/**.

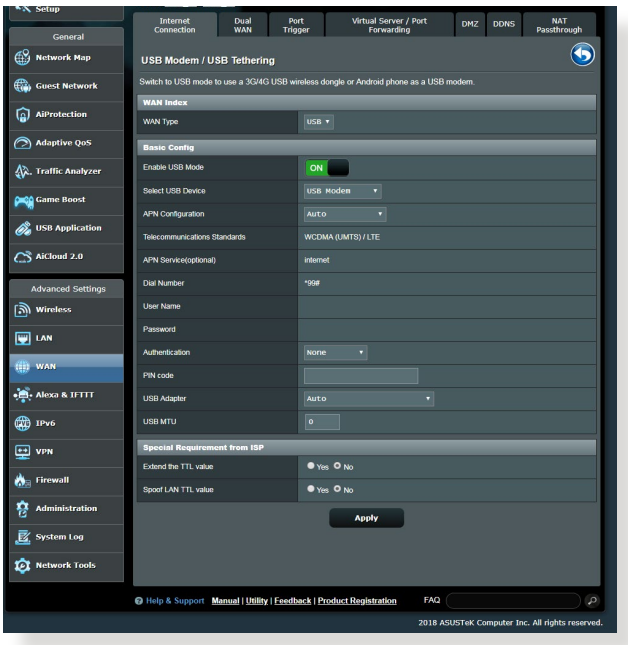

### **Dostop do interneta prek omrežja 3G/4G nastavite tako:**

- 1. V podoknu za krmarjenje kliknite **General (Splošno)** > **USB application (Program za USB)** > **3G/4G**.
- 2. V polju **Enable USB Modem (Omogoči modem USB)** izberite **Yes (Da).**
- 3. Konfigurirajte te nastavitve:
	- **Lokacija:** na spustnem seznamu izberite lokacijo ponudnika storitev 3G/4G.
	- **Ponudnik internetnih storitev**: na spustnem seznamu izberite ponudnika internetnih storitev (ISP).
	- **Storitev APN (ime dostopne točke) (izbirno)**: za podrobne informacije se obrnite na ponudnika storitev 3G/4G .
	- **Klicna številka in koda PIN**: številka za dostop in koda PIN za povezavo ponudnika storitev 3G/4G.

**OPOMBA:** Koda PIN se lahko razlikuje glede na ponudnike.

- **Uporabniško ime/geslo:** uporabniško ime in geslo vam bo posredoval ponudnik omrežja 3G/4G.
- **Adapter USB**: na spustnem seznamu izberite svoj adapter USB za omrežje 3G/4G. Če ne veste, kateri model adapterja USB uporabljate ali če vašega modela ni na seznamu, izberite **Auto (Samodejno)**.
- 4. Kliknite **Apply (Uporabi)**.

**OPOMBA:** Usmerjevalnik se bo znova zagnal in uporabil nastavitve.

# **3.7 Uporaba programa AiCloud 2.0**

AiCloud 2.0 je storitveni program v oblaku, ki omogoča shranjevanje, sinhronizacijo in skupno rabo datotek ter dostop do njih.

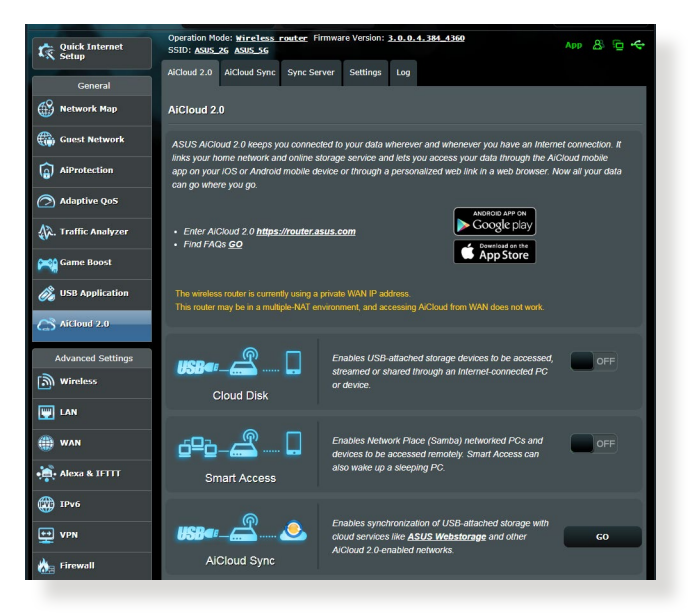

## **Uporaba programa AiCloud 2.0:**

- 1. Obiščite trgovino Google Play ali Apple Store ter prenesite program ASUS AiCloud 2.0 in ga namestite v pametno napravo.
- 2. V pametni napravi vzpostavite povezavo s svojim omrežjem. Upoštevajte navodila za dokončanje namestitve programa AiCloud 2.0.

## **3.7.1 Cloud Disk (Disk v oblaku)**

### **Disk v oblaku ustvarite tako:**

- 1. Na brezžični usmerjevalnik priključite napravo za shranjevanje USB.
- 2. Vklopite **Cloud Disk (Disk v oblaku)**.

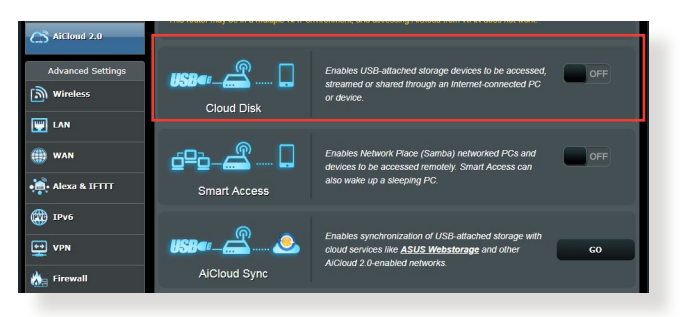

3. Obiščite spletno mesto https://www.asusnetwork.net ter vnesite račun za prijavo in geslo, ki ju uporabljate za usmerjevalnik. Za boljšo uporabniško izkušnjo vam priporočamo uporabo brskalnika **Google Chrome** ali **Firefox**.

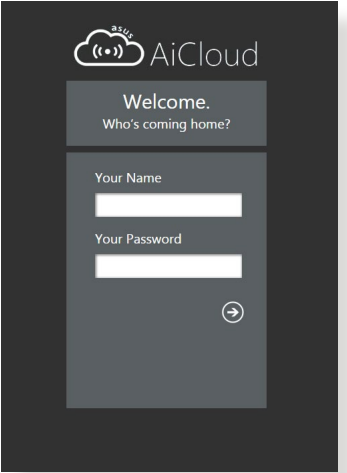

4. Zdaj lahko v napravah, ki imajo vzpostavljeno povezavo z omrežjem, začnete dostopati do datotek, ki so shranjene v storitvi Cloud Disk (Disk v oblaku).

**OPOMBA:** Pri dostopu do naprav, ki imajo vzpostavljeno povezavo z omrežjem, morate ročno vnesti uporabniško ime in geslo naprave, ki ju program AiCloud 2.0 zaradi varnostnega razloga ne shrani.

## **3.7.2 Smart Access (Pametni dostop)**

Funkcija Smart Access (Pametni dostop) vam omogoča preprost dostop do domačega omrežja prek imena domene usmerjevalnika.

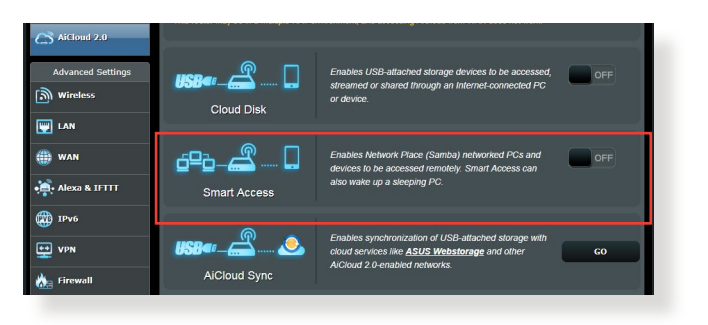

### **OPOMBE:**

- Ime domene za svoj usmerjevalnik lahko ustvarite z možnostjo ASUS DDNS. Dodatne podrobnosti najdete v razdelku **4.3.5 DDNS**.
- AiCloud 2.0 privzeto zagotavlja varno povezavo HTTPS. Vnesite https://[vašeimeASUSDDNS].asuscomm.com za izredno varno uporabo funkcij Cloud Disk (Disk v oblaku) in Smart Access (Pametni dostop).

## **3.7.3 AiCloud sinhronizacija**

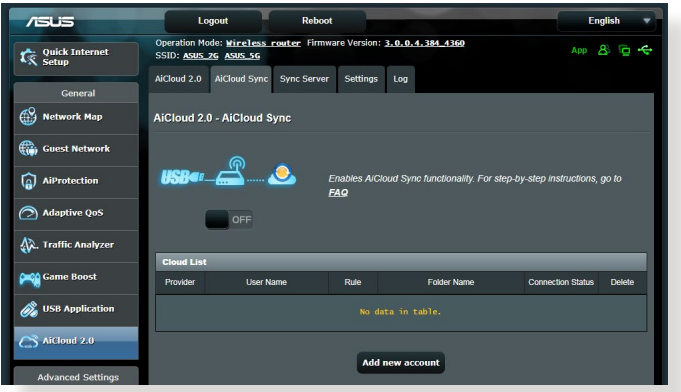

## **Uporaba funkcije AiCloud sinhronizacija:**

- 1. Zaženite AiCloud 2.0 in kliknite **AiCloud sinhronizacija**.
- 2. Izberite **ON (VKLOPI)**, da omogočite funkcijo AiCloud sinhronizacija.
- 3. Kliknite **Add new account (Dodaj nov račun)**.
- 4. Vnesite geslo za račun storitve ASUS WebStorage in izberite imenik, ki ga želite sinhronizirati s storitvijo WebStorage.
- 5. Kliknite **Apply (Uporabi)**.

# **4 Konfiguracija dodatnih nastavitev**

## **4.1 Brezžično omrežje**

## **4.1.1 Splošno**

Na zavihku »General« (Splošno) lahko konfigurirate osnovne nastavitve brezžičnega omrežja.

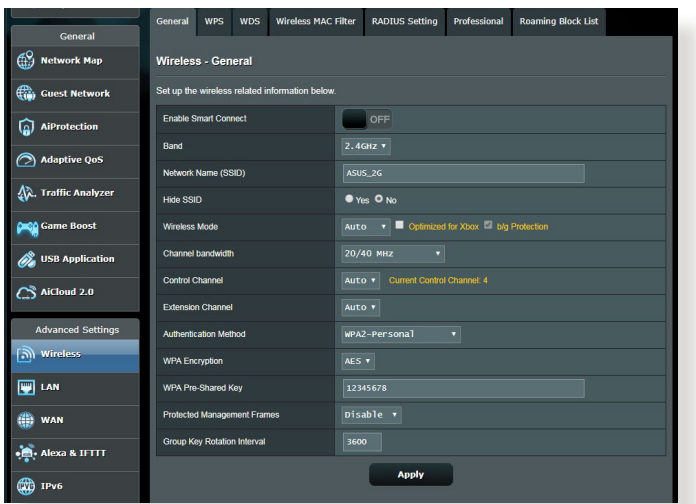

### **Osnovne nastavitve brezžičnega omrežja konfigurirate tako:**

- 1. V podoknu za krmarjenje kliknite **Advanced Settings (Dodatne nastavitve)** > **Wireless (Brezžično omrežje)** > zavihek **General (Splošno)**.
- 2. Za frekvenčni pas za brezžično omrežje izberite 2,4 GHz ali 5GHz.
- 3. Dodelite enolično ime, ki lahko vsebuje največ 32 znakov, za SSID (Service Set Identifier) ali ime omrežja, po katerem boste prepoznali svoje brezžično omrežje. Naprave Wi-Fi lahko prek dodeljenega SSID-ja poiščejo brezžično omrežje in vzpostavijo povezavo z njim. SSID-ji na traku z informacijami so posodobljeni, ko v nastavitvah shranite nove SSID-je.

**OPOMBA**: Frekvenčnima pasovoma 2,4 GHz in 5 GHz lahko dodelite enolične SSID-je.

- 4. V polju **Hide SSID (Skrij SSID)** izberite **Yes (Da)**, če želite brezžičnim napravam preprečiti, da bi zaznale vaš SSID. Če omogočite to funkcijo, morate za dostop do brezžičnega omrežja v brezžični napravi ročno vnesti SSID.
- 5. Izberite katero koli od spodnjih možnosti brezžičnega načina, da izberete naprave, ki lahko vzpostavijo povezavo z vašim brezžičnim usmerjevalnikom:
	- **• Samodejno**: možnost **Auto (Samodejno)** izberite, če želite povezavo z brezžičnim usmerjevalnikom omogočiti napravam 802.11ax, 802.11ac, 802.11n, 802.11g in 802.11b.
	- **• Podedovano**: možnost **Legacy (Podedovano)** izberite, če želite povezavo z brezžičnim usmerjevalnikom omogočiti napravam 802.11b/g/n. Hitrost povezave v strojni opremi, ki izvorno podpira 802.11n, ne bo nikoli preseglo 54 Mb/s.
	- **• Samo N**: možnost **N only (Samo N)** izberite, če želite povečati učinkovitost delovanja brezžičnega omrežja N. Ta nastavitev preprečuje napravam 802.11g in 802.11b vzpostavitev povezave z brezžičnim usmerjevalnikom.
- 6. Izberite katero koli od spodnjih pasovnih širin kanala, če želite omogočiti hitrejši prenos:

**40MHz (40 MHz):** to pasovno širino izberite, če želite povečati prepustnost brezžičnega omrežja.

**20MHz (default) (20 MHz (privzeto)):** to pasovno širino izberite, če pride do težav z brezžično povezavo.

- 7. Izberite delovni kanal za brezžični usmerjevalnik. Izberite **Auto**  samodejni izbor kanala, v katerem je najmanj motenj.
- 8. Izberite enega od spodnjih načinov preverjanja pristnosti:
	- **Open System (Odprti sistem)**: ta možnost ne zagotavlja nobene varnosti.
	- **Shared Key (Ključ v skupni rabi):** uporabiti morate šifriranje WEP in vnesti vsaj en ključ v skupni rabi.
- **WPA/WPA2 Personal/WPA Auto-Personal**: ta možnost zagotavlja visoko raven varnosti. Uporabite lahko WPA (s TKIP-jem) ali WPA2 (z AES-jem). Če izberete to možnost, morate uporabiti šifriranje TKIP + AES in vnesti geslo za WPA (omrežni ključ).
- **WPA/WPA2 Enterprise/WPA Auto-Enterprise**: ta možnost zagotavlja izredno visoko raven varnosti. Integrirana je s strežnikom EAP ali z zunanjim zalednim strežnikom za preverjanje pristnosti RADIUS.
- **Radius 802.1x-jem**

**OPOMBA:** Brezžični usmerjevalnik podpira največjo hitrost prenosa 54 Mb/s, če možnost **Wireless Mode (Brezžični način)** nastavite na **Auto (Samodejno)**, možnost **Encryption Method (Način šifriranja)** pa na **WEP** ali **TKIP**.

- 9. Izberite eno od spodnjih možnosti šifriranja WEP (zasebnost kot v žičnem omrežju) za podatke, prenesene prek brezžičnega omrežja.
	- **Off (Izklopljeno)**: onemogoči šifriranje WEP
	- **64-bit (64-bitno)**: omogoči šibko šifriranje WEP
	- **128-bit (128-bitno)**: omogoči izboljšano šifriranje WEP
- 10. Ko končate, kliknite **Apply (Uporabi)**.

## **4.1.2 WPS**

WPS (Wi-Fi Protected Setup) je varnostni standard za brezžična omrežja, ki vam omogoča preprosto vzpostavitev povezave z brezžičnim omrežjem v napravah. Funkcijo WPS lahko konfigurirate s kodo PIN ali gumbom WPS.

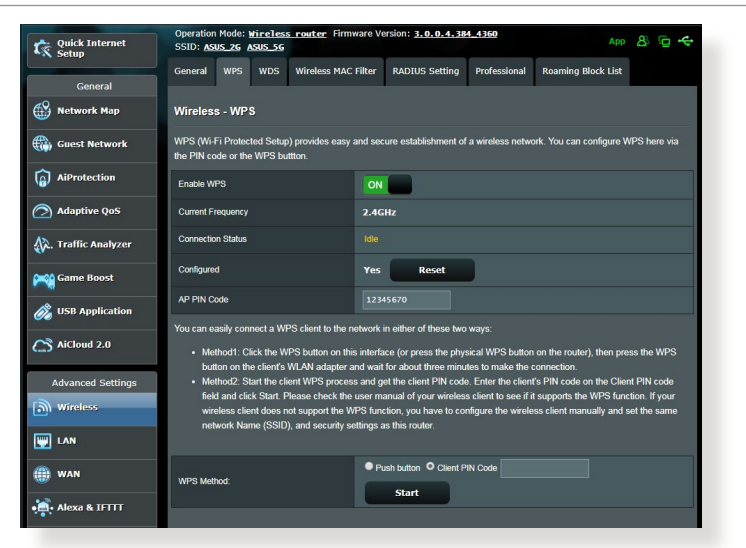

**OPOMBA**: Prepričajte se, da naprava podpira WPS.

### **WPS v brezžičnem omrežju omogočite tako:**

- 1. V podoknu za krmarjenje kliknite **Advanced Settings (Dodatne nastavitve)** > **Wireless (Brezžično omrežje)** > zavihek **WPS**.
- 2. V polju **Enable WPS (Omogoči WPS)** premaknite drsnik do možnosti **ON (VKLOPI)**.
- 3. WPS privzeto uporablja 2,4 GHz pas. Če želite spremeniti frekvenčni pas na 5 GHz, **IZKLOPITE** funkcijo WPS, kliknite **Switch Frequency (Preklopi med frekvencami)** v polju **Current Frequency (Trenutna frekvenca)** in nato znova **VKLOPITE** funkcijo WPS.

**OPOMBA:** WPS podpira preverjanje pristnosti s protokolom »Open System« (Odprti sistem), WPA-Personal, WPA2-Personal. WPS ne podpira brezžičnega omrežja, ki uporablja način šifriranja s ključem v skupni rabi, protokolom WPA-Enterprise, protokolom WPA2-Enterprise in strežnikom RADIUS.

- 4. V polju »WPS Method« (Način za WPS) izberite **Push Button (Potisni gumb)** ali **Client PIN ( PIN odjemalca)** koda. Če izberete **Push Button (Potisni gumb)**, nadaljujte s 4. korakom. Če izberete **Client PIN (Koda PIN odjemalca)** koda, nadaljujte s 5. korakom.
- 5. Za nastavitev WPS-ja z gumbom WPS na usmerjevalniku upoštevajte ta navodila:
	- a. Kliknite **Start (Zaženi)** ali pritisnite gumb WPS na zadnji strani brezžičnega usmerjevalnika.
	- b.Pritisnite gumb WPS na brezžični napravi. Ta gumb lahko po navadi prepoznate po logotipu WPS.

**OPOMBA:** Poiščite gumb WPS na brezžični napravi ali v uporabniškem priročniku poiščite informacije o tem, kje najdete gumb WPS.

- c. Brezžični usmerjevalnik poišče morebitne naprave WPS; ki so na voljo. Če brezžični usmerjevalnik ne najde nobene naprave WPS, preide v stanje pripravljenosti.
- 6. Za nastavitev WPS-ja s kodo PIN odjemalca upoštevajte ta navodila:
	- a. V uporabniškem priročniku za brezžično napravo ali na sami napravi poiščite kodo PIN za WPS.
	- b.Vnesite kodo PIN odjemalca v polje z besedilom.
	- c. Kliknite **Start (Zaženi)**, da preklopite brezžični usmerjevalnik v način iskanja WPS-ja. Diode LED na usmerjevalniku trikrat hitro utripnejo, dokler namestitev WPS-ja ni dokončana.

## **4.1.3 Most**

Most ali WDS (sistem brezžične porazdelitve) omogoča brezžičnemu usmerjevalniku ASUS vzpostavitev povezave z izključno drugo brezžično dostopno točko in drugim brezžičnim napravam ali postajam prepreči dostop do brezžičnega usmerjevalnika ASUS. Most se lahko uporablja tudi kot repetitor brezžičnega omrežja, prek katerega brezžični usmerjevalnik ASUS komunicira z drugo dostopno točko in drugimi brezžičnimi napravami.

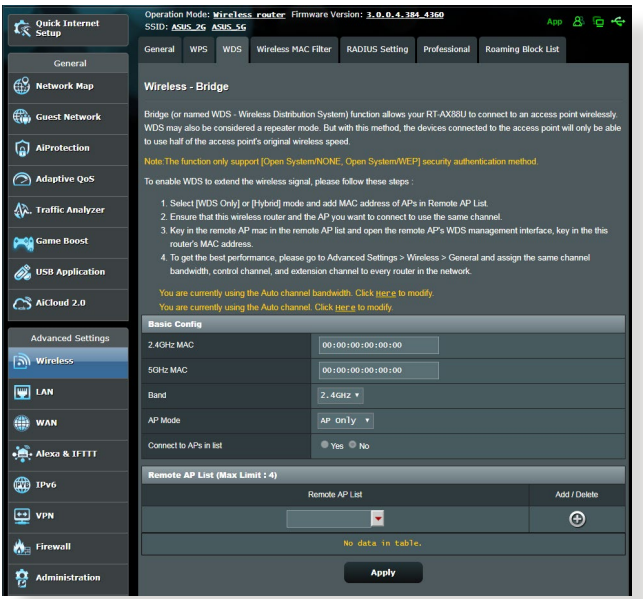

Brezžični most nastavite tako:

- 1. V podoknu za krmarjenje kliknite **Advanced Settings (Dodatne nastavitve)** > **Wireless (Brezžično omrežje)** > zavihek **WDS**.
- 2. Izberite frekvenčni pas za brezžični most.
- 3. V polju **AP Mode (Način dostopne točke)** izberite eno od teh možnosti:
	- **• Samo dostopna točka**: onemogoči funkcijo brezžičnega mostu.
- **• Samo WDS**: omogoči funkcijo brezžičnega mostu, vendar drugim brezžičnim napravam/postajam prepreči vzpostavitev povezave z usmerjevalnikom.
- **• HIBRIDNO**: omogoči funkcijo brezžičnega mostu in drugim brezžičnim napravam/postajam omogoči vzpostavitev povezave z usmerjevalnikom.

**OPOMBA:** V načinu »Hybrid« (Hibridno) brezžične naprave, ki imajo vzpostavljeno povezavo z brezžičnim usmerjevalnikom, prejemajo samo polovico hitrosti povezave, ki jo ponuja dostopna točka.

- 4. V polju **Connect to APs in list (Vzpostavi povezavo z dostopnimi točkami na seznamu)** kliknite **Yes (Da)**, če želite vzpostaviti povezavo z dostopno točko, ki je navedena na seznamu oddaljenih dostopnih točk.
- 5. Delovni/nadzorni kanal za brezžični most je privzeto nastavljen na možnost **Auto (Samodejno)**, ki usmerjevalniku omogoča samodejni izbor kanala, v katerem je najmanj motenj.

Možnost **Control Channel (Nadzorni kanal)** spremenite tako, da kliknete **Advanced Settings (Dodatne nastavitve) > Wireless (Brezžično)** > zavihek **General (Splošno).**

**OPOMBA:** Razpoložljivost kanalov se razlikuje glede na državo ali regijo.

6. Na seznam oddaljenih dostopnih točk vnesite naslov MAC in kliknite gumb **Add (Dodaj)**  $\bigoplus$ , da dodate naslove MAC drugih dostopnih točk, ki so na voljo.

**OPOMBA:** Vse dostopne točke, ki jih dodate na seznam, morajo biti v istem nadzornem kanalu kot brezžični usmerjevalnik ASUS.

7. Kliknite **Apply (Uporabi)**.

## **4.1.4 Filter naslovov MAC v brezžičnem omrežju**

S filtrom naslovov MAC v brezžičnem omrežju lahko nadzorujete pakete, prenesene prek določenega naslova MAC (nadzor dostopa do medija) v vašem brezžičnem omrežju.

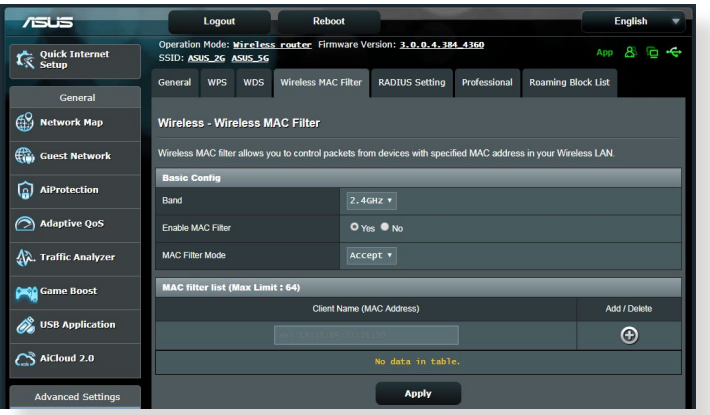

### **Filter naslovov MAC v brezžičnem omrežju nastavite tako:**

- 1. V podoknu za krmarjenje kliknite **Advanced Settings (Dodatne nastavitve)** > **Wireless (Brezžično omrežje)** > zavihek **Wireless MAC Filter (Filter naslovov MAC v brezžičnem omrežju)**.
- 2. V polju **Frequency (Frekvenca)** izberite frekvenčni pas, ki ga želite uporabiti za filter naslovov MAC v brezžičnem omrežju.
- 3. Na spustnem seznamu **MAC Filter Mode (Način filtriranja naslovov MAC)** izberite **Accept (Sprejmi)** ali **Reject (Zavrni)**.
	- Možnost **Accept (Sprejmi)** izberite, če želite napravam, ki so na seznamu za filtriranje naslovov MAC, omogočiti dostop do brezžičnega omrežja.
	- Možnost **Reject (Zavrni)** izberite, če želite napravam, ki so na seznamu za filtriranje naslovov MAC, preprečiti dostop do brezžičnega omrežja.
- 4. Na seznamu naslovov MAC za filtriranje kliknite gumb **Add (Dodaj)** in vnesite naslov MAC brezžične naprave.
- 5. Kliknite **Apply (Uporabi)**.

## **4.1.5 Nastavitev protokola RADIUS**

Nastavitev RADIUS (Remote Authentication Dial In User Service) zagotavlja dodatno raven varnosti, če za način preverjanja pristnosti izberete WPA-Enterprise, WPA2-Enterprise ali radius z 802.1x.

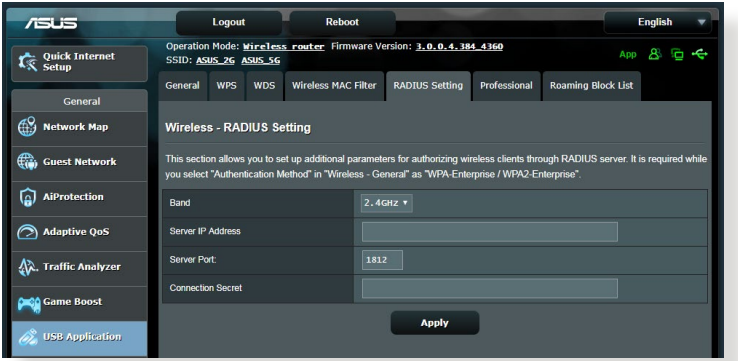

### **Nastavitve protokola RADIUS za brezžično omrežje konfigurirate tako:**

1. Preverite, ali je način preverjanja pristnosti v usmerjevalniku nastavljen na WPA-Enterprise, WPA2-Enterprise ali radius z 802.1x.

**OPOMBA**: Navodila za konfiguracijo načina preverjanja pristnosti v brezžičnem usmerjevalniku najdete v razdelku **4.1.1 Splošno**.

- 2. V podoknu za krmarjenje kliknite **Advanced Settings (Dodatne nastavitve)** > **Wireless (Brezžično omrežje)** > **RADIUS Setting (Nastavitev RADIUS**.
- 3. Izberite frekvenčni pas.
- 4. V polje **Server IP Address (Naslov IP strežnika)** vnesite naslov IP strežnika RADIUS.
- 5. V polje **Connection Secret (Geslo za povezavo)** vnesite geslo za dostop do strežnika RADIUS.
- 6. Kliknite **Apply (Uporabi)**.

## **4.1.6 Profesionalno**

Na zaslonu »Professional« (Profesionalno) so na voljo dodatne možnosti konfiguracije.

**OPOMBA:** Priporočamo, da uporabite privzete vrednosti na tej strani).

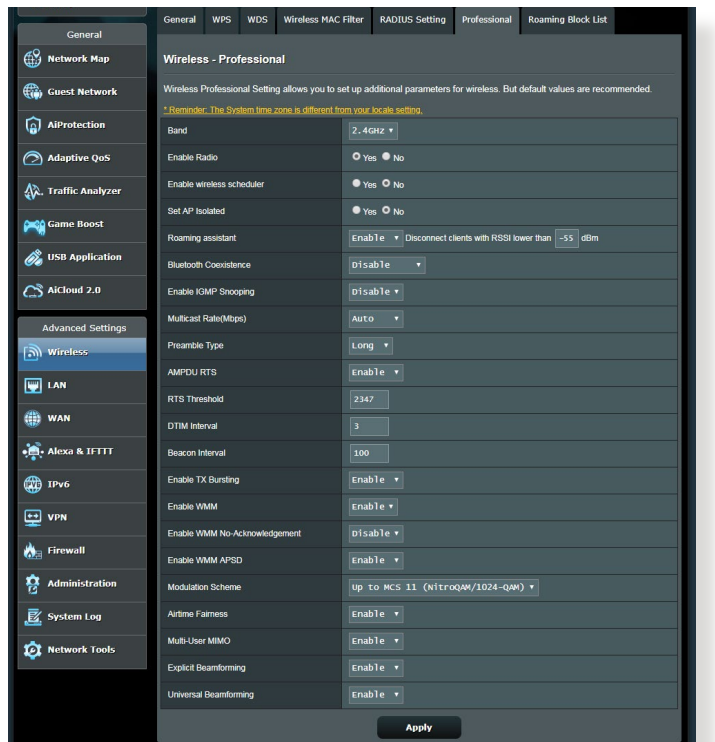

Na zaslonu **Professional Settings (Profesionalne nastavitve)** lahko konfigurirate te nastavitve:

- **• Frekvenca**: izberite frekvenčni pas, za katerega bodo uporabljene profesionalne nastavitve.
- **Omogoči radio**: izberite **Yes (Da)**, da omogočite brezžično omrežje. izberite **No (Ne)**, da onemogočite brezžično omrežje.
- **• Enable wireless scheduler (Omogoči brezžični razporejevalnik)**: Izberete lahko 24-urno ali 12-urno obliko zapisa ure. Barva v tabeli označuje Allow (Dovoli) ali Deny (Zavrni). Kliknite posamezen okvirček, da spremenite nastavitve ure za dneve v tednu, ko zaključite, pa kliknite **OK (V redu)**.

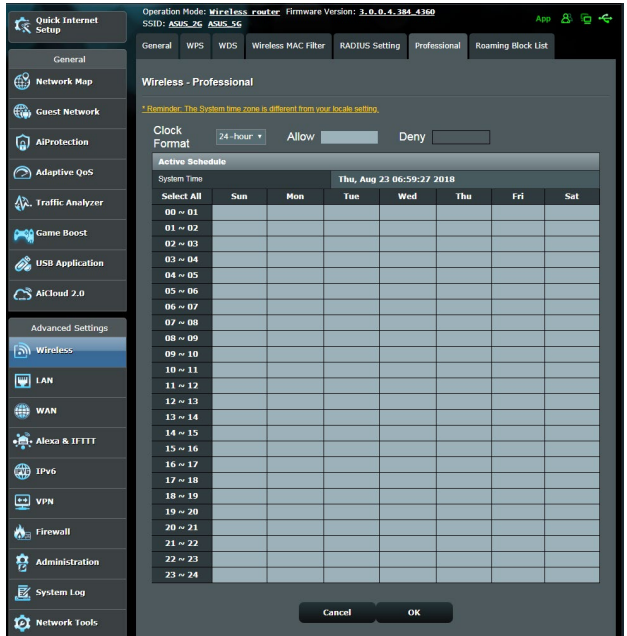

- **Nastavi ločeno dostopno točko**: Z nastavitvijo ločene dostopne točke brezžičnim napravam v omrežju preprečite medsebojno komunikacijo. Ta funkcija je uporabna, če se vašemu omrežju pogosto pridružujejo gostje ali ga zapuščajo. Izberite **Yes (Da)**, da omogočite to funkcijo, ali **No (Ne)**, da jo onemogočite.
- **Hitrost večvrstnega oddajanja (Mb/s)**: Izberite hitrost prenosa prek večvrstnega oddajanja ali kliknite **Disable (Onemogoči)**, da izklopite hkratni enojni prenos.
- **Trajanje preverjanja**: S trajanjem preverjanja določite čas, ki ga usmerjevalnik porabi za ciklično preverjanje redundance (CRC). CRC je način za zaznavanje napak med prenosom podatkov. Izberite **Short (Kratko)** za obremenjeno brezžično omrežje z veliko omrežnega prometa. Izberite **Long (Kratko)**, če brezžično omrežje sestavljajo starejše brezžične naprave.
- **Prag RTS**: Izberite nižjo vrednost za prag RTS (zahteva za pošiljanje), če želite izboljšati brezžično komunikacijo v obremenjenem ali hrupnem brezžičnem omrežju z veliko omrežnega prometa in številnimi brezžičnimi napravami.
- **Interval DTIM**: Interval DTIM (Delivery Traffic Indication Message) ali signal za prenos podatkov je časovni interval, preden je signal poslan brezžični napravi v stanju mirovanja, ki označuje, da podatkovni paket čaka na dostavo. Privzeta vrednost je tri milisekunde.
- **Interval signala**: Interval signala je čas med enim intervalom DTIM in naslednjim intervalom. Privzeta vrednost je 100 milisekund. Za nestabilne brezžične povezave ali naprave, ki gostujejo v tujem omrežju, izberite nižjo vrednost za intervala signala.
- **Omogoči rafalni prenos**: Če omogočite rafalni prenos, izboljšate hitrost prenosa med brezžičnim usmerjevalnikom in napravami 802.11g.
- **Omogoči WMM APSD**: WMM APSD (Wi-Fi Multimedia Automatic Power Save Delivery) omogočite, če želite izboljšati porabo energije v brezžičnih napravah. Izberite **Disable (Onemogoči)**, da izklopite WMM APSD.

# **4.2 Lokalno omrežje**

## **4.2.1 Naslov IP lokalnega omrežja**

Na zaslonu »LAN IP« (Naslov IP lokalnega omrežja) lahko spremenite nastavitve naslova IP lokalnega omrežja za brezžični usmerjevalnik.

**OPOMBA:** Vse spremembe, ki jih naredite v naslovu IP lokalnega omrežja, bodo uporabljene tudi v nastavitvah strežnika DHCP.

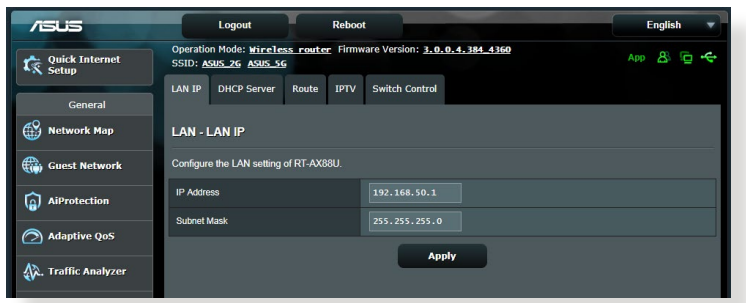

**Nastavitve naslova IP lokalnega omrežja spremenite tako:**

- 1. V podoknu za krmarjenje kliknite **Advanced Settings (Dodatne nastavitve)** > **LAN (Lokalno omrežje)** > zavihek **LAN IP (Naslov IP lokalnega omrežja)**.
- 2. Spremenite podatke v poljih **IP address (Naslov IP)** in **Subnet Mask (Maska podomrežja)**.
- 3. Ko končate, kliknite **Apply (Uporabi)**.

## **4.2.2 Strežnik DHCP**

Brezžični usmerjevalnik uporablja strežnik DHCP za samodejno dodelitev naslovov IP v omrežju. Za odjemalce v svojem omrežju lahko navedete obseg naslovov IP in čas zakupa.

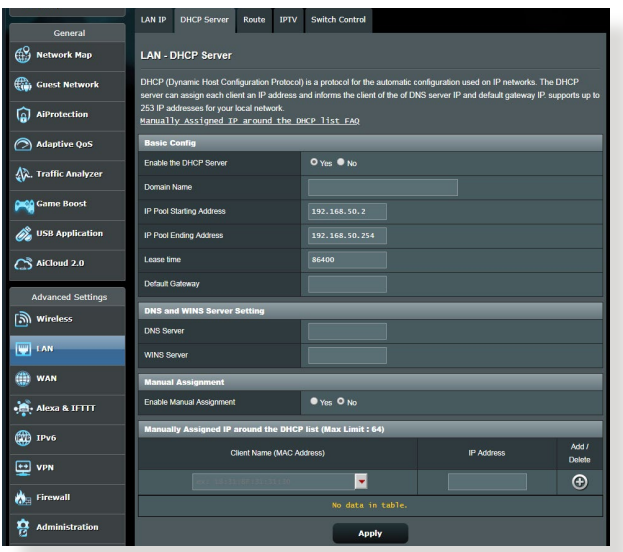

## **Strežnik DHCP konfigurirate tako:**

- 1. V podoknu za krmarjenje kliknite **Advanced Settings (Dodatne nastavitve)** > **LAN (Lokalno omrežje)** > zavihek **DHCP Server (Strežnik DHCP)**.
- 2. V polju **Enable the DHCP Server (Omogoči strežnik DHCP)** izberite **Yes (Da)**.
- 3. V polje z besedilom **Domain Name (Ime domene)** vnesite ime domene za brezžični usmerjevalnik.
- 4. V polje **IP Pool Starting Address (Začetni naslov skupine naslovov IP)** vnesite začetni naslov IP.
- 5. V polje **IP Pool Ending Address (Končni naslov skupine naslovov IP)** vnesite končni naslov IP.
- 6. V polju **Lease Time (Čas zakupa)** navedite čas v sekundah, ko poteče dodeljeni naslov IP. Ko naslov doseže to časovno omejitev, strežnik DHCP dodeli nov naslov IP.

### **OPOMBE:**

- **•** Priporočamo, da pri določanju obsega naslovov IP naslov IP vnesete v obliki 192.168.50.xxx (kjer je xxx lahko poljubna številka med 2 in 254).
- Začetni naslov skupine naslovov IP ne sme biti večji od končnega naslova skupine naslovov IP.
- 7. V razdelek **DNS and Server Settings (Nastavitve sistema DNS in strežnika)** po potrebi vnesite naslov IP strežnika DNS in strežnika WINS.
- 8. Brezžični usmerjevalnik lahko tudi ročno dodeli naslove IP napravam v omrežju. V polju **Enable Manual Assignment (Omogoči ročno dodelitev)** izberite **Yes (Da)**, če želite naslov IP dodeliti določenim naslovom MAC v omrežju. Na seznam strežnika DHCP za ročno dodelitev lahko dodate največ 32 naslovov MAC.

## **4.2.3 Usmerjanje**

Če omrežje uporablja več brezžičnih usmerjevalnikov, lahko nastavite usmerjevalno tabelo za skupno rabo iste internetne storitve.

**OPOMBA**: Priporočamo, da privzete nastavitve usmerjanja spremenite le, če dobro poznate usmerjevalne tabele.

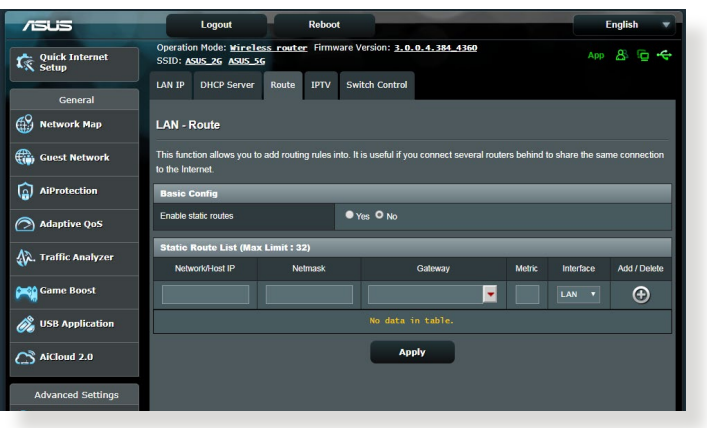

**Usmerjevalno tabelo lokalnega omrežja konfigurirate tako:**

- 1. V podoknu za krmarjenje kliknite **Advanced Settings (Dodatne nastavitve)** > **LAN (Lokalno omrežje)** > **Route (Usmerjanje)**.
- 2. V polju **Enable static routes (Omogoči statične smeri)** izberite **Yes (Da)**.
- 3. Na seznam **Static Route List (Seznam statičnih smeri)** vnesite podatke o omrežju za druge dostopne točke ali vozlišča. **Kliknite gumb Add (Dodaj) ⊕** ali Delete (Izbriši) **⊖** , da dodate napravo na seznam ali jo odstranite z njega.
- 4. Kliknite **Apply (Uporabi)**.

## **4.2.4 IPTV**

Brezžični usmerjevalnik podpira povezavo s storitvami IPTV prek ponudnika internetnih storitev ali lokalnega omrežja. Na zavihku »IPTV« so na voljo nastavitve, ki jih potrebujete za konfiguracijo možnosti IPTV, VoIP, večvrstno oddajanje in UDP za svojo storitev. Za podrobnejše informacije o storitvi se obrnite na ponudnika internetnih storitev.

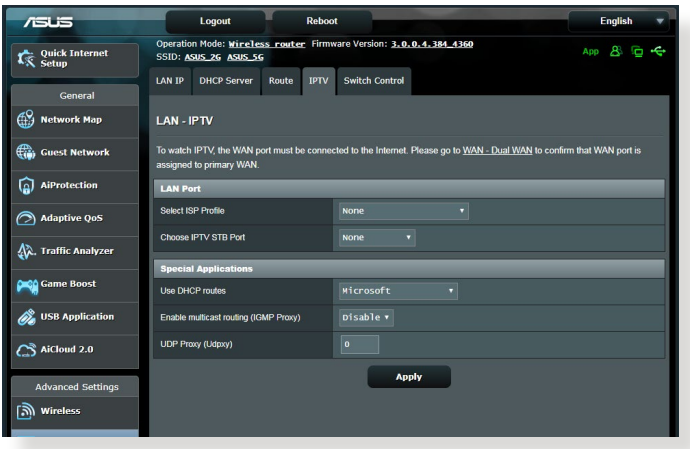

# **4.3 Prostrano omrežje**

### **4.3.1 Internetna povezava**

Na zaslonu »Internet Connection« (Internetna povezava) lahko konfigurirate nastavitve za različne vrste povezave s prostranim omrežjem.

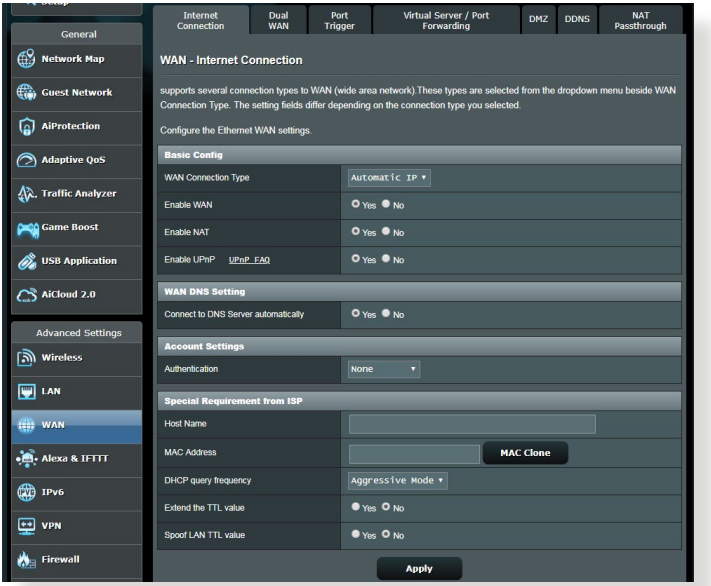

**Nastavitve povezave s prostranim omrežjem konfigurirate tako:**

- 1. V podoknu za krmarjenje kliknite **Advanced Settings (Dodatne nastavitve)** > **WAN (Prostrano omrežje)** > **Internet Connection (Internetna povezava)**.
- 2. Konfigurirajte spodnje nastavitve. Ko končate, kliknite **Apply (Uporabi)**.
	- **• Vrsta povezave s prostranim omrežjem**: Izberite vrsto ponudnika internetnih storitev. Izberete lahko **Automatic IP (Samodejni IP)**, **PPPoE**, **PPTP**, **L2TP** ali **Fixed IP (Nespremenljivi IP)**. Če usmerjevalnik ne more pridobiti veljavnega naslova IP ali če ne veste, katero vrsto povezave s prostranim omrežjem morate uporabiti, se obrnite na ponudnika internetnih storitev.
	- **Omogoči prostrano omrežje**: izberite **Yes (Da)**, če želite usmerjevalniku dovoliti dostop do interneta. Izberite **No (Ne)**, da onemogočite dostop do interneta.
- **• Omogoči NAT**: NAT (prevajanje omrežnega naslova) je sistem, v katerem z enim javnim naslovom IP (IP prostranega omrežja) omogočite dostop do interneta odjemalcem omrežja z zasebnim naslovom IP v lokalnem omrežju. Naslov IP posameznega odjemalca omrežja je shranjen v tabelo sistema NAT in je uporabljen za usmerjanje dohodnih podatkovnih paketov.
- **• Omogoči UPnP**: UPnP (Universal Plug and Play) omogoča, da prek omrežja z naslovi IP z osrednjim nadzorom prek prehoda ali brez njega nadzorujete več napravam (na primer usmerjevalnike, TV-sprejemnike, stereo sisteme, igralne konzole in mobilne telefone). UPnP poveže računalnike vseh oblikovnih faktorjev in tako zagotovi celovito omrežje, ki omogoča oddaljeno konfiguracijo in prenos podatkov. Če uporabljate UPnP, bo nova omrežna naprava odkrita samodejno. Ko naprave vzpostavijo povezavo z omrežjem, jih lahko oddaljeno konfigurirate tako, da podpirajo programe P2P, interaktivno igranje iger, videokonference in spletne ali proxy strežnike. UPnP za razliko od posredovanja vrat, pri katerem morate ročno konfigurirati nastavitve vrat, samodejno konfigurira usmerjevalnik tako, da sprejme dohodne povezave in preusmeri zahteve v določen računalnik v lokalnem omrežju.
- **• Vzpostavi povezavo s strežnikom**: temu usmerjevalniku omogoča, da pri ponudniku internetnih storitev samodejno pridobi naslov IP stražnika DNS. Strežnik DNS je gostitelj v internetu, ki prevede internetna imena v številske naslove IP.
- **Preverjanje pristnosti**: ta element lahko določijo nekateri ponudniki internetnih storitev. Obrnite se na svojega ponudnika internetnih storitev in po potrebi izpolnite to polje.
- **Ime gostitelja**: v to polje lahko vnesete ime gostitelja usmerjevalnika. To je po navadi posebna zahteva ponudnika internetnih storitev. Če je ponudnik internetnih storitev vašemu računalniku dodelil ime gostitelja, vnesite to ime v to polje.
- **Naslov MAC**: Naslov MAC (nadzor dostopa do medija) je enolični identifikator vaše omrežne naprave. Nekateri ponudniki internetnih storitev nadzorujejo naslove MAC omrežnih naprav, ki vzpostavljajo povezavo z njihovimi storitvami, in zavrnejo vse neznane naprave, ki poskusijo vzpostaviti povezavo. Če želite preprečiti težave zaradi neregistriranega naslova MAC, naredite to:
	- Obrnite se na ponudnika internetnih storitev in posodobite naslov MAC, ki je povezan s storitvijo ponudnika internetnih storitev.
	- Podvojite ali spremenite naslov MAC brezžičnega usmerjevalnika ASUS tako, da se bo ujemal z naslovom MAC prejšnje omrežne naprave, ki jo je ponudnik internetnih storitev prepoznal.

## **4.3.2 Odpiranje vrat**

Z odpiranjem obsega vrat za določen čas odprete vnaprej določena dohodna vrata, in sicer vsakič, ko odjemalec v lokalnem omrežju pošlje zahtevo za odhodno povezavo na določena vrata. Odpiranje vrat je uporabljeno v teh primerih:

- Več lokalnih odjemalcev potrebuje posredovanje vrat za isti program ob različnem času.
- Program zahteva uporabo določenih dohodnih vrat, ki se razlikujejo od odhodnih vrat.

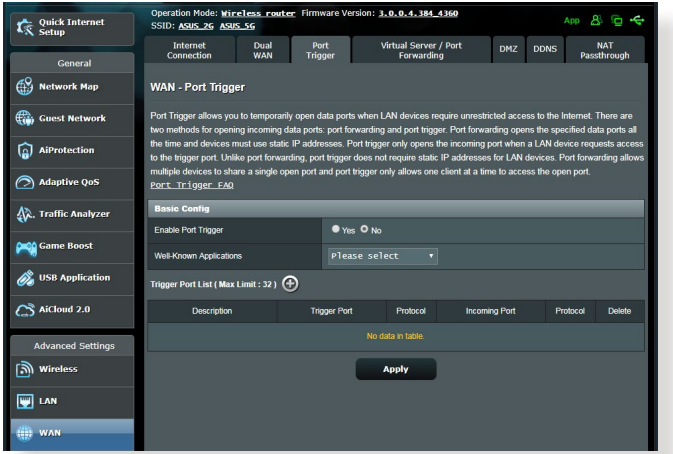

### **Odpiranje vrat nastavite tako:**

- 1. V podoknu za krmarjenje kliknite **Advanced Settings (Dodatne nastavitve)** > **WAN (Prostrano omrežje)** > **Port Trigger (Odpiranje vrat)**.
- 2. Konfigurirajte spodnje nastavitve. Ko končate, kliknite **Apply (Uporabi)**.
	- V polju **Enable Port Trigger (Omogoči sprožilec vrat)** potrdite polje **Yes (Da).**
	- V polju **Well-Known Applications (Dobro znani programi)**  izberite priljubljene igre in spletne storitve, ki jih želite dodati na seznam sprožilcev vrat
- **• Opis:** vnesite kratko ime ali opis storitve.
- **• Vrata za odpiranje**: navedite vrata za odpiranje, za katera želite odpreti dohodna vrata.
- **Protokol**: izberite protokol, in sicer TCP ali UDP.
- **Dohodna vrata**: navedite dohodna vrata za prejemanje dohodnih podatkov iz interneta.

### **OPOMBE:**

- Odjemalski računalnik pri vzpostavljanju povezave s strežnikom IRC pošlje zahtevo za odhodno povezavo prek obsega sprožilca vrat 66660-7000. Strežnik IRC odgovori tako, da preveri uporabniško ime in ustvari novo povezavo z odjemalskim računalnikom prek dohodnih vrat.
- Če je odpiranje vrat onemogočeno, usmerjevalnik prekine povezavo, ker ne more določiti, kateri računalnik zahteva dostop do strežnika IRC. Če je odpiranje vrat omogočeno, usmerjevalnik dodeli dohodna vrata za prejemanje dohodnih podatkov. Ta dohodna vrata se zaprejo, ko preteče nastavljeni čas, ker usmerjevalnik ne more zaznati, kdaj se je program zaprl.
- Odpiranje vrat dovoli uporabo določene storitve in določenih dohodnih vrat samo enemu odjemalcu v omrežju hkrati.
- Istega programa ne morete uporabiti za odpiranje vrat v več računalnikih hkrati. Usmerjevalnik samo posreduje vrata nazaj v zadnji računalnik in tako pošlje usmerjevalniku zahtevo/sprožilec.

# **4.3.3 Navidezni strežnik/posredovanje vrat**

Posredovanje vrat je način usmerjanja omrežnega prometa iz interneta na določena vrata ali določen obseg vrat v eno ali več naprav v lokalnem omrežju. Če nastavite posredovanje vrat v usmerjevalniku, računalnikom, ki nimajo vzpostavljene povezave z omrežjem, omogočite dostop do določenih storitev v računalniku v omrežju.

**OPOMBA:** Ko omogočite posredovanje vrat, usmerjevalnik ASUS blokira neželen dohodni promet iz interneta in dovoli odgovore samo na odhodne zahteve lokalnega omrežja. Odjemalec omrežja nima neposrednega dostopa do interneta in obratno.

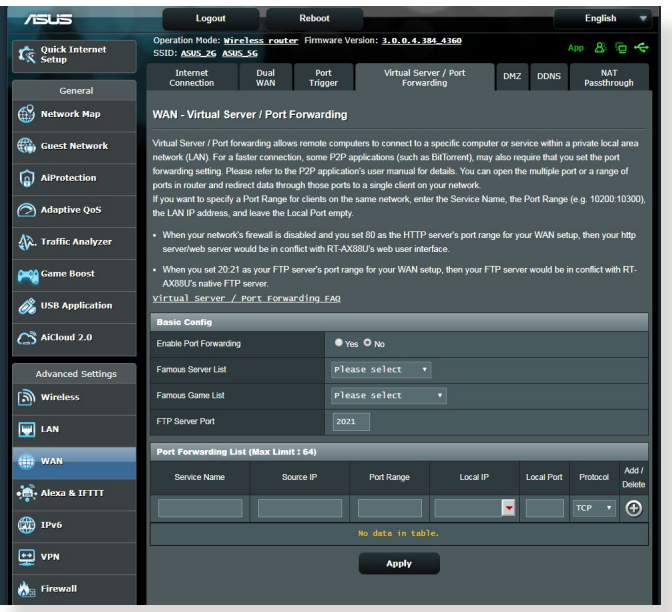

#### **Posredovanje vrat nastavite tako:**

1. V podoknu za krmarjenje kliknite **Advanced Settings (Dodatne nastavitve)** > **WAN (Prostrano omrežje)** > **Virtual Server / Port Forwarding (Navidezni strežnik/posredovanje vrat)**.

- 2. Konfigurirajte spodnje nastavitve. Ko končate, kliknite **ON (VKLOPI)**.
	- **Enable Port Forwarding (Omogoči posredovanje vrat):**  Izberite **ON (VKLOPI)**, da omogočite posredovanje vrat.
	- **Famous Server List (Seznam priljubljenih strežnikov):** določite vrsto storitev, do katerih želite dostopati.
	- **• Famous Game List (Seznam priljubljenih iger):** na tem seznamu so navedena vrata, ki omogočajo pravilno delovanje priljubljenih spletnih iger.
	- **• FTP Server Port (Vrata strežnika FTP)**: obsega vrat 20:21 ne dodelite strežniku FTP, saj lahko v nasprotnem primeru pride do napake s privzeto dodelitvijo strežnika FTP v usmerjevalniku.
	- **Ime storitve:** vnesite ime storitve.
	- **Obseg vrat**: če želite določiti obseg vrat za odjemalce v istem omrežju, vnesite ime storitve, obseg vrat (npr. 10200:10300), naslov IP lokalnega omrežja, polja »Local Port« (Lokalna vrata) pa ne izpolnite. Obseg vrat lahko vnesete v različnih oblikah, na primer obseg vrat (300:350), posamezna vrata (566, 789) ali mešano (1015:1024, 3021).

### **OPOMBE:**

- Če je omrežni požarni zid onemogočen in ste za obseg vrat strežnika HTTP v prostranem omrežju izbrali nastavili vrata 80, pride do spora med strežnikom HTTP/spletnim strežnikom in spletnim uporabniškim vmesnikom usmerjevalnika.
- Omrežje uporablja vrata za izmenjavo podatkov; vsaka vrata pa imajo določeno številko vrat in določeno opravilo. Vrata 80 tako uporablja protokol HTTP. Določena vrata lahko uporablja le en program ali storitev hkrati. Zato pride do napake, če dva računalnika želita hkrati dostopati do podatkov prek istih vrat. Tako na primer ne morete nastaviti posredovanja vrat za vrata 100 za dva računalnika hkrati.

• **Lokalni IP**: vnesite naslov IP lokalnega omrežja odjemalca.

**OPOMBA**: Če želite zagotoviti pravilno delovanje posredovanja vrat, za lokalnega odjemalca uporabite statični naslov IP. Podrobnosti najdete v razdelku **4.2 Lokalno omrežje**

- **Lokalna vrata**: vnesite določena vrata za prejemanje posredovanih paketov. Če želite dohodne pakete preusmeriti na določen obseg vrat, polja ne izpolnite.
- **Protokol**: izberite protokol. Če niste prepričani, izberite **BOTH (OBA)**.

### **Preverjanje, ali je bilo posredovanje vrat uspešno konfigurirano:**

- Prepričajte se, da je strežnik ali program nastavljen in da pravilno deluje.
- Potrebujete odjemalca z dostopom do interneta, ki nima vzpostavljene povezave z lokalnim omrežjem (odjemalec interneta). Ta odjemalec ne sme imeti vzpostavljene povezave z usmerjevalnikom ASUS.
- V odjemalcu interneta za dostop do strežnika uporabite naslov IP prostranega omrežja usmerjevalnika. Če ste uspešno nastavili posredovanje vrat, boste lahko dostopali do datotek ali programov.

### **Razlike med odpiranjem vrat in posredovanjem vrat:**

- Odpiranje vrat deluje tudi, če niste nastavili določenega naslova IP lokalnega omrežja. Za razliko od posredovanja vrat, ki zahteva statičen naslov IP lokalnega omrežja, odpiranje vrat omogoča dinamično posredovanje vrat z usmerjevalnikom. Vnaprej določeni obsegi vrat za določen čas sprejemajo dohodne povezave. Odpiranje vrat omogoča, da programi, ki po navadi zahtevajo ročno posredovanje vrat vsakemu računalniku v omrežju, delujejo v več računalnikih.
- Odpiranje vrat zagotavlja večjo varnost kot posredovanje vrat, saj so dohodna vrata odprta le za določen čas. Odprta so le takrat, ko program prek vrat za odpiranje vzpostavi odhodno povezavo.

# **4.3.4 Podomrežje DMZ**

Navidezno podomrežje DMZ razkrije odjemalca v internetu in mu tako omogoči, da sprejme vse dohodne pakete, usmerjene v lokalno omrežje.

Dohodni promet iz interneta je po navadi zavržen in je usmerjen v določenega odjemalca le, če je v omrežju konfigurirano posredovanje vrat oz. odpiranje vrat. Pri konfiguraciji podomrežja DMZ odjemalec omrežja sprejme vse dohodne pakete.

Nastavite podomrežje DMZ, če potrebujete odprta dohodna vrata ali želite gostovati domenski, spletni oz. e-poštni strežnik.

**POZOR:** Če v odjemalcu odprete vsa vrata za dostop do interneta, bo omrežje bolj izpostavljeno zunanjim napadom. Upoštevajte, da uporaba podomrežja DMZ predstavlja določena varnostna tveganja.

### **Podomrežje DMZ nastavite tako:**

- 1. V podoknu za krmarjenje kliknite **Advanced Settings (Dodatne nastavitve)** > **WAN (Prostrano omrežje)** > zavihek **DMZ (Podomrežje DMZ)**.
- 2. Konfigurirajte spodnjo nastavitev. Ko končate, kliknite **Apply (Uporabi)**.
	- **Naslov IP razkrite postaje:** Vnesite naslov IP lokalnega omrežja odjemalca, ki zagotavlja storitev DMZ in njeno razkritje internetu. Prepričajte se, da je v odjemalcu strežnika nastavljen statičen naslov IP.

### **Podomrežje DMZ odstranite tako:**

- 1. Iz polja z besedilom **IP Address of Exposed Station (Naslov IP razkrite postaje)** izbrišite naslov IP lokalnega omrežja odjemalca.
- 2. Ko končate, kliknite **Apply (Uporabi)**.

# **4.3.5 DDNS**

Nastavitev sistema DDNS (dinamični sistem DNS) vam omogoča dostop do usmerjevalnika zunaj omrežja prek storitve DDNS ASUS ali druge storitve DDNS.

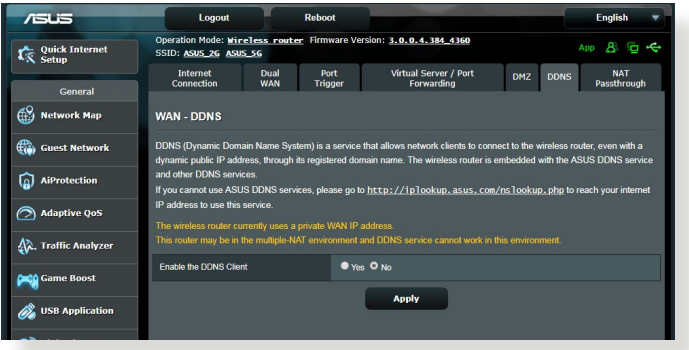

### **Sistem DDNS nastavite tako:**

- 1. V podoknu za krmarjenje kliknite **Advanced Settings (Dodatne nastavitve)** > **WAN (Prostrano omrežje)** > zavihek **DDNS (Sistem DDNS)**.
- 2. Konfigurirajte spodnje nastavitve. Ko končate, kliknite **Apply (Uporabi)**.
	- **Omogoči odjemalca sistema DDNS**: sistemu DDNS omogočite dostop do usmerjevalnika ASUS prek imena sistema DNS in ne prek naslova IP prostranega omrežja.
	- **Ime strežnika in gostitelja**: izberite ASUS DDNS ali drug sistem DDNS. Če želite uporabiti ASUS DDNS, vnesite ime gostitelja v obliki xxx.asuscomm.com (xxx je ime vašega gostitelia).
	- Če želite uporabiti drugo storitev DDNS, kliknite »FREE TRIAL« (BREZPLAČEN PRESKUS) in se najprej registrirajte v spletu. Izpolnite polja za uporabniško ime, e-poštni naslov in geslo ter ključ DDNS.

• **Omogoči nadomestne znake**: omogočite nadomestne znake, če to zahteva storitev DDNS.

#### **OPOMBE**:

Storitev DDNS ne deluje, če:

- Brezžični usmerjevalnik uporablja zasebni naslov IP prostranega omrežja (192.168.x.x, 10.x.x.x ali 172.15.x.x) – označeno z rumeno.
- Je usmerjevalnik v omrežju, ki uporablja več tabel NAT.

### **4.3.6 Prepustnost NAT**

Prepustnost NAT omogoča, da povezava z navideznim zasebnim omrežjem (VPN) usmerjevalniku omogoči dostop do odjemalcev omrežja. Prepustnost PPTP, prepustnost L2TP, prepustnost IPsec in prepustnost RTSP so privzeto omogočeni.

Če želite omogočiti oz. onemogočiti nastavitve za prepustnost NAT kliknite **Advanced Settings (Dodatne nastavitve)** > **WAN (Prostrano omrežje)** > zavihek **NAT Passthrough (Prepustnost NAT)**. Ko končate, kliknite **Apply (Uporabi)**.

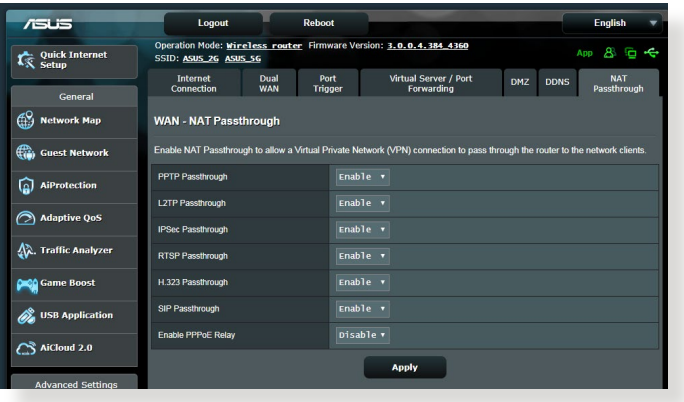

# **4.4 IPv6**

Ta brezžični usmerjevalnik podpira naslavljanje IPv6 – sistem, ki podpira več naslovov IP. Ta standard še ni dovolj razširjen. Obrnite se na ponudnika internetnih storitev in ga vprašajte, ali vaša internetna storitev podpira protokol IPv6.

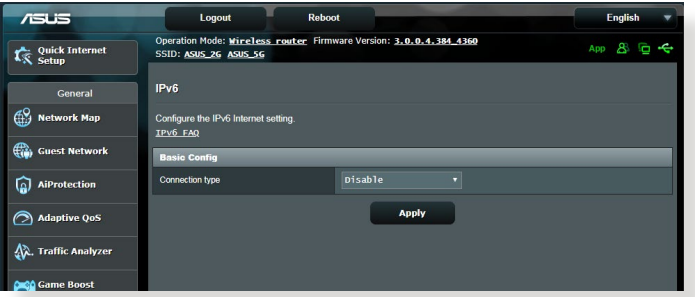

### **Protokol IPv6 nastavite tako:**

- 1. V podoknu za krmarjenje kliknite **Advanced Settings (Dodatne nastavitve)** > **IPv6**.
- 2. Izberite možnost v polju **Connection Type (Vrsta povezave)**. Možnosti konfiguracije se razlikujejo glede na izbrano vrsto povezave.
- 3. Vnesite nastavite lokalnega omrežja in sistema DNS za IPv6.
- 4. Kliknite **Apply (Uporabi)**.

**OPOMBA**: Za podrobnosti o protokolu IPv6 za svojo internetno storitev se obrnite na ponudnika internetnih storitev.

# **4.5 Požarni zid**

Brezžični usmerjevalnik lahko uporabljate kot požarni zid za omrežje.

**OPOMBA**: Funkcija požarnega zidu je privzeto omogočena.

# **4.5.1 Splošno**

### **Osnovne nastavitve požarnega zidu konfigurirate tako:**

- 1. V podoknu za krmarjenje kliknite **Advanced Settings (Dodatne nastavitve)** > **Firewall (Požarni zid)**> **General (Splošno)**.
- 2. Poleg možnosti **Enable Firewall (Omogoči požarni zid)** izberite **Yes (Da)**.
- 3. Za zaščito **Enable DoS (Omogoči zavrnitev storitve)** izberite **Yes (Da)**, da zaščitite omrežje pred napadi za zavrnitev storitve, toda ta nastavitev bo morda vplivala na učinkovitost delovanja usmerjevalnika.
- 4. Nadzirate lahko tudi pakete, poslane med povezavami krajevnega in prostranega omrežja. V razdelku z zabeleženimi vrstami paketov izberite **Dropped (Zavrženo)**, **Accepted (Sprejeto)** ali **Both (Oboje)**.
- 5. Kliknite **Apply (Uporabi)**.

### **4.5.2 Filter URL**

Določite lahko ključne besede ali spletne naslove, če želite preprečiti dostop do določenih URL-jev.

**OPOMBA**: Osnova filtra URL predstavlja poizvedba DNS. Če je omrežni odjemalec že dostopil do spletnega mesta, kot je http://www.abcxxx. com, to spletno mesto ne bo blokirano (predpomnilnik DNS v sistemu shrani že obiskana spletna mesta). Težavo odpravite tako, da najprej počistite predpomnilnik DNS in nato nastavite filter URL.

### **Nastavitev filtra URL:**

- 1. V podoknu za krmarjenje kliknite **Advanced Settings (Dodatne nastavitve)** > **Firewall (Požarni zid)**> **URL Filter (Filter URL)**.
- 2. Poleg možnosti »Enable URL Filter« (Omogoči filter URL) izberite **Enabled (Omogočeno)**.
- 3. Vnesite URL in kliknite gumb  $\bigoplus$ .
- 4. Kliknite **Apply (Uporabi)**.

# **4.5.3 Filter ključnih besed**

S filtrom ključnih besed blokirate dostop do spletnih mest, ki vključujejo navedene ključne besede.

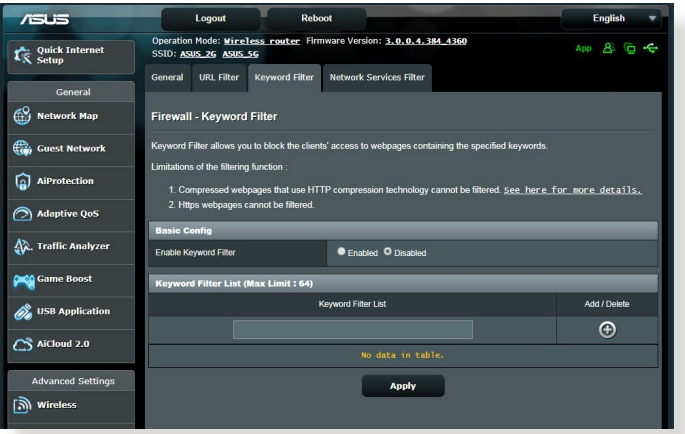

### **Nastavitev filtra ključnih besed:**

- 1. V podoknu za krmarjenje kliknite **Advanced Settings (Dodatne nastavitve)** > **Firewall (Požarni zid)** > **Keyword Filter (Filter ključnih besed)**.
- 2. Poleg možnosti »Enable Keyword Filter« (Omogoči filter ključnih besed) izberite **Enabled (Omogočeno)**.
- 3. Vnesite besedo ali besedno zvezo in kliknite gumb **Add (Dodaj)**.
- 4. Kliknite **Apply (Uporabi)**.

#### **OPOMBE:**

- **•** Osnova filtra ključnih besed predstavlja poizvedba DNS. Če je omrežni odjemalec že dostopil do spletnega mesta, kot je http:// www.abcxxx.com, to spletno mesto ne bo blokirano (predpomnilnik DNS v sistemu shrani že obiskana spletna mesta). Težavo odpravite tako, da najprej počistite predpomnilnik DNS in nato nastavite filter ključnih besed.
- **•** Spletnih strani, ki uporabljajo stiskanje HTTP, ni mogoče filtrirati. S filtrom ključnih besed prav tako ni mogoče blokirati strani HTTPS.

## **4.5.4 Filter omrežnih storitev**

S filtrom omrežnih storitev blokirate izmenjavo paketov v lokalnem in prostranem omrežju ter onemogočite omrežnim odjemalcem dostop do določenih spletnih storitev, kot sta Telnet ali FTP.

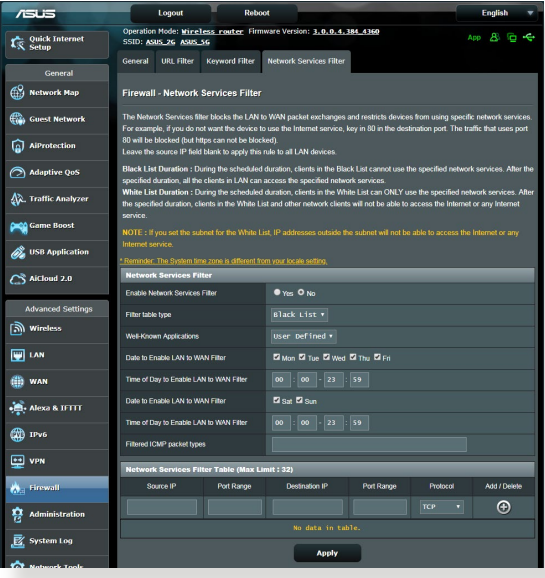

### **Nastavitev filtra omrežnih storitev:**

- 1. V podoknu za krmarjenje kliknite **Advanced Settings (Dodatne nastavitve)** > **Firewall (Požarni zid)** > **Network Service Filter (Filter omrežnih storitev)**.
- 2. Poleg polja »Enable Network Services Filter« (Omogoči filter omrežnih storitev) izberite **Yes (Da)**.
- 3. Izberite vrsto filtra. **Black List (Seznam blokiranih)** blokira določene omrežne storitve. **White List (Seznam omogočenih)** omeji dostop na le določene omrežne storitve.
- 4. Določite datum in čas, ko bodo filtri aktivni.
- 5. Če želite filtrirati omrežno storitev, vnesite IP vira, IP cilja, obseg vrat in protokol. Kliknite gumb  $\bigodot$ .
- 6. Kliknite **Apply (Uporabi)**.

# **4.6 Skrbništvo**

# **4.6.1 Način delovanja**

Na strani z načini delovanja lahko izberete ustrezni način za svoje omrežje.

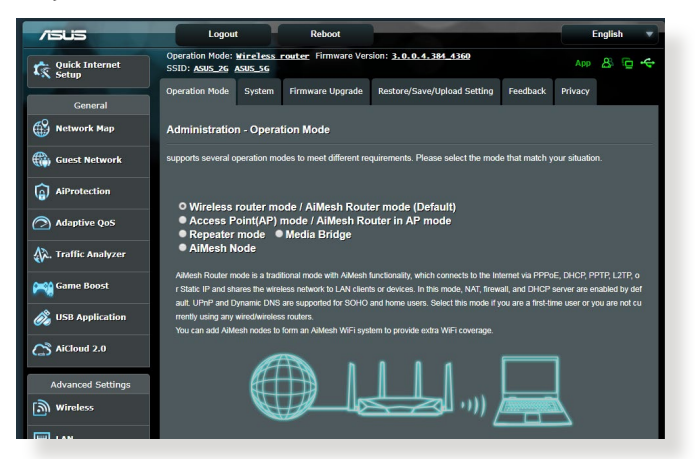

### **Nastavitev načina delovanja:**

- 1. V podoknu za krmarjenje kliknite **Advanced Settings (Dodatne nastavitve)** > **Administration (Skrbništvo)** > **Operation Mode (Način delovanja)**.
- 2. Izbirate lahko med temi načini delovanje:
	- **Način brezžičnega usmerjevalnika (privzeto)**: V tem načinu se brezžični usmerjevalnik poveže z internetom in razpoložljivim napravam v lokalnem omrežju omogoča dostop do interneta.
	- **Repeater mode (Način ponavljalnika):** Ta način vaš usmerjevalnik pretvori v brezžični ponavljalnik, da razširi doseg vašega signala.
	- **Način dostopne točke**: V tem načinu usmerjevalnik v obstoječem omrežju ustvari novo brezžično omrežje.
- 3. Kliknite **Save (Shrani)**.

**OPOMBA**: Če zamenjate način, se bo usmerjevalnik znova zagnal.

# **4.6.2 Sistem**

Na strani **System (Sistem)** lahko konfigurirate nastavitve brezžičnega usmerjevalnika.

### **Sistemske nastavitve:**

- 1. V podoknu za krmarjenje kliknite **Advanced Settings (Dodatne nastavitve)** > **Administration (Skrbništvo)** > **System (Sistem)**.
- 2. Konfigurirate lahko te nastavitve:
	- **Spremeni geslo za prijavo v usmerjevalnik**: Geslo in ime za prijavo v brezžični usmerjevalnik spremenite tako, da vnesete novo ime in geslo.
	- **Delovanje gumba WPS**: Z gumbom WPS brezžičnega usmerjevalnika lahko aktivirate WPS.
	- **Časovno območje**: Izberite časovno območje za omrežje.
	- **Strežnik NTP**: Brezžični usmerjevalnik lahko dostopa do strežnika NTP, da sinhronizira čas.
	- **Omogoči Telnet**: Kliknite **Yes (Da)**, če želite v omrežju omogočiti storitve Telnet. Če želite onemogočiti storitve Telnet, kliknite **No (Ne)**.
	- **Način preverjanja pristnosti**: Izberete lahko protokol HTTP, HTTPS ali oba in tako zavarujete dostop do usmerjevalnika.
	- **Omogoči spletni dostop iz prostranega omrežja**: Izberite **Yes (Da)** in tako napravam, ki nimajo vzpostavljene povezave z omrežjem, omogočite dostop do nastavitev GUI brezžičnega usmerjevalnika. Ali pa izberite **No (Ne)**, če želite preprečiti dostop.
	- **Dovoli le določen IP**: Kliknite **Yes (Da)**, če želite določiti naslove IP naprav, ki imajo omogočen dostop do nastavitev GUI brezžičnega usmerjevalnika iz prostranega omrežja.
	- **Seznam odjemalcev**: Vnesite naslove IP omrežnih naprav, ki lahko dostopajo do nastavitev brezžičnega usmerjevalnika iz prostranega omrežja. Ta seznam se bo uporabil, če ste za možnost **Only allow specific IP (Dovoli le določen IP)** izbrali **Yes (Da)**.
- 3. Kliknite **Apply (Uporabi)**.

# **4.6.3 Nadgradnja vdelane strojne opreme**

**OPOMBA**: Najnovejšo različico vdelane programske opreme lahko prenesete z ASUS-ovega spletnega mesta **http://www.asus.com**

### **Nadgradnja vdelane programske opreme:**

- 1. V podoknu za krmarjenje kliknite **Advanced Settings (Dodatne nastavitve)** > **Administration (Skrbništvo)** > **Firmware Upgrade (Nadgradnja vdelane programske opreme)**.
- 2. V polju **New Firmware File (Nova datoteka vdelane programske opreme)** kliknite **Browse (Prebrskaj)** in poiščite preneseno datoteko.
- 3. Kliknite **Upload (Naloži)**.

### **OPOMBE**:

- Ko je nadgradnja končana, počakajte, da se sistem znova zažene.
- Če nadgradnja ni uspela, brezžični usmerjevalnik samodejno preklopi v način zasilnega delovanja, lučka LED na sprednji plošči pa začne počasi utripati. Podrobnosti o obnovitvi sistema najdete v razdelku **5.2 Obnovitev vdelane programske opreme**.

### **4.6.4 Obnovitev/shranjevanje/nalaganje nastavitev Obnovitev/shranjevanje/nalaganje nastavitev:**

- 1. V podoknu za krmarjenje kliknite **Advanced Settings (Dodatne nastavitve)** > **Administration (Skrbništvo)** > **Restore/Save/ Upload Setting (Obnovitev/shranjevanje/nalaganje nastavitev)**.
- 2. Izberite opravila, ki jih želite izvesti:
	- Usmerjevalnik obnovite na privzete tovarniške nastavitve tako, da v potrditvenem sporočilu kliknete **Restore (Obnovi)** in nato še **OK (V redu)**.
	- Če želite shraniti trenutne nastavitve sistema, kliknite **Save (Shrani)**, izberite mapo, kamor želite shraniti datoteko, in kliknite **Save (Shrani)**.
	- Če želite nastavitve obnoviti na stanje, kakršno je v shranjeni datoteki z nastavitvami sistema, kliknite **Upload (Naloži)**, da poiščete datoteko, in nato še **Open (Odpri)**.

Če naletite na težave, naložite najnovejšo različico vdelane programske opreme in konfigurirajte nove nastavitve. Usmerjevalnika ne obnovite na njegove privzete nastavitve.

# **4.7 Sistemski dnevnik**

V sistemskem dnevniku so shranjene dejavnosti omrežja.

**OPOMBA:** Sistemski dnevnik se ponastavi, ko znova zaženete usmerjevalnik ali ga ugasnete.

### **Ogled sistemskega dnevnika:**

- 1. V podoknu za krmarjenje kliknite **Advanced Settings (Dodatne nastavitve)** > **System Log (Sistemski dnevnik)**.
- 2. Dejavnosti v omrežju si lahko ogledate na teh zavihkih:
	- Splošni dnevnik
	- Najemi DHCP
	- Brezžični dnevnik
	- Posredovanje vrat
	- Tabela za usmerjanje

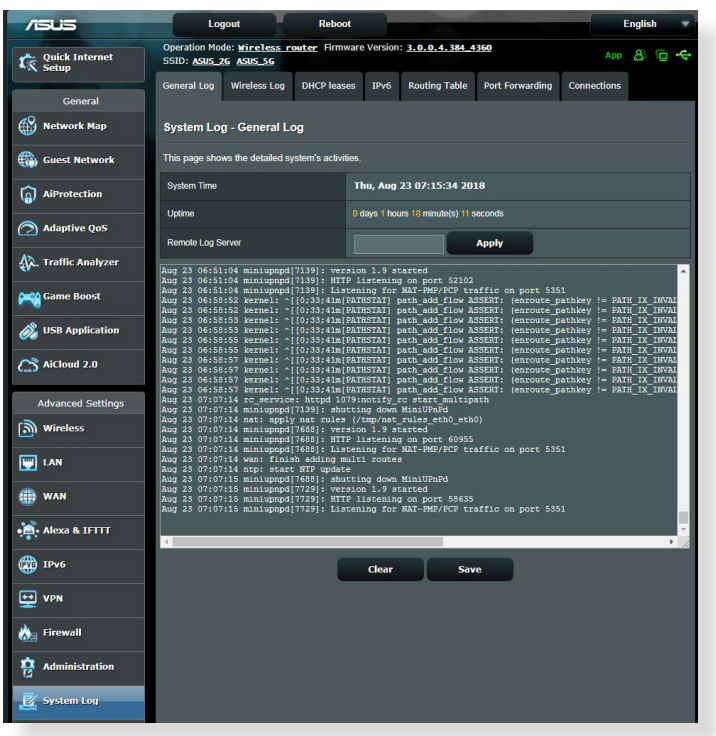

# **5 Pripomočki**

#### **OPOMBE:**

- Prenesite in namestite pripomočke brezžičnega usmerjevalnika s spletne strani ASUS:
	- Device Discovery v1.4.7.1 na [http://dlcdnet.asus.com/pub/ASUS/](http://dlcdnet.asus.com/pub/ASUS/LiveUpdate/Release/Wireless/Discovery.zip) [LiveUpdate/Release/Wireless/Discovery.zip](http://dlcdnet.asus.com/pub/ASUS/LiveUpdate/Release/Wireless/Discovery.zip)
	- Firmware Restoration v1.9.0.4 na [http://dlcdnet.asus.com/pub/](http://dlcdnet.asus.com/pub/ASUS/LiveUpdate/Release/Wireless/Rescue.zip) [ASUS/LiveUpdate/Release/Wireless/Rescue.zip](http://dlcdnet.asus.com/pub/ASUS/LiveUpdate/Release/Wireless/Rescue.zip)
	- Windows Printer Utility v1.0.5.5 na [http://dlcdnet.asus.com/pub/](http://dlcdnet.asus.com/pub/ASUS/LiveUpdate/Release/Wireless/Printer.zip) [ASUS/LiveUpdate/Release/Wireless/Printer.zip](http://dlcdnet.asus.com/pub/ASUS/LiveUpdate/Release/Wireless/Printer.zip)
- Pripomočki niso združljivi z operacijskim sistemom v računalnikih MAC.

# **5.1 Odkrivanje naprav**

Odkrivanje naprav je pripomoček za prostrana omrežja družbe WLAN za odkrivanje brezžičnega usmerjevalnika ASUS; omogoča pa vam tudi konfiguriranje nastavitev brezžičnih omrežij.

### **Zagon pripomočka za odkrivanje naprav:**

• Na namizju računalnika kliknite **Start (Začetek)** > **All Programs (Vsi programi)** > **ASUS Utility (Pripomoček ASUS)** > **Wireless Router (Brezžični usmerjevalnik)** > **Device Discovery (Odkrivanje naprav)**.

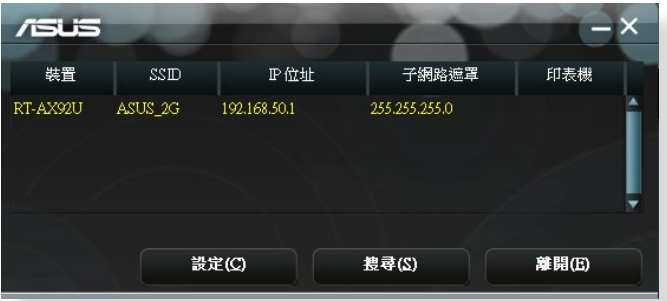

**OPOMBA:** Ko usmerjevalnik nastavite na način dostopne točke, morate uporabiti pripomoček za odkrivanje naprav, s katerim boste pridobili naslov IP usmerjevalnika.

# **5.2 Obnovitev vdelane programske opreme**

Obnovitev vdelane programske opreme se uporabi za brezžični usmerjevalnik ASUS, pri katerem ni bilo mogoče dokončati nadgradnje. Pripomoček naloži navedeno vdelano programsko opremo. To lahko traja okrog štiri minute.

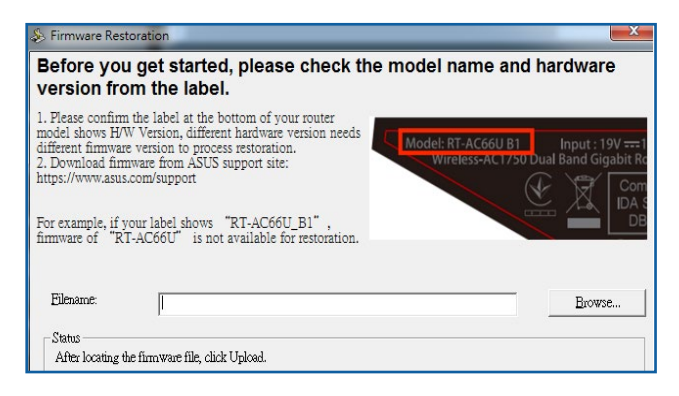

**POMEMBNO!** Preklopite v zasilni način usmerjevalnika in šele nato zaženite pripomoček za obnovitev vdelane programske opreme.

**OPOMBA:** Ta funkcija ni združljiva z operacijskim sistemom v računalnikih MAC.

### **Zagon načina zasilnega delovanja in uporaba pripomočka za obnovitev vdelane programske opreme:**

- 1. Izključite napajanje brezžičnega usmerjevalnika.
- 2. Na zadnji strani pridržite gumb za ponastavitev in sočasno znova priključite napajanje brezžičnega usmerjevalnika. Spustite gumb za ponastavitev, ko lučka LED na sprednji strani začne počasi utripati (usmerjevalnik je preklopil v način zasilnega delovanja).
- 3. V računalniku določite statični IP in za nastavitve TCP/IP uporabite te informacije:

**Naslov IP**: 192.168.1.x **Maska podomrežja**: 255.255.255.0

- 4. Na namizju računalnika kliknite **Start (Začetek)** > **All Programs (Vsi programi)** > **ASUS Utility** > **Wireless Router (Brezžični usmerjevalnik)** > **Firmware Restoration (Obnovitev vdelane programske opreme)**.
- 5. Navedite datoteko vdelane programske opreme in kliknite **Upload (Naloži)**.

**OPOMBA**: To ni pripomoček za nadgradnjo vdelane programske opreme in ga ni mogoče uporabiti za delujoč brezžični usmerjevalnik ASUS. Običajne nadgradnje vdelane programske opreme se izvede prek spletnega vmesnika. Preberite **4. poglavje: Konfiguracija dodatnih nastavitev**.

# **5.3 Nastavitev tiskalniškega strežnika**

# **5.3.1 Skupna raba tiskalnika ASUS EZ**

Pripomoček za skupno rabo tiskalnika ASUS EZ omogoča, da tiskalnik USB priključite na vrata USB brezžičnega usmerjevalnika in nastavite tiskalniški strežnik. Tako bodo omrežni odjemalci lahko brezžično tiskali in optično prebirali datoteke.

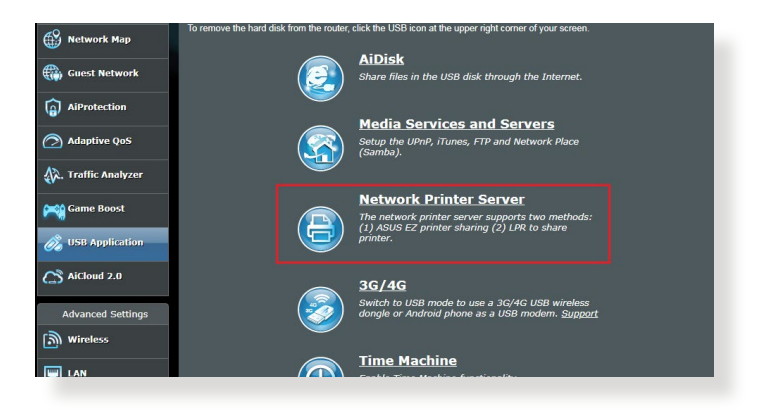

**OPOMBA:** Funkcija tiskalniškega strežnika je omogočena v sistemih Windows® 7, Windows® 8, Windows® 8.1, in Windows® 10.

#### **Nastavitev načina za skupno rabo tiskalnika EZ:**

- 1. V podoknu za krmarjenje kliknite **General (Splošno)** > **USB Application (Program USB)** > **Network Printer Server (Omrežni tiskalniški strežnik)**.
- 2. Če želite prenesti pripomoček za omrežni tiskalnik, kliknite **Download Now! (Prenesi)**.

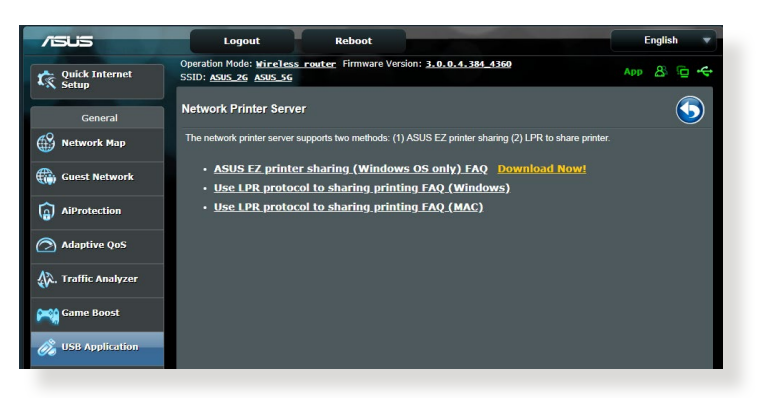

**OPOMBA:** Pripomoček za omrežni tiskalnik je združljiv s sistemi Windows® 7, Windows® 8, Windows® 8.1, in Windows® 10. Če želite pripomoček namestiti v sistemu Mac OS, izberite **Use LPR protocol for sharing printer (Za skupno rabo tiskalnika uporabi protokol LPR)**.

3. Razširite preneseno datoteko in kliknite ikono tiskalnika, da zaženete namestitveni program omrežnega tiskalnika.

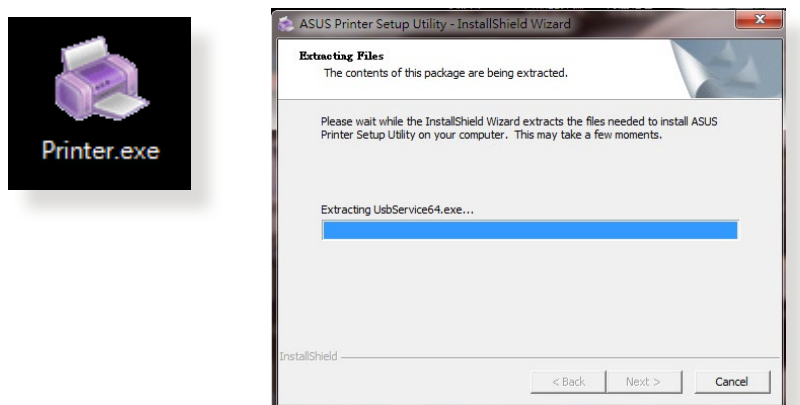

4. Sledite navodilom na zaslonu za nastavitev strojne opreme in nato kliknite **Next (Naprej)**.

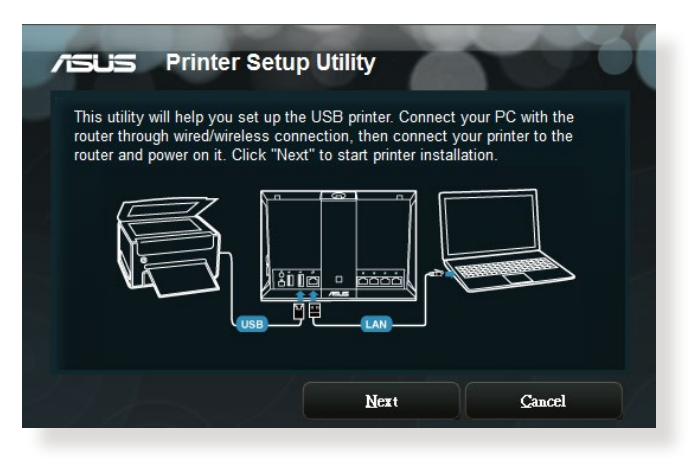

- 5. Počakajte nekaj minut, da se začetna namestitev dokonča. Kliknite **Next (Naprej)**.
- 6. Kliknite **Finish (Dokončaj)**, da dokončate namestitev.
- 7. Če želite namestiti gonilnik tiskalnika, sledite navodilom za operacijski sitem Windows<sup>®</sup>.

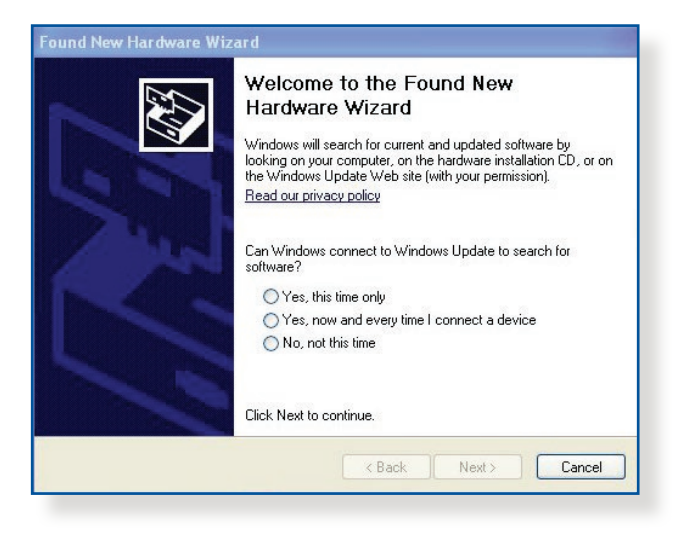

8. Po končani namestitvi gonilnika tiskalnika lahko omrežni odjemalci začnejo uporabljati tiskalnik.

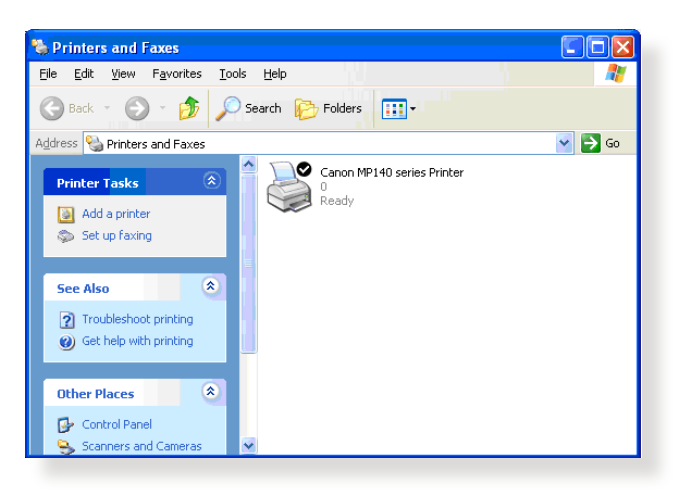

## **5.3.2 Uporaba protokola LPR za skupno rabo tiskalnika**

Tiskalnik lahko daste v skupno rabo z računalniki z nameščenim sistemom Windows® ali MAC prek protokola LPR/LPD (Line Printer Remote/Line Printer Daemon).

### **Skupna raba tiskalnika LPR Skupna raba tiskalnika LPR:**

1. Na namizju računalnika s sistemom Windows® kliknite **Start (Začetek)** > **Devices and Printers (Naprave in tiskalniki)** > **Add a printer (Dodajanje tiskalnika)**, da zaženete **Add Printer Wizard (Čarovnika za dodajanje tiskalnikov)**.

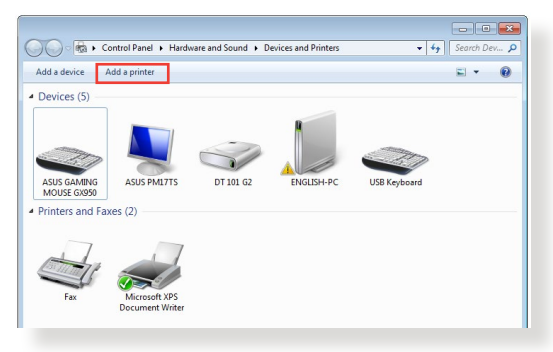

2. Izberite **Add a local printer (Dodaj lokalni tiskalnik)** in nato kliknite **Next (Naprej)**.

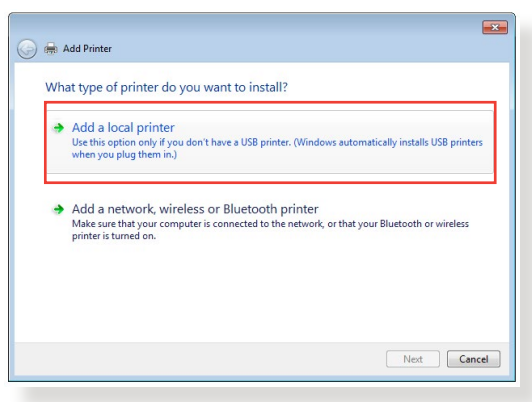

3. Izberite **Create a new port (Ustvari nova vrata)** in možnost **Type of Port (Vrsta vrat)** nastavite na **Standard TCP/IP Port (Standardna vrata TCP/IP)**. Kliknite **New Port (Nova vrata)**.

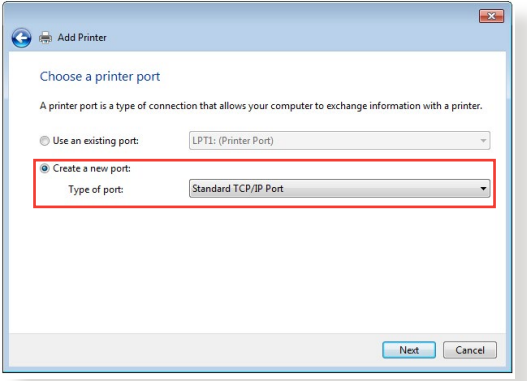

4. V polje **Hostname or IP address (Ime gostitelja ali naslov IP)** vnesite naslov IP brezžičnega usmerjevalnika in nato kliknite **Next (Naprej)**.

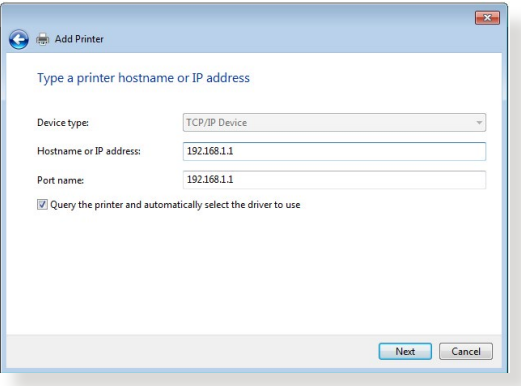

5. Izberite **Custom (Po meri)** in kliknite **Settings (Nastavitve)**.

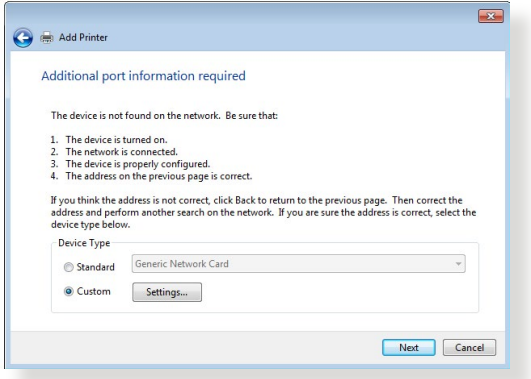

6. **Protocol (Protokol)** nastavite na **LPR**. V polje **Queue Name (Ime čakalne vrste)** vnesite **LPRServer (Strežnik LPR)** in kliknite **OK (V redu)**.

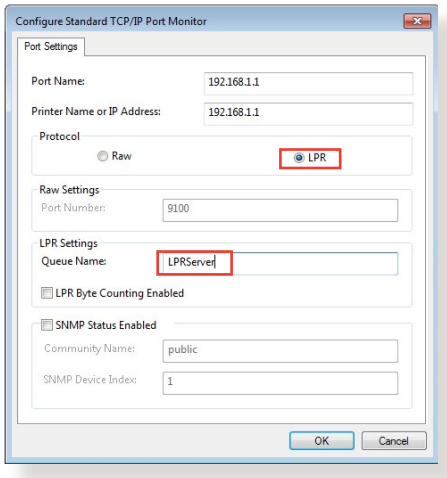

7. Kliknite **Next (Naprej)**, da dokončate nastavitev standardnih vrat TCP/IP.

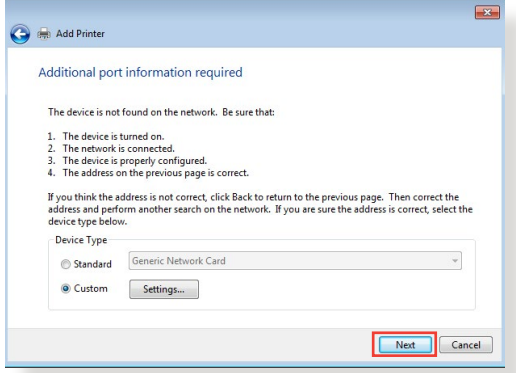

8. Namestite gonilnik tiskalnika, ki je naveden na seznamu z modeli proizvajalca. Če tiskalnika ni na seznamu, kliknite **Have Disk (Imam ploščo)**, da ročno namestite gonilnike tiskalnika s CD-ja ali datoteke.

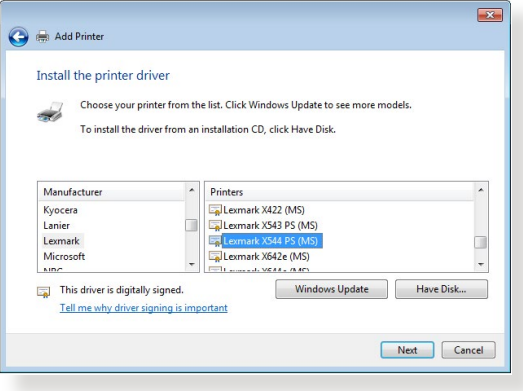

9. Kliknite **Next (Naprej)**, da sprejmete privzeto ime tiskalnika.

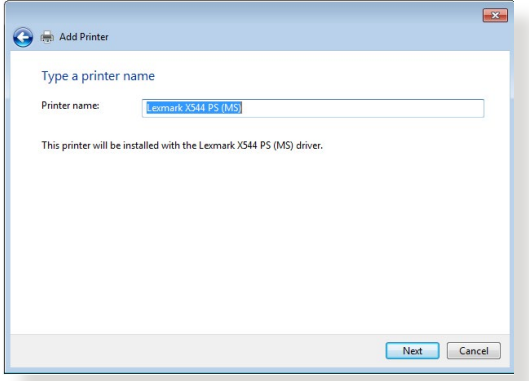

10. Kliknite **Finish (Dokončaj)**, da dokončate namestitev.

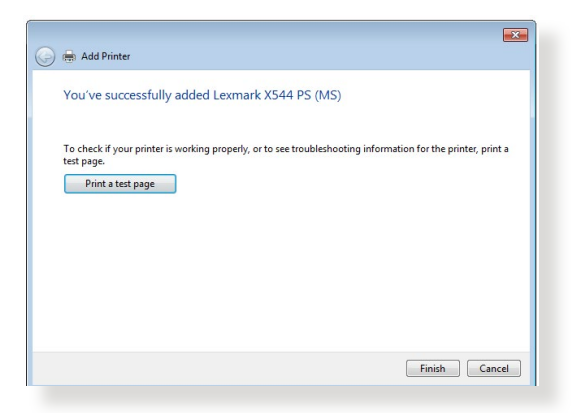

# **5.4 Nadzornik prenosov**

Nadzornik prenosov je pripomoček, s katerim lahko prenašate datoteke, tudi če je prenosnik ali naprava izklopljena.

**OPOMBA:** Če želite uporabiti nadzornika prenosov, priključite napravo USB na brezžični usmerjevalnik.

### **Uporaba nadzornika prenosov:**

1. Kliknite **General (Splošno)** > **USB application (Program USB)** > **Download Master (Nadzornik prenosov)** in prenesite pripomoček ter ga samodejno namestite.

**OPOMBA:** Če imate več pogonov USB, izberite napravo USB, v katero želite prenesti datoteke.

- 2. Ko je prenos dokončan, kliknite ikono nadzornika prenosov, da zaženete pripomoček.
- 3. Opravilo prenosa dodate tako, da kliknete **Add (Dodaj)**.

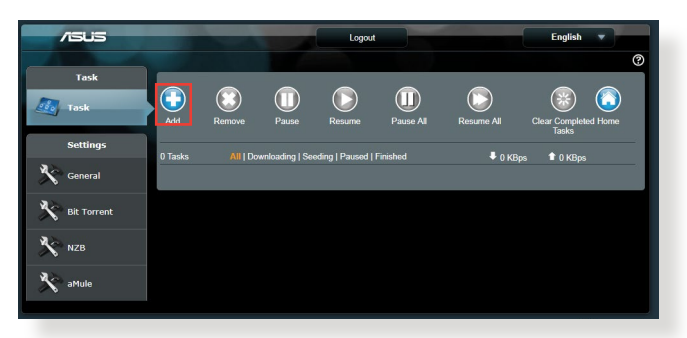

4. Izberite vrsto prenosa, npr. BitTorrent, HTTP ali FTP. Če želite začeti prenos, navedite datoteko torenta ali spletni naslov.

**OPOMBA:** Podrobnosti o odjemalcu Bit Torrent najdete v razdelku **5.4.1 Konfiguriranje nastavitev prenosa prek odjemalca Bit Torrent**.

5. Za konfiguriranje dodatnih nastavitev uporabite podokno za krmarjenje.

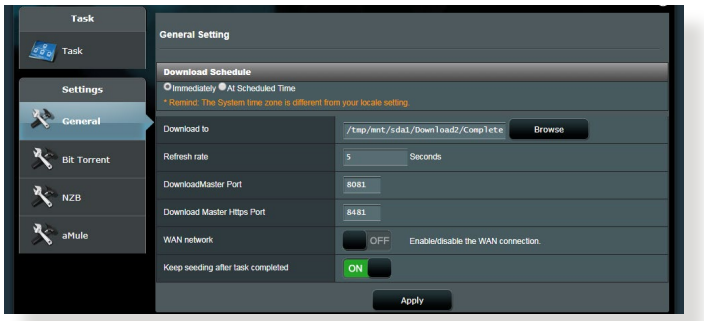

**5.4.1 Konfiguriranje nastavitev prenosa prek odjemalca Bit Torrent**

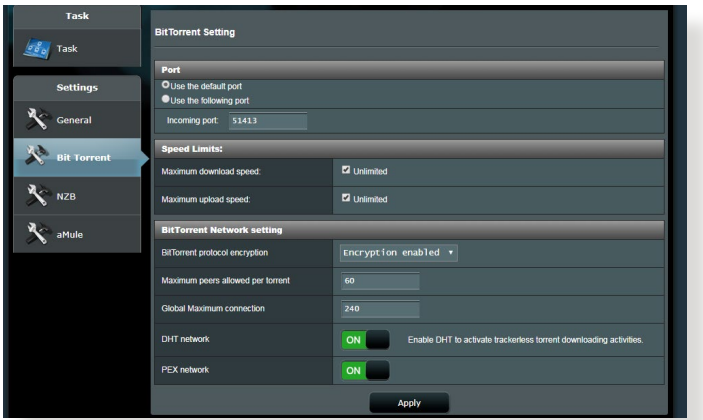

#### **Konfiguriranje nastavitev za prenos prek odjemalca BitTorrent:**

- 1. V podoknu za krmarjenje nadzornika prenosov kliknite **Bit Torrent**, da zaženete stran **Bit Torrent Setting (Nastavitve za Bit Torrent)**.
- 2. Izberite določena vrata za opravilo prenosa.
- 3. Če želite preprečiti zasedenost omrežja, v razdelku **Speed Limits (Omejitve hitrosti)** omejite največjo dovoljeno hitrost prenosa in nalaganja.
- 4. Omejite lahko število dovoljenih omrežnih vrstnikov in omogočite oz. onemogočite šifriranje datotek med prenosi.

# **5.4.2 Nastavitve NZB**

Za prenos datotek NZB lahko nastavite strežnik USENET. Ko vnesete nastavitve USENET, kliknite **Apply (Uporabi)**.

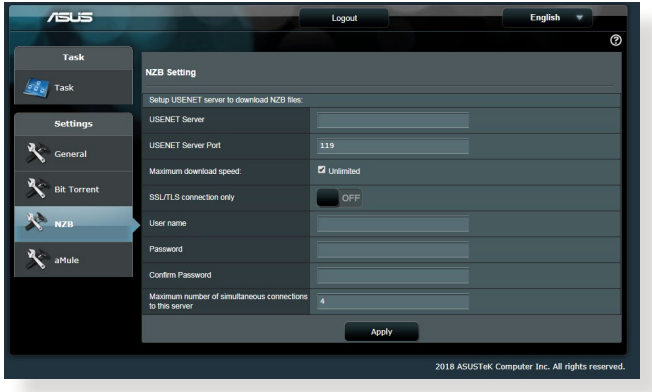

# **6 Odpravljanje težav**

V tem poglavju so rešitve za morebitne težave z usmerjevalnikom. Če naletite na težave, ki niso navedene v tem poglavju, obiščite ASUSOVO spletno mesto za podporo na:

https://www.asus.com/support/, kjer so na voljo dodatne informacije o izdelku in kontaktni podatki ASUSOVE tehnične podpore.

# **6.1 Odpravljanje osnovnih težav**

Če imate težave z usmerjevalnikom, najprej izvedite osnovne korake v tem razdelku in šele nato začnite iskati dodatne rešitve.

### **Nadgradite vdelano programsko opremo na najnovejšo različico.**

1. Zaženite spletni grafični uporabniški vmesnik. Kliknite zavihek **Advanced Settings (Dodatne nastavitve)** > **Administration (Skrbništvo)** > **Firmware Upgrade (Nadgradnja vdelane programske opreme)**. Kliknite **Check (Preveri)**, da preverite, ali je na voljo najnovejša vdelana programska oprema.

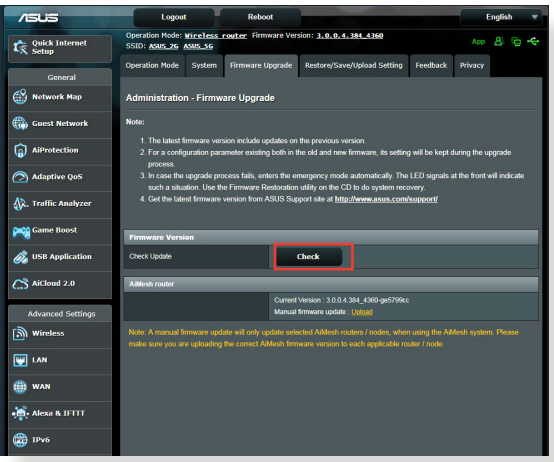

- 2. Če je najnovejša vdelana programska oprema na voljo, obiščite ASUSOVO globalno spletno mesto na https://www.asus.com/ Networking/RT-AX92U/HelpDesk/, da prenesete najnovejšo vdelano programsko opremo.
- 3. Na strani **Firmware Upgrade (Nadgradnja vdelane programske opreme)** kliknite **Browse (Prebrskaj)** in poiščite datoteko s vdelano programsko opremo.

4. Kliknite **Upload (Naloži)**, da naložite vdelano programsko opremo.

### **Znova zaženite omrežje, in sicer v tem zaporedju:**

- 1. Izklopite modem.
- 2. Odklopite modem.
- 3. Izklopite usmerjevalnik in računalnike.
- 4. Priključite modem.
- 5. Vklopite modem in počakajte 2 minuti.
- 6. Vklopite usmerjevalnik in počakajte 2 minuti.
- 7. Vklopite računalnike.

### **Preverite, ali so ethernetni kabli ustrezno priključeni.**

- Če je ethernetni kabel, ki povezuje usmerjevalnik in modem, pravilno priključen, sveti dioda LED prostranega omrežja.
- Če je ethernetni kabel, s katerim je vklopljeni računalnik priključen na usmerjevalnik, pravilno priključen, sveti ustrezna dioda LED lokalnega omrežja.

#### **Preverite, ali je nastavitev brezžičnega omrežja v vašem usmerjevalnik ustrezna.**

• Ko vzpostavite brezžično povezavo med računalnikom in usmerjevalnikom, morate zagotoviti, da so ime brezžičnega omrežja (SSID), način šifriranja in geslo pravilni.

#### **Preverite, ali so nastavitve omrežja pravilne.**

• Vsak omrežni odjemalec mora imeti veljaven naslov IP. ASUS priporoča, da za dodeljevanje naslovov IP računalnikom v omrežju uporabite strežnik DHCP brezžičnega usmerjevalnika. • Nekateri ponudniki kabelskih modemov zahtevajo, da uporabite naslov MAC računalnika, ki je bil najprej registriran za ta račun. Naslov MAC si lahko ogledate na strani **Network Map (Zemljevid omrežja)** > **Clients (Odjemalci)** v spletnem grafičnem uporabniškem vmesniku in postavite kazalec miške na napravo v razdelku **Client Status (Stanje odjemalca)**.

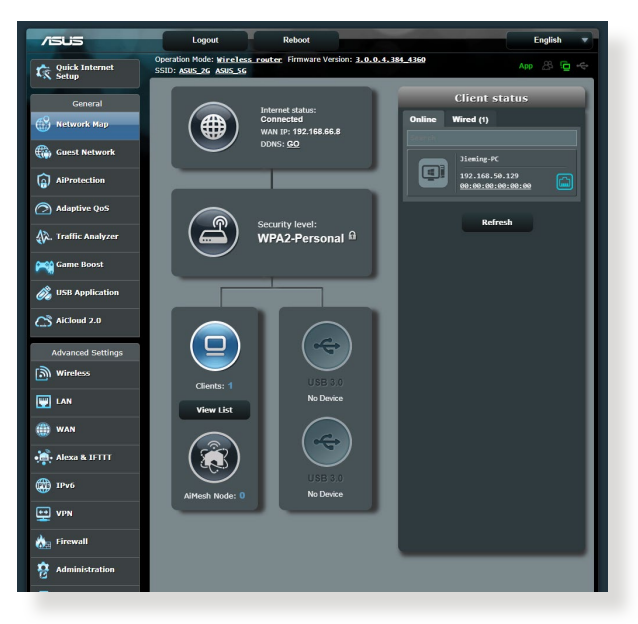

# **6.2 Pogosta vprašanja**

### **Ne morem dostopati do grafičnega uporabniškega vmesnika za usmerjevalnika prek spletnega brskalnika**

- Če imate vzpostavljeno žično povezavo, preverite ethernetni kabel in stanje LED, kot je opisano v prejšnjem odseku.
- Prepričajte se, da uporabljate ustrezne podatke za prijavo. Privzeto tovarniško ime in geslo za prijavo sta »admin/admin«. Pri vnašanju informacij za prijavo zagotovite, da ste izklopili funkcijo Caps Lock.
- Izbrišite piškotke in datoteke v spletnem brskalniku. Če uporabljate Internet Explorer, upoštevajte ta navodila:
	- 1. Zaženite Internet Explorer in kliknite **Tools (Orodja)** > **Internet Options (Internetne možnosti)**.
	- 2. Na zavihku **General (Splošno)** v razdelku **Browsing history (Zgodovina brskanja)** kliknite **Delete... (Izbriši …)**, izberite **Temporary Internet files and website files (Začasne internetne datoteke in datoteke spletnih mest)** ter **Cookies and website data (Piškotki in podatki spletnih mest)** in kliknite **Delete (Izbriši)**.

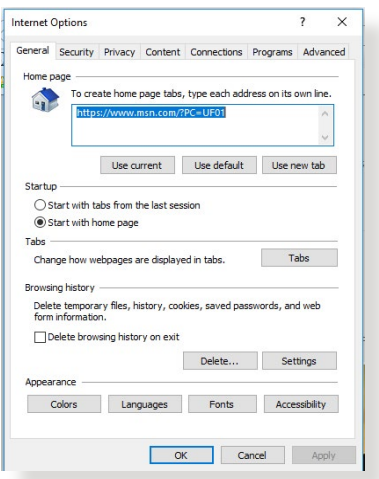

#### **OPOMBE:**

- Ukazi za brisanje piškotkov in datotek se razlikujejo glede na spletne brskalnike.
- Onemogočite nastavitve strežnika proxy, prekličite klicno povezavo in nastavite nastavitve TCP/IP, če želite samodejno pridobiti naslove IP. Več podrobnosti najdete v 1. poglavju tega uporabniškega priročnika.
- Prepričajte se, da uporabljate ethernetne kable CAT5e ali CAT6.

### **Odjemalec ne more vzpostaviti brezžične povezave z usmerjevalnikom.**

**OPOMBA:** Če imate težave pri vzpostavljanju povezave s 5 GHz omrežjem, zagotovite, da vaša naprava deluje v območju 5Ghz oz. omogoča dvopasovne funkcije.

- **• Izven dosega:**
	- Pomaknite usmerjevalnik bližje brezžičnega odjemalca.
	- Prilagodite smer anten usmerjevalnika, kot je opisano v razdelku **1.4 Postavitev brezžičnega usmerjevalnika**.
- **• Strežnik DHCP je onemogočen:** 
	- 1. Zaženite spletni grafični uporabniški vmesnik. Kliknite **General (Splošno)** > **Network Map (Zemljevid omrežja)** > **Clients (Odjemalci)** in poiščite napravo, ki jo želite priključiti na usmerjevalnik.
	- 2. Če naprave ni v razdelku **Network Map (Zemljevid omrežja)**, kliknite **Advanced Settings (Dodatne nastavitve)** > **LAN (Lokalno omrežje)** > **DHCP Server (Strežnik DHCP)** in **Basic Config (Osnovna konfiguracija)** ter za možnost **Enable the DHCP Server (Omogoči strežnik DHCP)** izberite **Yes (Da)**.

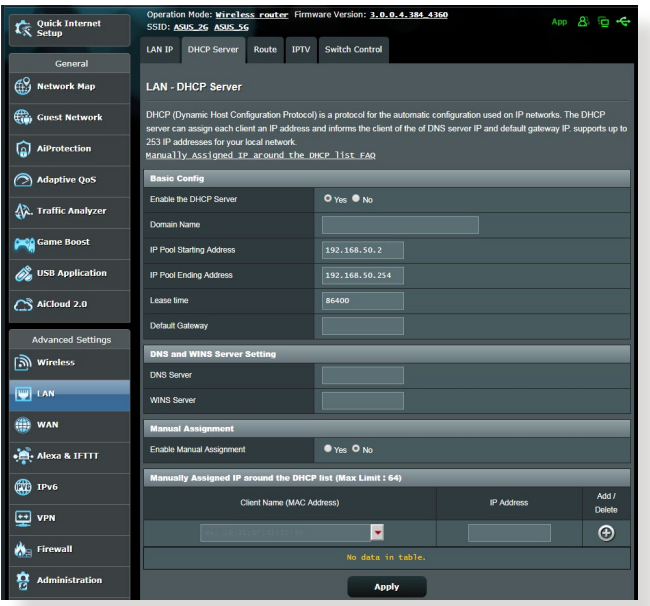

• SSID je skrit. Če naprava lahko poišče SSID-je drugih usmerjevalnikov, SSID-ja vašega usmerjevalnika pa ne najde, kliknite **Advanced Settings (Dodatne nastavitve)** > **Wireless (Brezžično)** > **General (Splošno)**, za **Hide SSID (Skrij SSID)** izberite **No (Ne)** ter izberite **Auto (Samodejno)** v razdelku **Control Channel (Nadzor kanala)**.

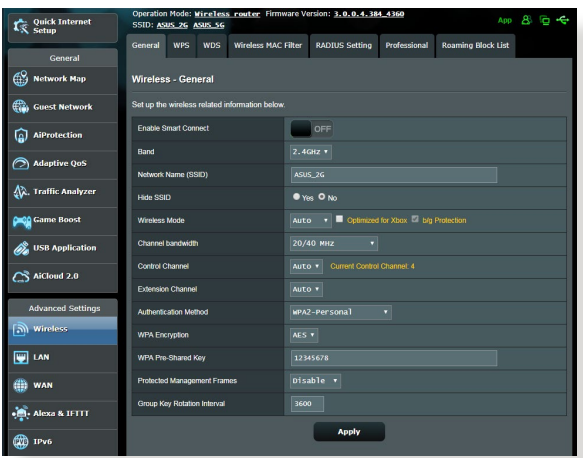

- Če uporabljate kartico za brezžično prostrano omrežje, preverite, ali uporabljeni brezžični kanal ustreza kanalom, ki so na voljo v vaši državi oz. območju. Če temu ni tako, prilagodite kanal, pasovno širino kanala in brezžični način.
- Če še vedno ne morete vzpostaviti brezžične povezave z usmerjevalnikom, ga ponastavite na privzete tovarniške nastavitve. V grafičnem uporabniškem vmesniku usmerjevalnika, kliknite **Administration (Skrbništvo)** > **Restore/Save/Upload Setting (Ponastavitev/shranjevanje/ nalaganje nastavitev)** in nato še **Restore (Obnovi)**.

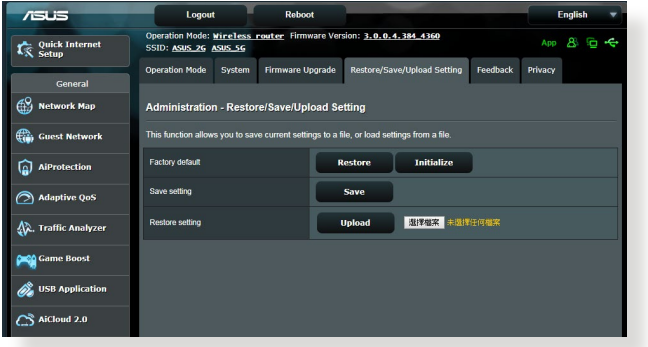
## **Dostop do interneta ni mogoč.**

- Preverite, ali usmerjevalnik lahko vzpostavi povezavo z naslovom IP prostranega omrežja ponudnika internetnih storitev. To naredite tako, da zaženete spletni grafični uporabniški vmesnik, kliknete **General (Splošno)** > **Network Map (Zemljevid omrežja)** in preverite **Internet Status (Stanje interneta)**.
- Če usmerjevalnik ne uspe vzpostaviti povezave z naslovom IP prostranega omrežja ponudnika internetnih storitev, ponastavite omrežje, kot je opisano v razdelku **Znova zaženite omrežje, in sicer v tem zaporedju** poglavja **Odpravljanje osnovnih težav**.

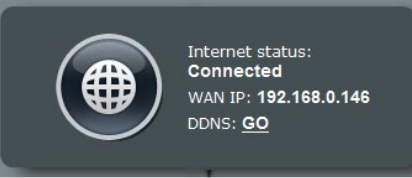

• Napravo je blokirala funkcija starševskega nadzora. Kliknite **General (Splošno)** > **Aiprotection** > **Parental Control (Starševski nadzor)** in preverite, ali je naprava navedena na seznamu. Če je naprava navedena na seznamu **Client Name (Ime naprave)**, odstranite napravo z gumbom **Delete (Izbriši)** ali prilagodite nastavitve za upravljanje časa.

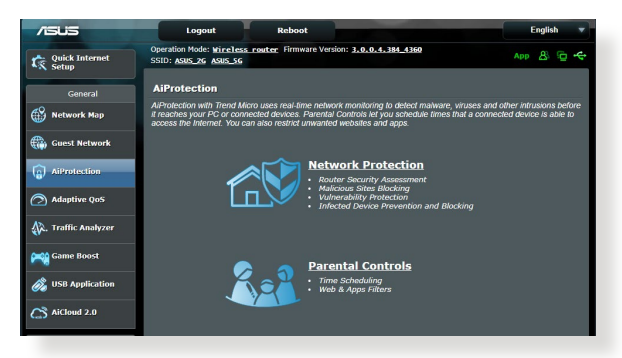

- Če še vedno ne morete dostopati do interneta, znova zaženite računalnik in preverite naslov IP in naslov prehoda.
- Preverite indikatorje stanja na modemu ADSL in na brezžičnem usmerjevalniku. Če dioda LED za prostrano omrežje na brezžičnem usmerjevalniku ne SVETI, preverite, ali so kabli pravilno priključeni.

## **Pozabili ste SSID (ime omrežja) ali geslo omrežja**

- Prek žične povezave (ethernetnega kabla) nastavite nov SSID in ključ za šifriranje. Zaženite spletni grafični uporabniški vmesnik, kliknite **Network Map (Zemljevid omrežja)**, kliknite ikono usmerjevalnika, vnesite nov SSID in ključ za šifriranje ter kliknite **Apply (Uporabi)**.
- Ponastavite usmerjevalnik na privzete nastavitve. Zaženite grafični uporabniški vmesnik usmerjevalnika in kliknite **Administration (Skrbništvo)** > **Restore/Save/Upload Setting (Ponastavitev/shranjevanje/nalaganje nastavitev)** ter **Restore (Obnovi)**. Privzeti račun za prijavo in geslo sta »admin«.

## **Ponastavitev sistema na privzete nastavitve?**

• Kliknite **Administration (Skrbništvo)** > **Restore/Save/Upload Setting (Ponastavitev/shranjevanje/nalaganje nastavitev)** in nato **Restore (Obnovi)**.

## **Ponastavitev sistema na privzete nastavitve?**

• Kliknite **Administration (Skrbništvo)** > **Restore/Save/Upload Setting (Ponastavitev/Shranjevanje/Nalaganje nastavitev)** in nato **Restore (Obnovi)**.

Spodnje vrednosti so tovarniške privzete nastavitve:

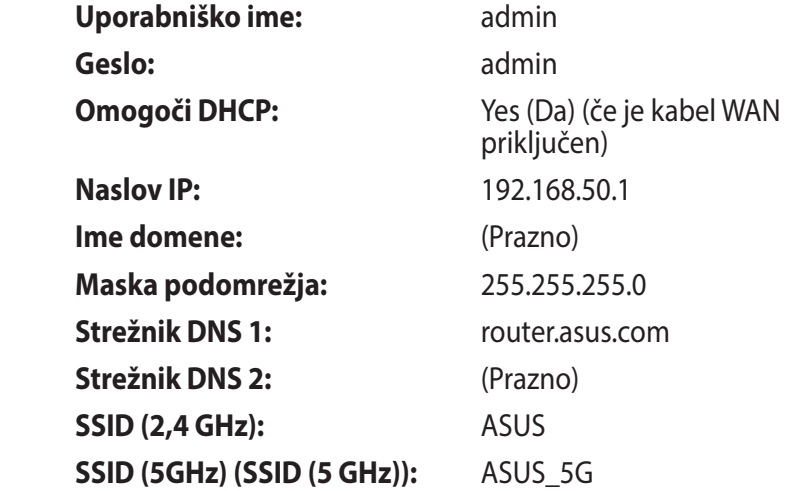

## **Vdelane programske opreme ni bilo mogoče nadgraditi.**

Zaženite načina zasilnega delovanja in uporabite pripomoček za obnovitev vdelane programske opreme. Navodila za uporabo pripomočka za nadgradnjo vdelane programske opreme najdete v razdelku **5.2 Obnovitev vdelane programske opreme**.

## **Dostop spletnega grafičnega uporabniškega vmesnika ni mogoč**

Preden konfigurirate brezžični usmerjevalnik, v gostiteljskem računalniku in odjemalcih omrežja izvedite korake, opisane v tem razdelku.

## **A. Onemogočite strežnik proxy, če je omogočen.**

## **Windows® 7**

- 1. Kliknite **Start > Internet Explorer**, da zaženete brskalnik.
- 2. Kliknite **Tools (Orodja)** > **Internet options (Internetne možnosti)** > zavihek **Connections (Povezave)** > **LAN settings (Nastavitve lokalnega omrežja)**.

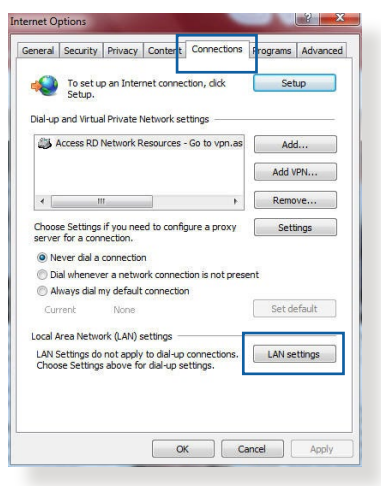

- 3. Na zaslonu z nastavitvami lokalnega omrežja počistite potrditveno polje **Use a proxy server for your LAN (Uporabi proxy strežnik za lokalno omrežje)**.
- 4. Ko končate, kliknite **OK (V redu)**.

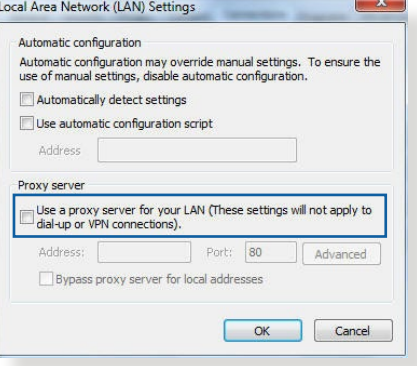

## **Operacijski sistem MAC**

- 1. V brskalniku Safari kliknite **Safari** > **Preferences (Nastavitve)**
	- > **Advanced (Dodatno)** > **Change Settings (Spremeni nastavitve)**.
- 2. Na zaslonu »Network« (Omrežje) počistite potrditveno polje **FTP Proxy** in **Web Proxy (HTTP) (Spletni proxy (HTTP))**.
- 3. Ko končate, kliknite **Apply Now (Uporabi zdaj)**.

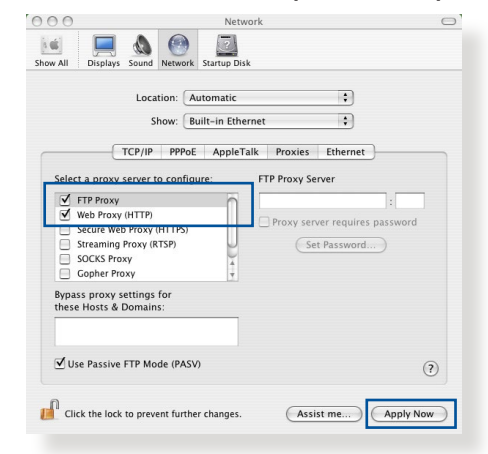

**OPOMBA:** Podrobnosti o onemogočanju strežnika proxy najdete v pomoči za brskalnik.

**B. Nastavitve protokola TCP/IP konfigurirajte tako, da samodejno pridobijo naslov IP.**

### **Windows® 7**

- 1. Kliknite **Start** > **Control Panel (Nadzorna plošča)** > **Network and Internet (Omrežje in internet)** > **Network and Sharing Center (Središče za omrežje in skupno rabo)**> **Manage network connections (Upravljanje omrežnih povezav).**
- 2. Izberite **Internet Protocol Version 4 (TCP/IPv4) (Internetni protokol različica 4 (TCP/IPv4))** ali **Internet Protocol Version 6 (TCP/ IPv6) (Internetni protokol različica 6 (TCP/IPv6))** in kliknite **Properties (Lastnosti)**.

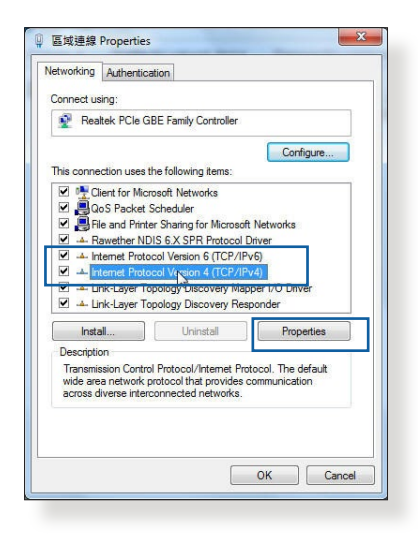

3. Če želite samodejno pridobiti nastavitve naslova IP za IPv4, potrdite polje **Obtain an IP address automatically (Samodejno pridobi naslov IP)**.

Če želite samodejno pridobiti nastavitve naslova IP za IPv6, potrdite polje **Obtain an IPv6 address automatically (Samodejno pridobi naslov IPv6)**.

4. Ko končate, kliknite **OK (V redu)**.

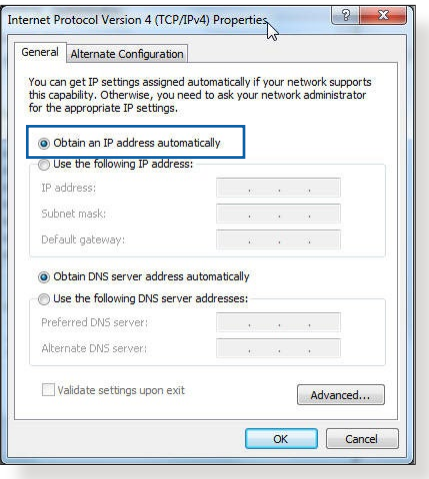

## **Operacijski sistem MAC**

- 1. V zgornjem levem kotu zaslona kliknite ikono Apple  $\dot{\mathbf{G}}$ .
- 2. Kliknite **System Preferences (Sistemske nastavitve)** > **Network (Omrežje)** > **Configure (Konfiguriraj)**.
- 3. Na kartici **TCP/IP** izberite **Using DHCP (Uporabi strežnik DHCP)** na spustnem seznamu **Configure IPv4 (Konfiguriraj IPv4)**.

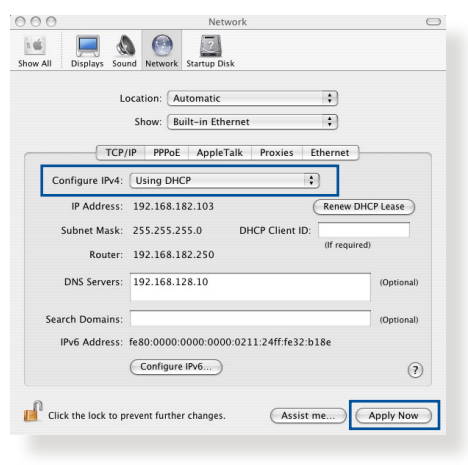

4. Ko končate, kliknite **Apply Now (Uporabi zdaj)**.

**OPOMBA:** Podrobnosti o konfiguraciji nastavitev protokola TCP/IP v računalniku najdete v pomoči in podpori za operacijski sistem.

## **C. Onemogočite povezavo na klic, če je omogočena.**

## **Windows® 7**

- 1. Kliknite **Start** > **Internet Explorer**, da zaženete brskalnik.
- 2. Kliknite **Tools (Orodja)** > **Internet options (Internetne možnosti)** > zavihek **Connections (Povezave)**.
- 3. Potrdite polje **Never dial a connection (Nikoli ne vzpostavljaj povezave)**.
- 4. Ko končate, kliknite **OK (V redu)**.

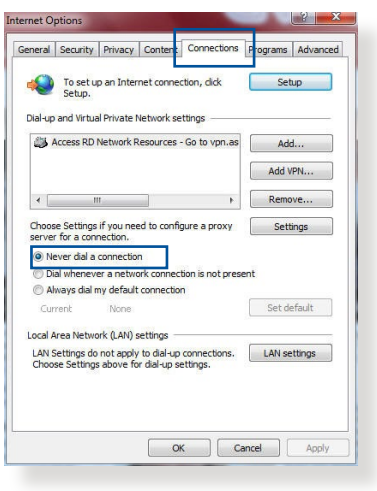

**OPOMBA:** Podrobnosti o onemogočanju povezave na klic najdete v pomoči za brskalnik.

# **Dodatki**

## **Obvestila**

This device is an Energy Related Product (ErP) with High Network Availability (HiNA), the power consumption will be less than 12 watts when the system is in network standby mode (idle mode).

## **ASUS Recycling/Takeback Services**

ASUS recycling and takeback programs come from our commitment to the highest standards for protecting our environment. We believe in providing solutions for you to be able to responsibly recycle our products, batteries, other components, as well as the packaging materials. Please go to [http://csr.asus.](http://csr.asus.com/english/Takeback.htm) [com/english/Takeback.htm](http://csr.asus.com/english/Takeback.htm) for the detailed recycling information in different regions.

## **REACH**

Complying with the REACH (Registration, Evaluation, Authorisation, and Restriction of Chemicals) regulatory framework, we published the chemical substances in our products at ASUS REACH website at **[http://csr.asus.com/english/](http://csr.asus.com/english/index.aspx) [index.aspx](http://csr.asus.com/english/index.aspx)**

## **Federal Communications Commission Statement**

This device complies with Part 15 of the FCC Rules. Operation is subject to the following two conditions:

- This device may not cause harmful interference.
- This device must accept any interference received, including interference that may cause undesired operation.

This equipment has been tested and found to comply with the limits for a class B digital device, pursuant to part 15 of the FCC Rules. These limits are designed to provide reasonable protection against harmful interference in a residential installation.

This equipment generates, uses and can radiate radio frequency energy and, if not installed and used in accordance with the instructions, may cause harmful interference to radio communications. However, there is no guarantee that interference will not occur in a particular installation. If this equipment does cause harmful interference to radio or television reception, which can be determined by turning the equipment off and on, the user is encouraged to try to correct the interference by one or more of the following measures:

- Reorient or relocate the receiving antenna.
- Increase the separation between the equipment and receiver.
- Connect the equipment into an outlet on a circuit different from that to which the receiver is connected.
- Consult the dealer or an experienced radio/TV technician for help.

**IMPORTANT**! This device within the 5.15 ~ 5.25 GHz is restricted to indoor operations to reduce any potential for harmful interference to co-channel MSS operations.

**CAUTION**: Any changes or modifications not expressly approved by the party responsible for compliance could void the user's authority to operate the equipment.

## **Prohibition of Co-location**

This device and its antenna(s) must not be co-located or operating in conjunction with any other antenna or transmitter.

## **IMPORTANT NOTE:**

**Radiation Exposure Statement:** This equipment complies with FCC radiation exposure limits set forth for an uncontrolled environment. End users must follow the specific operating

instructions for satisfying RF exposure compliance. To maintain compliance with FCC exposure compliance requirement, please follow operation instruction as documented in this manual. This equipment should be installed and operated with a minimum distance of 15 cm between the radiator and any part of your body.

## **NCC** 警語

經型式認證合格之低功率射頻電機,非經許可,公司、商號或使用 者均不得擅自變更頻率、加大功率或變更原設計之特性及功能。低 功率射頻電機之使用不得影響飛航安全及干擾合法通信;經發現有 干擾現象時,應立即停用,並改善至無干擾時方得繼續使用。前項 合法通信,指依電信法規定作業之無線電通信。低功率射頻電機須 忍受合法通信或工業、科學及醫療用電波輻射性電機設備之干擾。 此設備的安裝與操作要離使用者之最小距離為30 公分。

|                                                                                      | 限用物質及其化學符號 |           |           |                    |               |                 |
|--------------------------------------------------------------------------------------|------------|-----------|-----------|--------------------|---------------|-----------------|
| 單元                                                                                   | 鉛<br>(Pb)  | 汞<br>(Hg) | 鎘<br>(Cd) | 六價鉻<br>$(Cr^{+6})$ | 多溴聯苯<br>(PBB) | 多溴二苯醚<br>(PBDE) |
| 印刷電路板及電子組件                                                                           |            |           |           |                    |               |                 |
| 結構組件(金屬/塑膠)                                                                          |            |           |           |                    | ()            |                 |
| 其他組件 (如天線/ 指<br>示燈/連接線)                                                              |            |           |           |                    |               |                 |
| 其他及其配件(如電源<br>供應器)                                                                   |            | ( )       |           |                    | ( )           |                 |
| 係指該項限用物質之百分比含量未超出百分比含量基準值。<br>備考1.<br>"∩"<br>係指該項限用物質為排除項目。<br>$\frac{1}{2}$<br>備考2. |            |           |           |                    |               |                 |

「產品之限用物質含有情況」之相關資訊,請參考下表:

安全說明:

- - 請在溫度為 0°C (32°F) 至 40°C (104°F) 之間的環境中使用 本產品。
- 請依照產品上的電源功率貼紙說明使用正確的電源適配器,如 果使用錯誤規格的電源適配器可能會造成內部零件的損壞。
- 請勿將產品放置於不平坦或不穩定的表面,若產品的外殼捐 壞,請聯繫維修服務人員。
- 請勿在產品上放置其他物品,請勿將任何物品塞入產品內,以

避免引起組件短路或電路損壞。

- 請保持机器在干燥的環境下使用,雨水、濕氣、液体等含有礦 物質會腐蝕電子線路,請勿在雷電天气下使用調製解調器。
- 請勿堵塞產品的通風孔,以澼免因散熱不良而導致系統過熱。
- 請勿使用破損的雷源線、附件或其他周邊產品。
- 如果雷源已捐壞,請不要嘗試自行修復,請將其交給專業技術 服務人員或經銷商來處理。
- 為了防止電擊風險,在搬動主機前,請先將電源線插頭暫時從 電源插座上拔除。

#### 使用警語:

- 推薦您在環境溫度為 0°C(32°F) ~ 40°C(104°F)的情況下使用 本產品。
- 請依照產品底部的電源功率貼紙說明使用符合此功率的電源變壓器。
- 請勿將產品放置在不平坦或不穩定的物體表面。若產品外殼有所損毀, 請將產品送修。
- 請勿將任何物體放置在產品上方,並不要將任何外物插入產品。
- 請勿將產品置於或在液體、雨天或潮濕的環境中使用。雷暴天氣請不要 使用數據機。
- 請勿擋住產品的散熱孔,以防止系統過熱。
- 請勿使用損毀的電源線、配件或其他周邊裝置。
- 若電源變壓器已損毀,請不要嘗試自行修復,請聯絡專業的服務技術人 員或您的零售商。
- 為防止觸電,在重新放置產品前,請從電源插座上拔下電源線。
- 無線資訊傳輸設備避免影響附近雷達系統之操作 。

華碩聯絡資訊

華碩電腦公司 ASUSTeK COMOUTER UNC. (台灣)

市場訊息

地址:台灣台北市北投區立德路 15 號

電話:+886-2-2894-3447

傳真:+886-2-2890-7798

電子郵件:info@asus.com.tw

全球資訊網:https://www.asus.com/tw/

技術支援

電話:+886-2-2894-3447 (0800-093-456)

線上支援:http://www.asus.com/tw/support

## **Precautions for the use of the device**

- a. Pay particular attention to the personal safety when use this device in airports, hospitals, gas stations and professional garages.
- b. Medical device interference: Maintain a minimum distance of at least 15 cm (6 inches) between implanted medical devices and ASUS products in order to reduce the risk of interference.
- c. Kindly use ASUS products in good reception conditions in order to minimize the radiation's level.
- d. Keep the device away from pregnant women and the lower abdomen of the teenager.

## **Précautions d'emploi de l'appareil**

- a. Soyez particulièrement vigilant quant à votre sécurité lors de l'utilisation de cet appareil dans certains lieux (les avions, les aéroports, les hôpitaux, les stations-service et les garages professionnels).
- b. Évitez d'utiliser cet appareil à proximité de dispositifs médicaux implantés. Si vous portez un implant électronique (stimulateurs cardiaques, pompes à insuline, neurostimulateurs…),veuillez impérativement respecter une distance minimale de 15 centimètres entre cet appareil et votre corps pour réduire les risques d'interférence.
- c. Utilisez cet appareil dans de bonnes conditions de réception pour minimiser le niveau de rayonnement. Ce n'est pas toujours le cas dans certaines zones ou situations, notamment dans les parkings souterrains, dans les ascenseurs, en train ou en voiture ou tout simplement dans un secteur mal couvert par le réseau.
- d. Tenez cet appareil à distance des femmes enceintes et du bas-ventre des adolescents.

### **Условия эксплуатации:**

- Температура эксплуатации устройства: 0-40 °С. Не используйте устройство в условиях экстремально высоких или низких температур.
- Не размещайте устройство вблизи источников тепла, например, рядом с микроволновой печью, духовым шкафом или радиатором.
- Использование несовместимого или несертифицированного адаптера питания может привести к возгоранию, взрыву и прочим опасным последствиям.
- При подключении к сети электропитания устройство следует располагать близко к розетке, к ней должен осуществляться беспрепятственный доступ.
- Утилизация устройства осуществляется в соответствии с местными законами и положениями. Устройство по окончании срока службы должны быть переданы в сертифицированный пункт сбора для вторичной переработки или правильной утилизации.
- Данное устройство не предназначено для детей. Дети могут пользоваться устройством только в присутствии взрослых.
- Не выбрасывайте устройство и его комплектующие вместе с обычными бытовыми отходами.

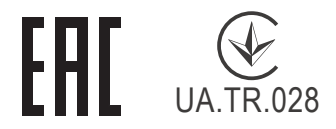

## **AEEE Yönetmeliğine Uygundur. IEEE Yönetmeliğine Uygundur.**

- Bu Cihaz Türkiye analog şebekelerde çalışabilecek şekilde tasarlanmıştır.
- Cihazın ayrıntılı kurulum rehberi kutu içeriğinden çıkan CD içerisindedir. Cihazın kullanıcı arayüzü Türkçe'dir.
- Cihazın kullanılması planlanan ülkelerde herhangi bir kısıtlaması yoktur. Ülkeler simgeler halinde kutu üzerinde belirtilmiştir.

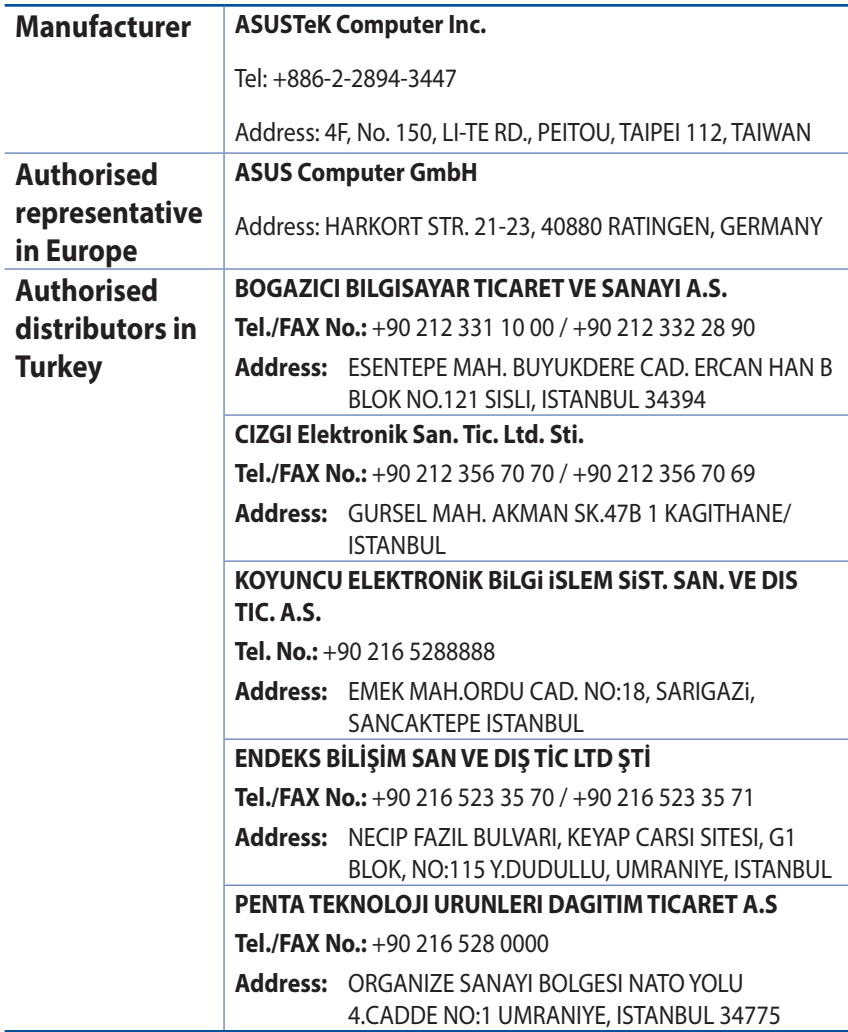

## **GNU General Public License**

## **Licensing information**

This product includes copyrighted third-party software licensed under the terms of the GNU General Public License. Please see The GNU General Public License for the exact terms and conditions of this license. All future firmware updates will also be accompanied with their respective source code. Please visit our web site for updated information. Note that we do not offer direct support for the distribution.

## **GNU GENERAL PUBLIC LICENSE**

Version 2, June 1991

Copyright (C) 1989, 1991 Free Software Foundation, Inc. 59 Temple Place, Suite 330, Boston, MA 02111-1307 USA Everyone is permitted to copy and distribute verbatim copies of this license document, but changing it is not allowed.

## **Preamble**

The licenses for most software are designed to take away your freedom to share and change it. By contrast, the GNU General Public License is intended to guarantee your freedom to share and change free software--to make sure the software is free for all its users. This General Public License applies to most of the Free Software Foundation's software and to any other program whose authors commit to using it. (Some other Free Software Foundation software is covered by the GNU Library General Public License instead.) You can apply it to your programs, too.

When we speak of free software, we are referring to freedom, not price. Our General Public Licenses are designed to make sure that you have the freedom to distribute copies of free software (and charge for this service if you wish), that you receive source code or

can get it if you want it, that you can change the software or use pieces of it in new free programs; and that you know you can do these things.

To protect your rights, we need to make restrictions that forbid anyone to deny you these rights or to ask you to surrender the rights. These restrictions translate to certain responsibilities for you if you distribute copies of the software, or if you modify it.

For example, if you distribute copies of such a program, whether gratis or for a fee, you must give the recipients all the rights that you have. You must make sure that they, too, receive or can get the source code. And you must show them these terms so they know their rights.

We protect your rights with two steps: (1) copyright the software, and (2) offer you this license which gives you legal permission to copy, distribute and/or modify the software.

Also, for each author's protection and ours, we want to make certain that everyone understands that there is no warranty for this free software. If the software is modified by someone else and passed on, we want its recipients to know that what they have is not the original, so that any problems introduced by others will not reflect on the original authors' reputations.

Finally, any free program is threatened constantly by software patents. We wish to avoid the danger that redistributors of a free program will individually obtain patent licenses, in effect making the program proprietary. To prevent this, we have made it clear that any patent must be licensed for everyone's free use or not licensed at all.

The precise terms and conditions for copying, distribution and modification follow.

## **Terms & conditions for copying, distribution, & modification**

0. This License applies to any program or other work which contains a notice placed by the copyright holder saying it may be distributed under the terms of this General Public License.

The "Program", below, refers to any such program or work, and a "work based on the Program" means either the Program or any derivative work under copyright law: that is to say, a work containing the Program or a portion of it, either verbatim or with modifications and/or translated into another language. (Hereinafter, translation is included without limitation in the term "modification".) Each licensee is addressed as "you".

Activities other than copying, distribution and modification are not covered by this License; they are outside its scope. The act of running the Program is not restricted, and the output from the Program is covered only if its contents constitute a work based on the Program (independent of having been made by running the Program). Whether that is true depends on what the Program does.

1. You may copy and distribute verbatim copies of the Program's source code as you receive it, in any medium, provided that you conspicuously and appropriately publish on each copy an appropriate copyright notice and disclaimer of warranty; keep intact all the notices that refer to this License and to the absence of any warranty; and give any other recipients of the Program a copy of this License along with the Program.

You may charge a fee for the physical act of transferring a copy, and you may at your option offer warranty protection in exchange for a fee.

2. You may modify your copy or copies of the Program or any portion of it, thus forming a work based on the Program, and copy and distribute such modifications or work under the terms of Section 1 above, provided that you also meet all of these conditions:

a) You must cause the modified files to carry prominent notices stating that you changed the files and the date of any change.

b) You must cause any work that you distribute or publish, that in whole or in part contains or is derived from the Program or any part thereof, to be licensed as a whole at no charge to all third parties under the terms of this License.

c) If the modified program normally reads commands interactively when run, you must cause it, when started running for such interactive use in the most ordinary way, to print or display an announcement including an appropriate copyright notice and a notice that there is no warranty (or else, saying that you provide a warranty) and that users may redistribute

the program under these conditions, and telling the user how to view a copy of this License. (Exception: if the Program itself is interactive but does not normally print such an announcement, your work based on the Program is not required to print an announcement.)

These requirements apply to the modified work as a whole. If identifiable sections of that work are not derived from the Program, and can be reasonably considered independent and separate works in themselves, then this License, and its terms, do not apply to those sections when you distribute them as separate works. But when you distribute the same sections as part of a whole which is a work based on the Program, the distribution of the whole must be on the terms of this License, whose permissions for other licensees extend to the entire whole, and thus to each and every part regardless of who wrote it.

Thus, it is not the intent of this section to claim rights or contest your rights to work written entirely by you; rather, the intent is to exercise the right to control the distribution of derivative or collective works based on the Program.

In addition, mere aggregation of another work not based on the Program with the Program (or with a work based on the Program) on a volume of a storage or distribution medium does not bring the other work under the scope of this License.

3. You may copy and distribute the Program (or a work based on it, under Section 2) in object code or executable form under the terms of Sections 1 and 2 above provided that you also do one of the following:

a) Accompany it with the complete corresponding machinereadable source code, which must be distributed under the terms of Sections 1 and 2 above on a medium customarily used for software interchange; or,

b) Accompany it with a written offer, valid for at least three years, to give any third party, for a charge no more than your cost of physically performing source distribution, a complete machine-readable copy of the corresponding source code, to be distributed under the terms of Sections 1 and 2 above on a medium customarily used for software interchange; or,

c) Accompany it with the information you received as to the offer to distribute corresponding source code. (This alternative is allowed only for noncommercial distribution and only if you received the program in object code or executable form with such an offer, in accord with Subsection b above.)

The source code for a work means the preferred form of the work for making modifications to it. For an executable work, complete source code means all the source code for all modules it contains, plus any associated interface definition files, plus the scripts used to control compilation and installation of the executable. However, as a special exception, the source code distributed need not include anything that is normally distributed (in either source or binary form) with the major components (compiler, kernel, and so on) of the operating system on which the executable runs, unless that component itself accompanies the executable.

If distribution of executable or object code is made by offering access to copy from a designated place, then offering equivalent access to copy the source code from the same place counts as distribution of the source code, even though third parties are not compelled to copy the source along with the object code.

- 4. You may not copy, modify, sublicense, or distribute the Program except as expressly provided under this License. Any attempt otherwise to copy, modify, sublicense or distribute the Program is void, and will automatically terminate your rights under this License. However, parties who have received copies, or rights, from you under this License will not have their licenses terminated so long as such parties remain in full compliance.
- 5. You are not required to accept this License, since you have

not signed it. However, nothing else grants you permission to modify or distribute the Program or its derivative works. These actions are prohibited by law if you do not accept this License.

Therefore, by modifying or distributing the Program (or any work based on the Program), you indicate your acceptance of this License to do so, and all its terms and conditions for copying, distributing or modifying the Program or works based on it.

- 6. Each time you redistribute the Program (or any work based on the Program), the recipient automatically receives a license from the original licensor to copy, distribute or modify the Program subject to these terms and conditions. You may not impose any further restrictions on the recipients' exercise of the rights granted herein. You are not responsible for enforcing compliance by third parties to this License.
- 7. If, as a consequence of a court judgment or allegation of patent infringement or for any other reason (not limited to patent issues), conditions are imposed on you (whether by court order, agreement or otherwise) that contradict the conditions of this License, they do not excuse you from the conditions of this License. If you cannot distribute so as to satisfy simultaneously your obligations under this License and any other pertinent obligations, then as a consequence you may not distribute the Program at all. For example, if a patent license would not permit royalty-free redistribution of the Program by all those who receive copies directly or indirectly through you, then the only way you could satisfy both it and this License would be to refrain entirely from distribution of the Program.

If any portion of this section is held invalid or unenforceable under any particular circumstance, the balance of the section is intended to apply and the section as a whole is intended to apply in other circumstances.

It is not the purpose of this section to induce you to infringe any patents or other property right claims or to contest validity of any such claims; this section has the sole purpose of protecting the integrity of the free software distribution system, which is implemented by public license practices. Many people have made generous contributions to the wide range of software distributed through that system in reliance on consistent application of that system; it is up to the author/ donor to decide if he or she is willing to distribute software through any other system and a licensee cannot impose that choice.

This section is intended to make thoroughly clear what is believed to be a consequence of the rest of this License.

- 8. If the distribution and/or use of the Program is restricted in certain countries either by patents or by copyrighted interfaces, the original copyright holder who places the Program under this License may add an explicit geographical distribution limitation excluding those countries, so that distribution is permitted only in or among countries not thus excluded. In such case, this License incorporates the limitation as if written in the body of this License.
- 9. The Free Software Foundation may publish revised and/or new versions of the General Public License from time to time. Such new versions will be similar in spirit to the present version, but may differ in detail to address new problems or concerns.

Each version is given a distinguishing version number. If the Program specifies a version number of this License which applies to it and "any later version", you have the option of following the terms and conditions either of that version or of any later version published by the Free Software Foundation. If the Program does not specify a version number of this License, you may choose any version ever published by the Free Software Foundation.

10. If you wish to incorporate parts of the Program into other free programs whose distribution conditions are different, write to the author to ask for permission.

For software which is copyrighted by the Free Software Foundation, write to the Free Software Foundation; we sometimes make exceptions for this. Our decision will be guided by the two goals of preserving the free status of all derivatives of our free software and of promoting the sharing and reuse of software generally.

### **NO WARRANTY**

11 BECAUSE THE PROGRAM IS LICENSED FREE OF CHARGE, THERE IS NO WARRANTY FOR THE PROGRAM, TO THE EXTENT PERMITTED BY APPLICABLE LAW. EXCEPT WHEN OTHERWISE STATED IN WRITING THE COPYRIGHT HOLDERS AND/OR OTHER PARTIES PROVIDE THE PROGRAM "AS IS" WITHOUT WARRANTY OF ANY KIND, EITHER EXPRESSED OR IMPLIED, INCLUDING, BUT NOT LIMITED TO, THE IMPLIED WARRANTIES OF MERCHANTABILITY AND FITNESS FOR A PARTICULAR PURPOSE. THE ENTIRE RISK AS TO THE QUALITY AND PERFORMANCE OF THE PROGRAM IS WITH YOU. SHOULD THE PROGRAM PROVE DEFECTIVE, YOU ASSUME THE COST OF ALL NECESSARY SERVICING, REPAIR OR CORRECTION.

12 IN NO EVENT UNLESS REQUIRED BY APPLICABLE LAW OR AGREED TO IN WRITING WILL ANY COPYRIGHT HOLDER, OR ANY OTHER PARTY WHO MAY MODIFY AND/OR REDISTRIBUTE THE PROGRAM AS PERMITTED ABOVE, BE LIABLE TO YOU FOR DAMAGES, INCLUDING ANY GENERAL, SPECIAL, INCIDENTAL OR CONSEQUENTIAL DAMAGES ARISING OUT OF THE USE OR INABILITY TO USE THE PROGRAM (INCLUDING BUT NOT LIMITED TO LOSS OF DATA OR DATA BEING RENDERED INACCURATE OR LOSSES SUSTAINED BY YOU OR THIRD PARTIES OR A FAILURE OF THE PROGRAM TO OPERATE WITH ANY OTHER PROGRAMS), EVEN IF SUCH HOLDER OR OTHER PARTY HAS BEEN ADVISED OF THE POSSIBILITY OF SUCH DAMAGES.

END OF TERMS AND CONDITIONS

## **[English] CE statement**

## **Simplified EU Declaration of Conformity**

ASUSTek Computer Inc. hereby declares that this device is in compliance with the essential requirements and other relevant provisions of Directive 2014/53/EU. Full text of EU declaration of conformity is available at https://www.asus.com/ca-en/Networking/RT-AX92U/HelpDesk\_Declaration/.

#### **Declaration of Conformity for Ecodesign directive 2009/125/ EC**

Testing for eco-design requirements according to (EC) No 1275/2008 and (EU) No 801/2013 has been conducted. When the device is in Networked Standby Mode, its I/O and network interface are in sleep mode and may not work properly. To wake up the device, press the Wi-Fi on/off, LED on/off, reset, or WPS button.

This equipment complies with EU radiation exposure limits set forth for an uncontrolled environment. This equipment should be installed and operated with minimum distance 20 cm between the radiator & your body.

All operational modes:

2.4GHz: 802.11b, 802.11g, 802.11n (HT20), 802.11n (HT40), 802.11ac(VHT20), 802.11ac (VHT40), 802.11ax(HE20), 802.11ax(HE40)

5GHz: 802.11a, 802.11n (HT20), 802.11n (HT40), 802.11ac (VHT20), 802.11ac(VHT40), 802.11ac (VHT80), 802.11ac(VHT160), 802.11ax(HE20), 802.11ax(HE40), 802.11ax(HE80), 802.11ax(HE160)

The frequency, mode and the maximum transmitted power in EU are listed below:

2412-2472MHz (802.11b): 18.22 dBm

5180-5240MHz (802.11ac VHT40 MCS0): 20.99 dBm

5260-5320MHz (802.11ac VHT20 MCS0): 20.99 dBm

5500-5700MHz (802.11a): 28.18 dBm

The device is restricted to indoor use only when operating in the 5150 to 5350 MHz frequency range. The adapter shall be installed near the equipment and shall be easily accessible.

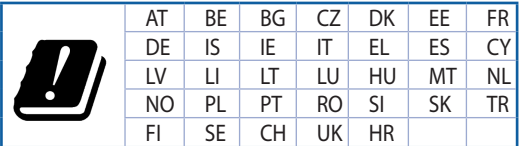

- Use this product in environments with ambient temperatures between  $0^{\circ}C(32^{\circ}F)$  and  $40^{\circ}C(104^{\circ}F)$ .
- Refer to the rating label on the bottom of your product and ensure your power adapter complies with this rating.
- DO NOT place on uneven or unstable work surfaces. Seek servicing if the casing has been damaged.
- DO NOT place or drop objects on top and do not shove any foreign objects into the product.
- DO NOT expose to or use near liquids, rain, or moisture. DO NOT use the modem during electrical storms.
- DO NOT cover the vents on the product to prevent the system from getting overheated.
- DO NOT use damaged power cords, accessories, or other peripherals.
- If the Adapter is broken, do not try to fix it by yourself. Contact a qualified service technician or your retailer.
- To prevent electrical shock hazard, disconnect the power cable from the electrical outlet before relocating the system.

## **[Danish] CE statement**

### **Forenklet EU-overensstemmelseserklæringen**

ASUSTek Computer Inc. erklærer herved, at denne enhed er i overensstemmelse med hovedkravene og øvrige relevante bestemmelser i direktiv 2014/53/EU. Hele EU-overensstemmelseserklæringen kan findes på https://www.asus.com/ca-en/Networking/RT-AX92U/HelpDesk\_Declaration/.

#### **Overensstemmelseserklæring for miljøvenligt design i direktiv 2009/125/EC**

Vedrørende testkrav af øko-design i henhold til (EC) nr. 1275/2008 og (EU) nr. 801/2013 er blevet gennemført. Når enheden er på netværk-standby, er dens I/O og netværksgrænseflade i dvale, og vil muligvis ikke virke ordentligt. For at aktivere enheden, skal du trykke på trådløs til/fra, LED til/fra, nulstil eller WPS-knappen.

Dette udstyr er i overensstemmelse med EU's grænser, der er gældende i et ukontrolleret miljø. Dette udstyr skal installeres og bruges mindst 20 cm mellem radiatoren og din krop.

Alle driftsfunktioner:

2.4GHz: 802.11b, 802.11g, 802.11n (HT20), 802.11n (HT40), 802.11ac(VHT20), 802.11ac (VHT40), 802.11ax(HE20), 802.11ax(HE40)

5GHz: 802.11a, 802.11n (HT20), 802.11n (HT40), 802.11ac (VHT20), 802.11ac(VHT40), 802.11ac (VHT80), 802.11ac(VHT160), 802.11ax(HE20), 802.11ax(HE40), 802.11ax(HE80), 802.11ax(HE160)

Frekvensen, indstillingen og den maksimale overførte effekt i EU er anført på listen nedenfor:

2412-2472MHz (802.11b): 18.22 dBm

5180-5240MHz (802.11ac VHT40 MCS0): 20.99 dBm

5260-5320MHz (802.11ac VHT20 MCS0): 20.99 dBm

5500-5700MHz (802.11a): 28.18 dBm

Denne enhed er begrænset til indendørs brug, hvis den bruges på frekvensområdet 5150-5350 MHz. Adapteren skal bruges i nærheden af udstyret, og skal være let tilgængelig.

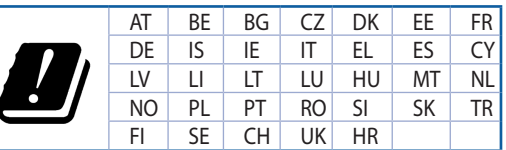

- Anvend produktet i omgivelser med temperaturer på mellem 0°C(32°F) og 40°C(104°F).
- Sørg for, at din strømadapter passer til strømoplysninger, der findes på bunden af dit produkt.
- Anbring IKKE på ujævne eller ustabile arbejdsoverflader. Send til reparation, hvis kabinettet er blevet beskadiget.
- Der må IKKE placeres eller tabes genstande på produktet. Og der må IKKE stikkes fremmedlegemer ind i produktet.
- Udsæt og brug den IKKE i nærheden af væsker, regn eller fugt. Brug IKKE modemmet under uvejr.
- Tildæk IKKE ventilationshullerne på produktet, da system ellers kan overophede.
- Brug IKKE beskadigede el-ledninger, perifere enheder og beskadiget tilbehør.
- Hvis strømforsyningen går i stykker, må du ikke prøve på selv at reparere den. Kontakt en autoriseret servicetekniker eller forhandleren.
- For at undgå faren for elektrisk stød, skal du fjerne netledningen fra stikkontakten, inden du flytter systemet til et andet sted.

## **[Dutch] CE statement**

### **Vereenvoudigde EU-conformiteitsverklaring**

ASUSTek Computer Inc. verklaart dat dit apparaat in overeenstemming is met de essentiële vereisten en andere relevante bepalingen van Richtlijn 2014/53/EU. Volledige tekst EU-conformiteitsverklaring is beschikbaar op https://www.asus.com/ca-en/Networking/RT-AX92U/HelpDesk\_Declaration/.

#### **Conformiteitsverklaring voor Ecodesign Richtlijn 2009/125/EG**

Testen van vereisten van ecodesign overeenkomstig (EG) nr. 1275/2008 en (EU) nr. 801/2013 zijn uitgevoerd. Wanneer het apparaat in de modus Stand-by in netwerk staat, staan de I/O en netwerkinterface in de slaapstand en werken wellicht niet goed. Om het apparaat uit de slaapstand te halen, drukt u op de knop Wi-Fi aan/uit, LED aan/uit, reset of WPS.

Deze apparatuur voldoet aan EU-limieten voor blootstelling aan straling als uiteengezet voor een onbeheerste omgeving. Deze apparatuur moet worden geïnstalleerd en bediend met een minimumafstand van 20 cm tussen de radiator en uw lichaam.

Alle bedrijfsmodi:

2.4GHz: 802.11b, 802.11g, 802.11n (HT20), 802.11n (HT40), 802.11ac(VHT20), 802.11ac (VHT40), 802.11ax(HE20), 802.11ax(HE40)

5GHz: 802.11a, 802.11n (HT20), 802.11n (HT40), 802.11ac (VHT20), 802.11ac(VHT40), 802.11ac (VHT80), 802.11ac(VHT160), 802.11ax(HE20), 802.11ax(HE40), 802.11ax(HE80), 802.11ax(HE160)

De frequentie, modus en het afgegeven maximumvermogen in de EU wordt hieronder vermeld:

2412-2472MHz (802.11b): 18.22 dBm

5180-5240MHz (802.11ac VHT40 MCS0): 20.99 dBm

5260-5320MHz (802.11ac VHT20 MCS0): 20.99 dBm

5500-5700MHz (802.11a): 28.18 dBm

Het apparaat is beperkt tot alleen binnengebruik bij werking in het frequentiebereik van 5150 tot 5350 MHz.

De adapter moet zich in de buurt van het apparaat bevinden en moet gemakkelijk toegankelijk zijn.

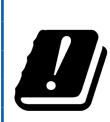

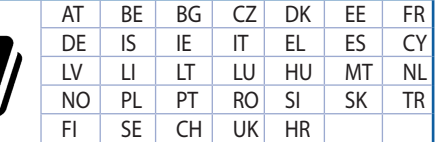

- Gebruik dit product in omgevingen met omgevingstemperaturen tussen 0˚C (32°F) en 40˚C (104˚F).
- Raadpleeg het typeplaatje op de onderkant van uw product en controleer of uw voedingsadapter voldoet aan dit type.
- NIET op onegale of instabiele werkoppervlakken plaatsen. Als de behuizing beschadigd is geraakt, dient u hulp bij onderhoud hulp te zoeken.
- Plaats of laat GEEN objecten vallen bovenop het product en schuif geen vreemde objecten in het product.
- NIET in de buurt van vloeistoffen, regen of vocht blootstellen of gebruiken. NIET de modem tijdens onweer gebruiken.
- Dek de uitlaatopeningen van het product NIET AF zodat het systeem niet oververhit raakt.
- NIET de ventilatieopeningen van de Desktop PC afdekken, om oververhitting van het systeem te voorkomen.
- Als de netvoeding is beschadigd, mag u niet proberen het zelf te repareren. Neem contact op met een bevoegde servicemonteur of uw handelaar.
- Verwijder, voordat u het systeem verplaatst, de stroomkabel uit de contactdoos om elektrische schok te vermijden.

## **[French] CE statement**

## **Déclaration simplifiée de conformité de l'UE**

ASUSTek Computer Inc. déclare par la présente que cet appareil est conforme aux critères essentiels et autres clauses pertinentes de la directive 2014/53/UE. La déclaration de conformité de l'UE peut être téléchargée à partir du site internet suivant: https://www.asus.com/ca-en/Networking/RT-AX92U/ HelpDesk\_Declaration/.

#### **Déclaration de conformité (Directive sur l'écoconception 2009/125/CE)**

Test de la conformité aux exigences d'écoconception selon [CE 1275/2008] et [UE 801/2013]. Lorsque l'appareil est en mode Networked Standby, son panneau d'E/S et son interface réseau sont en mode veille et peuvent ne pas fonctionner correctement. Pour sortir l'appareil du mode veille, appuyez sur le bouton Wi-Fi, LED, de réinitialisation ou WPS.

Cet appareil a été testé et s'est avéré conforme aux limites établies par l'UE en terme d'exposition aux radiations dans un environnement non contrôlé. Cet équipement doit être installé et utilisé avec un minimum de 20 cm de distance entre la source de rayonnement et votre corps.

Tous les modes de fonctionnement:

2.4GHz: 802.11b, 802.11g, 802.11n (HT20), 802.11n (HT40), 802.11ac(VHT20), 802.11ac (VHT40), 802.11ax(HE20), 802.11ax(HE40)

5GHz: 802.11a, 802.11n (HT20), 802.11n (HT40), 802.11ac (VHT20), 802.11ac(VHT40), 802.11ac (VHT80), 802.11ac(VHT160), 802.11ax(HE20), 802.11ax(HE40), 802.11ax(HE80), 802.11ax(HE160)

La fréquence, le mode et la puissance maximale transmise de l'UE sont listés ci-dessous:

2412-2472MHz (802.11b): 18.22 dBm

5180-5240MHz (802.11ac VHT40 MCS0): 20.99 dBm

5260-5320MHz (802.11ac VHT20 MCS0): 20.99 dBm

5500-5700MHz (802.11a): 28.18 dBm

Cet appareil est restreint à une utilisation en intérieur lors d'un fonctionnement dans la plage de fréquence de 5150 à 5350 MHz.

L'adaptateur doit être installé à proximité de l'équipement et être aisément accessible.

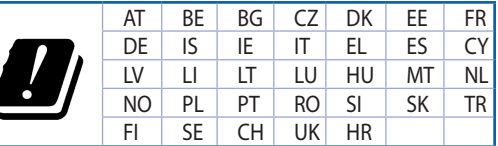

- Utilisez ce produit dans un environnement dont la température ambiante est comprise entre 0˚C (32°F) et 40˚C (104°F).
- Référez-vous à l'étiquette située au dessous du produit pour vérifier que l'adaptateur secteur répond aux exigences de tension.
- NE PAS placer sur une surface irrégulière ou instable. Contactez le service après-vente si le châssis a été endommagé.
- NE PAS placer, faire tomber ou insérer d'objets sur/dans le produit.
- NE PAS exposer l'appareil à la pluie ou à l'humidité, tenez-le à distance des liquides. NE PAS utiliser le modem lors d'un orage.
- NE PAS bloquer les ouvertures destinées à la ventilation du système pour éviter que celui-ci ne surchauffe.
- NE PAS utiliser de cordons d'alimentation, d'accessoires ou autres périphériques endommagés.
- Si l'adaptateur est endommagé, n'essayez pas de le réparer vous-même. Contactez un technicien électrique qualifié ou votre revendeur.
- Pour éviter tout risque de choc électrique, débranchez le câble d'alimentation de la prise électrique avant de toucher au système.

## **[Finnish] CE statement**

### **Yksinkertaistettu EU-vaatimustenmukaisuusvakuutus**

ASUSTek Computer Inc. vakuuttaa täten, että tämä laite on 2014/53/EU-direktiivin olennaisten vaatimusten ja muiden asiaan kuuluvien lisäysten mukainen. Koko EU-vaatimustenmukaisuusvakuutuksen teksti on nähtävissä osoitteessa https://www.asus.com/ca-en/Networking/RT-AX92U/HelpDesk\_ Declaration/.

#### **Ekologisen suunnittelun direktiivin 2009/125/EY-vaatimustenmukaisuusvakuutus**

Testaus (EY) N:o 1275/2008:n ja (EU) N:o 801/2013:n mukaisista ekologisista suunnitteluvaatimuksista on suoritettu. Kun laite on verkossa valmiustilassa, sen I/O- ja verkkoliittymä ovat lepotilassa eivätkä ne ehkä toimi oikein. Herättääksesi laitteen, paina Wi-Fi päälle/pois -, LED päälle/pois -, nollaa- tai WPS-painiketta.

Tämä laite täyttää EU-säteilyrajoitukset, jotka on asetettu hallitsemattomaan ympäristöön. Tämä laitteisto tulee asentaa ja sitä tulee käyttää siten, että säteilijän ja kehosi välinen etäisyys on vähintään 20 cm. Kaikki käyttötilat:

2.4GHz: 802.11b, 802.11g, 802.11n (HT20), 802.11n (HT40), 802.11ac(VHT20), 802.11ac (VHT40), 802.11ax(HE20), 802.11ax(HE40)

5GHz: 802.11a, 802.11n (HT20), 802.11n (HT40), 802.11ac (VHT20), 802.11ac(VHT40), 802.11ac (VHT80), 802.11ac(VHT160), 802.11ax(HE20), 802.11ax(HE40), 802.11ax(HE80), 802.11ax(HE160)

Taajuus, tila maksimi lähetetty teho EU:ssa on listattu alla:

2412-2472MHz (802.11b): 18.22 dBm

5180-5240MHz (802.11ac VHT40 MCS0): 20.99 dBm

5260-5320MHz (802.11ac VHT20 MCS0): 20.99 dBm

5500-5700MHz (802.11a): 28.18 dBm

Tämän laitteen käyttö on rajoitettu sisätiloihin 5 150 - 5 350 MHz:in-taajuusalueella.

Verkkolaite tulee liittää lähelle laitetta helposti tavoitettavissa olevaan paikkaan.

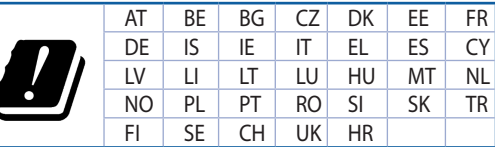

- Käytä tätä tuotetta ympäristöissä, joissa ympäristölämpötila on välillä 0˚C (32˚F) ja 40˚C (104˚F).
- Varmista tuotteen pohjassa sijaitsevasta arvokilvestä vastaako verkkolaite tätä nimellisarvoa.
- ÄLÄ aseta epätasaisille tai epävakaille pinnoille. Ota yhteys huoltoon, jos kotelo on vahingoittunut.
- ÄLÄ aseta tai pudota esineitä laitteen päälle äläkä anna minkään vieraiden esineiden joutua tuotteen sisään.
- ÄLÄ altista nesteille, sateelle tai kosteudelle tai käytä niiden lähellä. ÄLÄ käytä modeemia ukkosmyrskyn aikana.
- ÄLÄ peitä tuotteen tuuletusaukkoja estääksesi tuotteen ylikuumenemisen.
- ÄLÄ käytä vahingoittuneita virtajohtoja, lisävarusteita tai muita oheislaitteita.
- Jos virtalähde on rikkoutunut, älä itse yritä sitä korjata. Ota yhteys ammattimaiseen huoltohenkilöön tai jälleenmyyjääsi.
- Estääksesi sähköiskun vaaran irrota virtakaapeli pistorasiasta ennen järjestelmän paikan muuttamista.

## **[German] CE statement**

### **Vereinfachte EU-Konformitätserklärung**

ASUSTeK Computer Inc. erklärt hiermit, dass dieses Gerät mit den grundlegenden Anforderungen und anderen relevanten Bestimmungen der Richtlinie 2014/53/EU übereinstimmt. Der gesamte Text der EU-Konformitätserklärung ist verfügbar unter: https://www.asus.com/ca-en/Networking/RT-AX92U/HelpDesk\_ Declaration/.

#### **Konformitätserklärung für Ökodesign-Richtlinie 2009/125/EC**

Die Überprüfung der Ökodesign-Anforderungen nach (EC) Nr. 1275/2008 und (EU) Nr. 801/2013 wurde durchgeführt. Wenn sich das Gerät im Netzwerkbereitschaftsmodus befindet, werden die E/A- und Netzwerkschnittstellen in den Ruhezustand versetzt und arbeiten nicht wie gewöhnlich. Um das Gerät aufzuwecken, drücken Sie die WLAN Ein/Aus-, LED Ein/Aus-, Reset- oder WPS-Taste.

Dieses Gerät erfüllt die EU-Strahlenbelastungsgrenzwerte, die für ein unbeaufsichtigtes Umfeld festgelegt wurden. Dieses Gerät sollte mit einem Mindestabstand von 20 cm zwischen der Strahlungsquelle und Ihrem Körper installiert und betrieben werden.

Alle Betriebsarten:

2.4GHz: 802.11b, 802.11g, 802.11n (HT20), 802.11n (HT40), 802.11ac(VHT20), 802.11ac (VHT40), 802.11ax(HE20), 802.11ax(HE40)

5GHz: 802.11a, 802.11n (HT20), 802.11n (HT40), 802.11ac (VHT20), 802.11ac(VHT40), 802.11ac (VHT80), 802.11ac(VHT160), 802.11ax(HE20), 802.11ax(HE40), 802.11ax(HE80), 802.11ax(HE160)

Die Frequenz, der Modus und die maximale Sendeleistung in der EU sind nachfolgend aufgeführt:

2412-2472MHz (802.11b): 18.22 dBm

5180-5240MHz (802.11ac VHT40 MCS0): 20.99 dBm

5260-5320MHz (802.11ac VHT20 MCS0): 20.99 dBm

5500-5700MHz (802.11a): 28.18 dBm

Das Gerät ist auf den Innenbereich beschränkt, wenn es im Frequenzbereich von 5150 MHz bis 5350 MHz betrieben wird.

Das Netzteil muss sich in der Nähe des Geräts befinden und leicht zugänglich sein.

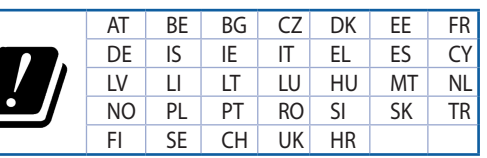

- Benutzen Sie das Gerät nur in Umgebungen, die eine Temperatur von 0 ˚C (32 °F) bis 40 ˚C (104 °F) aufweisen.
- Prüfen Sie am Aufkleber an der Geräteunterseite, ob Ihr Netzteil den Stromversorgungsanforderungen entspricht.
- Stellen Sie das Gerät NICHT auf schräge oder instabile Arbeitsflächen. Wenden Sie sich an das Wartungspersonal, wenn das Gehäuse beschädigt wurde.
- Legen Sie KEINE Gegenstände auf das Gerät, lassen Sie keine Gegenstände darauf fallen und schieben Sie keine Fremdkörper in das Gerät.
- Setzen Sie das Gerät KEINESFALLS Flüssigkeiten, Regen oder Feuchtigkeit aus, verwenden Sie es nicht in der Nähe derartiger Gefahrenquellen. Verwenden Sie das Modem nicht während eines Gewitters.
- Decken Sie die Lüftungsöffnungen am Gerät NICHT ab, um eine Überhitzung des Systems zu vermeiden.
- Benutzen Sie KEINE beschädigten Netzkabel, Zubehörteile oder sonstigen Peripheriegeräte.
- Falls das Netzteil defekt ist, versuchen Sie nicht, es selbst zu reparieren. Wenden Sie sich an den qualifizierten Kundendienst oder Ihre Verkaufsstelle.
- Um die Gefahr eines Stromschlags zu verhindern, ziehen Sie das Netzkabel aus der Steckdose, bevor Sie das System an einem anderen Ort aufstellen.

## **[Greek] CE statement**

## **Απλουστευμένη δήλωση συμμόρφωσης της ΕΕ**

Με το παρόν, η ASUSTek Computer Inc. δηλώνει πως αυτή η συσκευή συμμορφώνεται με τις θεμελιώδεις απαιτήσεις και άλλες σχετικές διατάξεις της Οδηγίας 2014/53/ΕΕ. Το πλήρες κείμενο της δήλωσης συμμόρφωσης της ΕΕ είναι διαθέσιμο στη διεύθυνση https://www.asus.com/ca-en/Networking/RT-AX92U/HelpDesk\_ Declaration/.

#### **Δήλωση συμμόρφωσης για την οδηγία Ecodesign (Οικολογικός σχεδιασμός) 2009/125/ΕΚ**

Έχει διενεργηθεί δοκιμή για τις απαιτήσεις οικολογικού σχεδιασμού σύμφωνα με τους κανονισμούς (ΕΚ) αριθ. 1275/2008 και (ΕΕ) αριθ. 801/2013. Όταν η συσκευή βρίσκεται σε λειτουργία Αναμονή δικτύου, η διασύνδεση I/O και δικτύου βρίσκονται σε κατάσταση αναμονής και ενδέχεται να μην λειτουργούν σωστά. Για να ενεργοποιήσετε τη συσκευή, πατήστε το πλήκτρο ενεργοποίησης/απενεργοποίησης Wi-Fi, ενεργοποίησης/απενεργοποίησης λυχνίας LED, επαναφοράς ή το πλήκτρο WPS.

Ο παρόν εξοπλισμός συμμορφώνεται με τα όρια έκθεσης σε ακτινοβολία της ΕΕ που έχουν διατυπωθεί για μη ελεγχόμενο περιβάλλον. Ο συγκεκριμένος εξοπλισμός πρέπει να εγκατασταθεί και να λειτουργεί με ελάχιστη απόσταση 20 εκ μεταξύ της συσκευής ακτινοβολίας και του σώματός σας.

Όλοι οι τρόποι λειτουργίας:

2.4GHz: 802.11b, 802.11g, 802.11n (HT20), 802.11n (HT40), 802.11ac(VHT20), 802.11ac (VHT40), 802.11ax(HE20), 802.11ax(HE40)

5GHz: 802.11a, 802.11n (HT20), 802.11n (HT40), 802.11ac (VHT20), 802.11ac(VHT40), 802.11ac (VHT80), 802.11ac(VHT160), 802.11ax(HE20), 802.11ax(HE40), 802.11ax(HE80), 802.11ax(HE160)

Η συχνότητα, ο τρόπος λειτουργίας και η μέγιστη μεταδιδόμενη ισχύς στην ΕΕ αναφέρονται παρακάτω: 2412-2472MHz (802.11b): 18.22 dBm

5180-5240MHz (802.11ac VHT40 MCS0): 20.99 dBm

5260-5320MHz (802.11ac VHT20 MCS0): 20.99 dBm

5500-5700MHz (802.11a): 28.18 dBm

Η συσκευή περιορίζεται σε χρήση σε εσωτερικούς χώρους όταν λειτουργεί στη ζώνη συχνοτήτων 5150 έως 5350 MHz.

Η προσαρμογέας θα πρέπει να εγκατασταθεί κοντά στον εξοπλισμό και να είναι εύκολα προσβάσιμος.

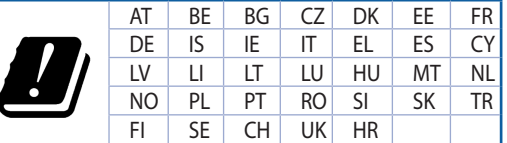

- Να χρησιμοποιείτε το προϊόν σε χώρους με θερμοκρασίες περιβάλλοντος από 0˚C έως 40˚C.
- Ανατρέξτε στην ετικέτα χαρακτηριστικών στο κάτω μέρος του προϊόντος σας και βεβαιωθείτε ότι ο προσαρμογέας τροφοδοσίας σας συμμορφώνεται με την αναγραφόμενη τιμή.
- ΜΗΝτοποθετείτε τη συσκευή σε ανώμαλη ή ασταθή επιφάνεια εργασίας. Πηγαίνετε τη συσκευή για σέρβις αν το περίβλημα έχει πάθει βλάβη.
- ΜΗΝ τοποθετείτε αντικείμενα επάνω και μην σπρώχνετε αντικείμενα μέσα στο προϊόν.
- ΜΗΝ την εκθέτετε ή τη χρησιμοποιείτε κοντά σε υγρά, βροχή, ή υγρασία. ΜΗΝ χρησιμοποιείτε το μόντεμ κατά τη διάρκεια ηλεκτρικής καταιγίδας.
- ΜΗΝ καλύπτετε τα ανοίγματα εξαερισμού στο προϊόν για να αποφύγετε τυχόν υπερθέρμανση του συστήματος.
- ΜΗΝ καλύπτετε τα ανοίγματα εξαερισμού στο Desktop PC για να αποφύγετε τυχόν υπερθέρμανση του συστήματος.
- Αν το καλώδιο παροχής ρεύματος πάθει βλάβη, μην προσπαθήσετε να το επιδιορθώσετε μόνοι σας. Επικοινωνήστε με κατάλληλα εκπαιδευμένο τεχνικό επισκευών ή με τον μεταπωλητή σας.
- Για να αποφύγετε τον κίνδυνο ηλεκτροπληξίας, αποσυνδέστε το καλώδιο παροχής ρεύματος από την πρίζα πριν αλλάξετε θέση στο σύστημα.

## **[Italian] CE statement**

### **Dichiarazione di conformità UE semplificata**

ASUSTek Computer Inc. con la presente dichiara che questo dispositivo è conforme ai requisiti essenziali e alle altre disposizioni pertinenti con la direttiva 2014/53/EU. Il testo completo della dichiarazione di conformità UE è disponibile all'indirizzo https://www.asus.com/ca-en/Networking/RT-AX92U/HelpDesk\_ Declaration/.

#### **Dichiarazione di conformità con la direttiva Ecodesign 2009/125/EC**

I test per i requisiti eco-design (EC) N. 1275/2008 e (EU) N. 801/2013 sono stati eseguiti. Quando il dispositivo si trova nella modalità Standby di rete le sue interfacce di rete e I/O sono in sospensione e potrebbero non funzionare correttamente. Per riattivare il dispositivo premete uno tra i pulsanti Wi-Fi on/ off, LED on/off, reset o WPS.

Questo apparecchio è conforme ai limiti UE, per l'esposizione a radiazioni, stabiliti per un ambiente non controllato. Questo apparecchio deve essere installato e utilizzato ad una distanza di almeno 20 cm dal corpo.

Tutte le modalità operative:

2.4GHz: 802.11b, 802.11g, 802.11n (HT20), 802.11n (HT40), 802.11ac(VHT20), 802.11ac (VHT40), 802.11ax(HE20), 802.11ax(HE40)

5GHz: 802.11a, 802.11n (HT20), 802.11n (HT40), 802.11ac (VHT20), 802.11ac(VHT40), 802.11ac (VHT80), 802.11ac(VHT160), 802.11ax(HE20), 802.11ax(HE40), 802.11ax(HE80), 802.11ax(HE160)

I valori di frequenza, modalità e massima potenza di trasmissione per l'UE sono elencati di seguito:

2412-2472MHz (802.11b): 18.22 dBm

5180-5240MHz (802.11ac VHT40 MCS0): 20.99 dBm

5260-5320MHz (802.11ac VHT20 MCS0): 20.99 dBm

5500-5700MHz (802.11a): 28.18 dBm

L'utilizzo di questo dispositivo è limitato agli ambienti interni quando si sta utilizzando la banda di frequenze compresa tra i 5150 e i 5350 MHz.

L'adattatore deve essere installato vicino al dispositivo e facilmente accessibile.

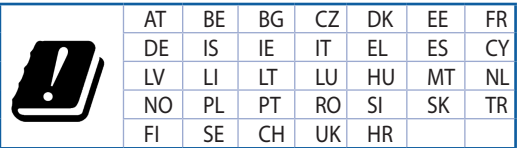

- Usa questo prodotto in ambienti la cui temperatura sia compresa tra 0°C(32°F) e 40°C(104°F).
- Consulta l'etichetta indicante la potenza posta sul fondo del prodotto e assicurati che l'adattatore di alimentazione sia compatibile con tali valori.
- Non collocare il dispositivo su superfici irregolari o instabili. Contatta il servizio clienti se lo chassis è stato danneggiato.
- NON riporre oggetti sopra il dispositivo e non infilare alcun oggetto all'interno del dispositivo.
- NON esporre a liquidi, pioggia o umidità. NON usare il modem durante i temporali.
- NON coprire le prese d'aria del prodotto per evitare che il sistema si surriscaldi.
- NON utilizzare cavi di alimentazione, accessori o periferiche danneggiate.
- Se l'adattatore è danneggiato non provare a ripararlo. Contatta un tecnico qualificato o il rivenditore.
- Per prevenire il rischio di scosse elettriche scollega il cavo di alimentazione dalla presa di corrente prima di spostare il sistema.

## **[Norwegian] CE statement**

#### **Forenklet EU-samsvarserklæring**

ASUSTek Computer Inc. erklærer herved at denne enheten er i samsvar med hovedsaklige krav og andre relevante forskrifter i direktivet 2014/53/EU. Fullstendig tekst for EU-samsvarserklæringen finnes på https://www.asus.com/ca-en/Networking/RT-AX92U/HelpDesk\_Declaration/.

#### **Samsvarserklæring for direktiv om miljøvennlig design 2009/125/EF**

Testing for miljøutformingskrav i henhold til (EF) nr. 1275/2008 og (EU) nr. 801/2013 er utført. Når enheten er i nettverksventemodus, er I/O- og nettverksgrensesnittet i hvilemodus og fungerer kanskje ikke som det skal. Trykk Wi-Fi på/av-, LED på/av-, tilbakestill- eller WPS-knappen for å vekke enheten.

Dette utstyret samsvarer med FCC-grensene for strålingseksponering for et ukontrollert miljø. Dette utstyret bør installeres og brukes med en minimumsavstand på 20 cm mellom radiatoren og kroppen din.

Alle operasjonsmoduser:

2.4GHz: 802.11b, 802.11g, 802.11n (HT20), 802.11n (HT40), 802.11ac(VHT20), 802.11ac (VHT40), 802.11ax(HE20), 802.11ax(HE40)

5GHz: 802.11a, 802.11n (HT20), 802.11n (HT40), 802.11ac (VHT20), 802.11ac(VHT40), 802.11ac (VHT80), 802.11ac(VHT160), 802.11ax(HE20), 802.11ax(HE40), 802.11ax(HE80), 802.11ax(HE160)

Frekvens, modus og maksimal overføringskraft i EU er oppført nedenfor:

2412-2472MHz (802.11b): 18.22 dBm

5180-5240MHz (802.11ac VHT40 MCS0): 20.99 dBm

5260-5320MHz (802.11ac VHT20 MCS0): 20.99 dBm

5500-5700MHz (802.11a): 28.18 dBm

Enheten er begrenset til innendørs bruk når den brukes i frekvensområdet 5150 til 5350 MHz.

Adapteren skal plasseres nært utstyret og være lett tilgjengelig.

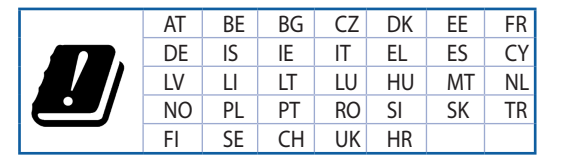

- Bruk dette produktet i miljø med en romtemperatur mellom 0°C(32°F) og 40°C(104°F).
- Se etiketten på undersiden av produktet, og sørg for strømforsyningen er i samsvar med denne klassifiseringen.
- Må IKKE plasseres på ujevne eller ustabile overflater. Oppsøk service dersom kassen har blitt skadet.
- IKKE plasser eller slipp gjenstander på, eller skyv gjenstander inn i, produktet.
- Må IKKE eksponeres for eller brukes i nærheten av væsker, regn eller fuktighet. Modemet skal IKKE brukes under elektrisk storm.
- IKKE dekk til ventilene på produktet for å forhindre at systemet blir for varmt.
- Skadede strømledninger, tilleggsutstyr eller annet periferiutstyr skal IKKE brukes.
- Hvis strømforsyningen er ødelagt, må du ikke prøve å reparere det selv. Kontakt en kvalifisert servicetekniker eller forhandleren.
- For å forhindre elektrisk sjokk, koble strømkabelen fra det elektriske uttaket før du flytter systemet.

## **[Portuguese] CE statement**

### **Declaração de conformidade simplificada da UE**

A ASUSTek Computer Inc. declara que este dispositivo está em conformidade com os requisitos essenciais e outras disposições relevantes da Diretiva 2014/53/CE. O texto integral da declaração de conformidade da UE está disponível em https://www.asus.com/ca-en/Networking/RT-AX92U/HelpDesk\_Declaration/.

#### **Declaração de conformidade para a Diretiva Conceção Ecológica 2009/125/CE**

Foram realizados testes de requisitos de conceção ecológica de acordo com o Nº 1275/2008 (CE) e Nº 801/2013 (UE). Quando o dispositivo se encontra no modo de espera em rede, a interface de E/S e de rede encontram-se no modo de suspensão e poderão não funcionar corretamente. Para ativar o dispositivo, prima o botão para ativar/desativar Wi-Fi, ativar/desativar o LED, repor ou WPS.

Este equipamento cumpre os limites de exposição à radiação estabelecidos pela UE para um ambiente não controlado. Este equipamento deve ser instalado e utilizado a uma distância mínima de 20 cm entre o transmissor e o seu corpo.

Todos os modos operacionais:

2.4GHz: 802.11b, 802.11g, 802.11n (HT20), 802.11n (HT40), 802.11ac(VHT20), 802.11ac (VHT40), 802.11ax(HE20), 802.11ax(HE40)

5GHz: 802.11a, 802.11n (HT20), 802.11n (HT40), 802.11ac (VHT20), 802.11ac(VHT40), 802.11ac (VHT80), 802.11ac(VHT160), 802.11ax(HE20), 802.11ax(HE40), 802.11ax(HE80), 802.11ax(HE160)

A frequência, o modo e a potência máxima na UE são apresentados abaixo:

2412-2472MHz (802.11b): 18.22 dBm

5180-5240MHz (802.11ac VHT40 MCS0): 20.99 dBm

5260-5320MHz (802.11ac VHT20 MCS0): 20.99 dBm

5500-5700MHz (802.11a): 28.18 dBm

Este dispositivo está restrito a utilização no interior quando utilizado na banda de frequências 5.150 a 5.350 MHz.

O adaptador deverá ser instalado próximo do equipamento e estar facilmente acessível.

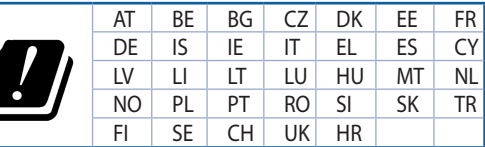

- Utilize este equipamento em ambientes com temperaturas entre 0˚C (32˚F) e 40˚C (104˚F).
- Verifique a etiqueta relativa à tensão na parte inferior do seu dispositivo e assegure-se de que o seu transformador corresponde a essa tensão.
- NÃO coloque o computador em superfícies irregulares ou instáveis. Envie para reparação se a caixa se encontrar danificada.
- NÃO coloque nem deixe cair objetos em cima do aparelho e não introduza quaisquer objetos estranhos no produto.
- NÃO exponha o equipamento nem o utilize próximo de líquidos, chuva ou humidade. NÃO utilize o modem durante tempestades eléctricas.
- NÃO tape os orifícios de ventilação do produto para impedir o sobreaquecimento do sistema.
- NÃO utilize cabos de alimentação, acessórios ou outros periféricos danificados.
- Se a fonte de alimentação estiver avariada, não tente repará-la por si próprio. Contacte um técnico qualificado ou o seu revendedor.
- Para evitar o risco de choque eléctrico, desligue o cabo de alimentação da tomada eléctrica antes de deslocar o sistema.

## **[Spanish] CE statement**

### **Declaración de conformidad simplificada para la UE**

Por el presente documento, ASUSTek Computer Inc. declara que este dispositivo cumple con los requisitos esenciales y otras disposiciones pertinentes de la Directiva 2014/53/UE. En https://www.asus.com/ca-en/ Networking/RT-AX92U/HelpDesk\_Declaration/ está disponible el texto completo de la declaración de conformidad para la UE.

#### **Declaración de conformidad para la directiva de ecodiseño 2009/125/CE**

Se han realizado pruebas para cumplir los requisitos de ecodiseño conforme a las directivas (CE) nº 1275/2008 y (UE) nº 801/2013. Cuando el dispositivo está en modo de espera y conectado en red, su interfaz de E/S y de red se encuentran en el modo de suspensión y pueden no funcionar correctamente. Para reactivar el dispositivo, presione el botón de activación y desactivación de la funcionalidad Wi-Fi, el botón de encendido y apagado de LED, el botón de restablecimiento o el botón WPS.

El equipo cumple los límites de exposición de radiación de la UE fijados para un entorno no controlado. Este equipo se debe instalar y utilizar a una distancia mínima de 20 cm entre el dispositivo radiante y su cuerpo.

Todos los modos operativos:

2.4GHz: 802.11b, 802.11g, 802.11n (HT20), 802.11n (HT40), 802.11ac(VHT20), 802.11ac (VHT40), 802.11ax(HE20), 802.11ax(HE40)

5GHz: 802.11a, 802.11n (HT20), 802.11n (HT40), 802.11ac (VHT20), 802.11ac(VHT40), 802.11ac (VHT80), 802.11ac(VHT160), 802.11ax(HE20), 802.11ax(HE40), 802.11ax(HE80), 802.11ax(HE160)

A continuación figuran la frecuencia, el modo y la potencia máxima de transmisión en la UE:

2412-2472MHz (802.11b): 18.22 dBm

5180-5240MHz (802.11ac VHT40 MCS0): 20.99 dBm

5260-5320MHz (802.11ac VHT20 MCS0): 20.99 dBm

5500-5700MHz (802.11a): 28.18 dBm

El dispositivo solamente debe utilizarse en interiores cuando opera en el intervalo de frecuencias de 5150 a 5350 MHz.

El adaptador debe estar instalado cerca del equipo y debe disponer de un acceso fácil.

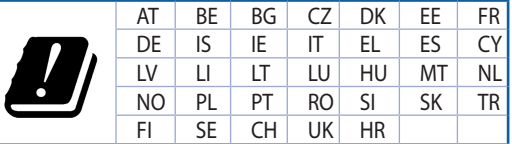

- Use este producto en entornos sometidos a una temperatura ambiente comprendida entre 0 °C (32 °F) y 40 ˚C (104 ˚F).
- Consulte la etiqueta de valores nominales situada en la parte inferior del producto y asegúrese de que su adaptador de alimentación cumple con dichos valores.
- NO coloque el equipo sobre una superficie irregular o inestable. Solicite asistencia técnica si la carcasa resulta dañada.
- NO coloque ni deje caer objetos en la parte superior del producto y no introduzca objetos extraños dentro de él.
- NO exponga el equipo a líquidos, lluvia o humedad, ni lo use cerca de ninguno de tales elementos. NO use el módem durante tormentas eléctricas.
- Para evitar que el sistema se sobrecaliente, no cubra las ranuras de ventilación del producto.
- NO cubra los orificios de ventilación del equipo de sobremesa para evitar que el sistema se caliente en exceso.
- No intente reparar la fuente de alimentación personalmente si se avería. Póngase en contacto con un técnico de mantenimiento autorizado o con su distribuidor.
- A fin de evitar posibles descargas eléctricas, desconecte el cable de alimentación de la toma de suministro eléctrico antes de cambiar la posición del sistema.

## **[Swedish] CE statement**

### **Förenklad EU-försäkran om överensstämmelse**

ASUSTek Computer Inc. deklarerar härmed att denna enhet uppfyller väsentliga krav och andra relevanta bestämmelser i direktiv 2014/53/EU. Hela texten i EU-försäkran om överensstämmelse finns på https:// www.asus.com/ca-en/Networking/RT-AX92U/HelpDesk\_Declaration/.

#### **Försäkran om överensstämmelse för Ecodesign-direktivet 2009/125/EC**

Test för ekodesingkrav i enlighet med (EC) nr 1275/2008 och (EU) nr 801/2013 har utförts. När enheten är i standby-läge för nätverk, är gränssnitten för I/O och nätverk försatta i viloläge och fungerar kanske inte ordentligt. För att väcka enheten, tryck på knappen för att slå på/stänga av Wi-Fi , slå på/stänga av LED, återställa eller WPS-knappen.

Denna utrustning uppfyller EU:s strålningexponeringsgräns för en okontrollerad miljö. Denna utrustning skall installeras och hanteras på minst 20 cm avstånd mellan strålkällan och din kropp.

Alla funktionslägen:

2.4GHz: 802.11b, 802.11g, 802.11n (HT20), 802.11n (HT40), 802.11ac(VHT20), 802.11ac (VHT40), 802.11ax(HE20), 802.11ax(HE40)

5GHz: 802.11a, 802.11n (HT20), 802.11n (HT40), 802.11ac (VHT20), 802.11ac(VHT40), 802.11ac (VHT80), 802.11ac(VHT160), 802.11ax(HE20), 802.11ax(HE40), 802.11ax(HE80), 802.11ax(HE160)

Frekvens, läge och maximalt överförd ström i EU anges nedan:

2412-2472MHz (802.11b): 18.22 dBm

5180-5240MHz (802.11ac VHT40 MCS0): 20.99 dBm

5260-5320MHz (802.11ac VHT20 MCS0): 20.99 dBm

5500-5700MHz (802.11a): 28.18 dBm

Enheten är begränsad till användning inomhus enbart vid användning inom 5 150 till 5 350 MHz frekvensområdet.

Adaptern ska installeras nära utrustningen och ska vara lätt att komma åt.

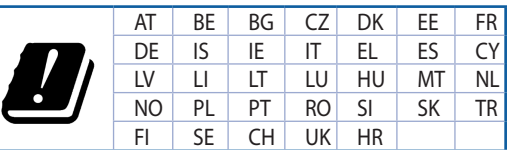

- Använd denna produkt i en miljö med en omgivande temperatur mellan 0°C(32°F) och 40°C(104°F).
- Läs märketiketten på produktens undersida, och kontrollera att strömadaptern uppfyller dessa märkdata.
- Placera den INTE på en ojämn eller instabil arbetsyta. Sök service om höljet har skadats.
- Placera och tappa INTE föremål ovanpå, och skjut inte in främmande föremål i produkten.
- Utsätt den INTE för eller använd i närheten av vätskor, i regn eller fukt. ANVÄND INTE modemet under åskväder.
- Täck INTE över ventilationsöpningarna på produkten för att förhindra att systemet överhettas.
- ANVÄND INTE skadade strömsladdar, tillbehör eller annan kringutrustning.
- Om strömförsörjningen avbryts försök inte att laga det själv. Kontakta en kvalificerad servicetekniker eller din återförsäljare.
- För att förhindra elektriska stötar, koppla bort elkabeln från elnätet innan systemet flyttas.

## **[Bulgarian] CE statement**

#### **Опростена декларация за съответствие на ЕС**

С настоящото ASUSTeK Computer Inc. декларира, че това устройство е в съответствие със съществените изисквания и другите приложими постановления на Директива 2014/53/EC. Пълният текст на декларацията за съответствие на ЕС е достъпен на адрес https://www.asus.com/ca-en/ Networking/RT-AX92U/HelpDesk\_Declaration/.

#### **Декларация за съответствие за Директива за екодизайна 2009/125/ЕО**

Проведени са тестове за съвместимост с изискванията за екодизайн съгласно (ЕО) No. 1275/2008 и (ЕС) No. 801/2013. Когато устройството е в Networked Standby Mode (Режим на готовност на мрежа), I/O и мрежовият интерфейс са в спящ режим и може да не работят както трябва. За да събудите устройството, натиснете Wi-Fi on/off (Wi-Fi вкл./изкл.), LED on/off (LED вкл./изкл.), reset (нулиране) или бутона WPS.

Това устройство е в съответствие с границите за радиочестотно облъчване, установени от ЕС за неконтролирана среда. Това оборудване трябва да се инсталира и използва при разстояние наймалко 20 cm 20 cm между излъчващото тяло и човешкото тяло.

Всички режими на работа:

2.4GHz: 802.11b, 802.11g, 802.11n (HT20), 802.11n (HT40), 802.11ac(VHT20), 802.11ac (VHT40), 802.11ax(HE20), 802.11ax(HE40)

5GHz: 802.11a, 802.11n (HT20), 802.11n (HT40), 802.11ac (VHT20), 802.11ac(VHT40), 802.11ac (VHT80), 802.11ac(VHT160), 802.11ax(HE20), 802.11ax(HE40), 802.11ax(HE80), 802.11ax(HE160)

По-долу са посочени честотата, режимът и максималното предавано захранване в ЕС.

2412-2472MHz (802.11b): 18.22 dBm

5180-5240MHz (802.11ac VHT40 MCS0): 20.99 dBm

5260-5320MHz (802.11ac VHT20 MCS0): 20.99 dBm

5500-5700MHz (802.11a): 28.18 dBm

Устройството е ограничено за използване в помещения единствено, когато оперира в честотен диапазон от 5150 до 5350 MHz.

Адаптерът трябва да се намира в близост до оборудването и да бъде лесно достъпен.

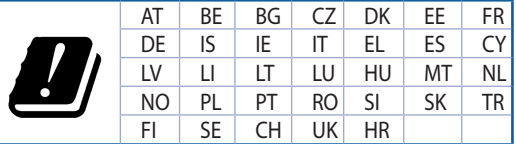

- Използвайте този продукт при температура на околната среда от 0°C (32°F) до 40°C (104°F).
- Вижте етикета на долната страна на Вашия продукт и се уверете, че Вашият адаптер отговаря на изискванията.
- НЕ поставяйте върху неравни или нестабилни работни повърхности. Обърнете се към сервиз, ако корпусът се повреди.
- НЕ поставяйте, не пускайте отгоре и не пъхайте никакви чужди предмети в продукта.
- НЕ излагайте на и не използвайте в близост до течности, дъжд или влага. НЕ използвайте модема по време на гръмотевични бури.
- НЕ покривайте вентилационните отвори на продукта, за да предотвратите прегряване на системата.
- НЕ използвайте повредени захранващи кабели, аксесоари или други периферни устройства.
- Ако адаптерът е повреден, не се опитвайте да го ремонтирате сами. Свържете се с квалифициран техник или с Вашия доставчик.
- За да избегнете риск от токов удар, изключете захранващия кабел от електрическата мрежа преди да преместите системата.

## **[Croatian] CE statement**

## **Pojednostavljena EU Izjava o sukladnosti**

ASUSTek Computer Inc. ovime izjavljuje da je uređaj sukladan s osnovnim zahtjevima i ostalim važnim odredbama direktive 2014/53/EU. Cijeli tekst EU izjave o sukladnosti dostupan je na https://www.asus. com/ca-en/Networking/RT-AX92U/HelpDesk\_Declaration/.

#### **Izjava o sukladnosti za direktivu o ekodizajnu 2009/125/EZ**

Provedeno je testiranje zahtjeva na ekodizajn u skladu s (EC) No 1275/2008 i (EU) No 801/2013. Kada je uređaj u umreženom načinu mirovanja, njegovi ulazi/izlazi i mrežno sučelje su također u načinu mirovanja i možda neće ispravno raditi. Za pokretanje uređaja pritisnite tipku za uključivanje/isključivanje Wi-Fi uređaja, uključivanje/isključivanje LED-a, ponovno postavljanje ili gumb za WPS.

Ova oprema sukladna je EU ograničenjima o izloženosti zračenju u nekontroliranom okruženju. Ovaj uređaj se mora postaviti i koristiti na minimalnoj udaljenosti od 20 cm između radijatora i vašeg tijela.

Svi načini rada:

2.4GHz: 802.11b, 802.11g, 802.11n (HT20), 802.11n (HT40), 802.11ac(VHT20), 802.11ac (VHT40), 802.11ax(HE20), 802.11ax(HE40)

5GHz: 802.11a, 802.11n (HT20), 802.11n (HT40), 802.11ac (VHT20), 802.11ac(VHT40), 802.11ac (VHT80), 802.11ac(VHT160), 802.11ax(HE20), 802.11ax(HE40), 802.11ax(HE80), 802.11ax(HE160)

U nastavku su navedeni frekvencija, način rada i maksimalna emitirana snaga u EU:

2412-2472MHz (802.11b): 18.22 dBm

5180-5240MHz (802.11ac VHT40 MCS0): 20.99 dBm

5260-5320MHz (802.11ac VHT20 MCS0): 20.99 dBm

5500-5700MHz (802.11a): 28.18 dBm

Uređaj je ograničen na uporabu u zatvorenim prostorima samo pri radu u frekvencijskom rasponu od 5150 do 5350 MHz.

Adapter se mora instalirati blizu uređaja i mora biti lako dostupan.

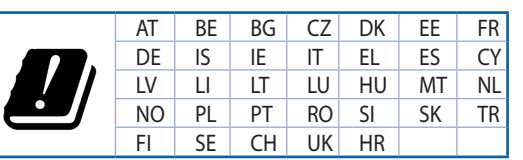

- Ovaj proizvod koristite u okruženjima s temperaturom okruženja između 0 °C (32 °F) i 40  $°C$  (104 °F).
- Pogledajte nazivnu oznaku na donjem dijelu proizvoda kako biste provjerili je li adapter sukladan.
- NE postavljajte uređaj na neravne i nestabilne radne površine. U slučaju oštećenja kućišta, zatražite pomoć servisera.
- NEMOJTE postavljati ili spuštati predmete na gornji dio uređaja i nemojte umetati strane predmete u proizvod.
- NE izlažite i ne upotrebljavajte uređaj u blizini tekućina, kiše ili vlage. NEMOJTE koristiti modem tijekom električne oluje.
- NEMOJTE prekrivati otvore na proizvodu kako ne biste uzrokovali pregrijavanje sustava.
- Nemojte koristiti oštećene kabele za napajanje, dodatnu opremu i ostale vanjske uređaje.
- Ako je adapter oštećen, nemojte ga popravljati sami. Obratite se kvalificiranom servisnom tehničaru ili dobavljaču.
- Kako biste spriječili opasnost od električnog udara, iskopčajte kabel iz električne utičnice prije premještanja sustava.
# **[Czech] CE statement**

### **Zjednodušené prohlášení o shodě s EU**

Společnost ASUSTek Computer Inc. tímto prohlašuje, že toto zařízení splňuje základní požadavky a další příslušná ustanovení směrnice 2014/53/EU. Plné znění prohlášení o shodě EU je k dispozici na adrese https://www.asus.com/ca-en/Networking/RT-AX92U/HelpDesk\_Declaration/.

#### **Prohlášení o shodě se směrnicí o ekodesignu 2009/125/ES**

Bylo provedeno testování požadavků na ekodesign podle směrnic (ES) č. 1275/2008 a (EU) č. 801/2013. Když se toto zařízení nachází v pohotovostním síťovém režimu, jeho vstupy/výstupy a síťové rozhraní jsou v režimu spánku a nemusí fungovat správně. Zařízení lze probudit vypínačem Wi-Fi, vypínačem LED, resetovacím tlačítkem nebo tlačítkem WPS.

Toto zařízení vyhovuje limitům EU pro vystavení vyzařování stanoveným pro neřízené prostředí. Toto zařízení musí být nainstalováno a provozováno v minimální vzdálenosti 20 cm mezi zářičem a vaším tělem.

Všechny provozní režimy:

2.4GHz: 802.11b, 802.11g, 802.11n (HT20), 802.11n (HT40), 802.11ac(VHT20), 802.11ac (VHT40), 802.11ax(HE20), 802.11ax(HE40)

5GHz: 802.11a, 802.11n (HT20), 802.11n (HT40), 802.11ac (VHT20), 802.11ac(VHT40), 802.11ac (VHT80), 802.11ac(VHT160), 802.11ax(HE20), 802.11ax(HE40), 802.11ax(HE80), 802.11ax(HE160)

Níže je uvedena frekvence, režim a maximální vysílaný výkon v EU:

2412-2472MHz (802.11b): 18.22 dBm

5180-5240MHz (802.11ac VHT40 MCS0): 20.99 dBm

5260-5320MHz (802.11ac VHT20 MCS0): 20.99 dBm

5500-5700MHz (802.11a): 28.18 dBm

Při provozu ve frekvenčním rozsahu 5 150 až 5 350 MHz je používání tohoto zařízení omezeno pouze na vnitřní prostory.

Používaný adaptér se musí nacházet v blízkosti zařízení a musí být snadno přístupný.

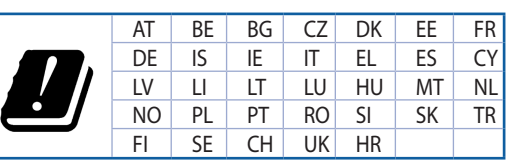

- Počítač používejte jen při teplotě okolí 0 ˚C (32 ˚F) až 40 ˚C (104 ˚F).
- Informace naleznete na energetickém štítku na spodní straně vašeho produktu. Ujistěte se, že napájecí adaptér je v souladu s hodnotou na něm uvedenou.
- NEPOKLÁDEJTE na nerovné ani nestabilní pracovní povrchy. Pokud je skříň počítače poškozená, vyhledejte opravnu.
- NEDÁVEJTE ani neupouštějte předměty na horní stranu produktu ani do něj nezastrkujte žádné cizí objekty.
- NEVYSTAVUJTE ani nepoužívejte blízko tekutin, deště nebo vlhkosti. NEPOUŽÍVEJTE modem během bouřek.
- NEZAKRÝVEJTE otvory na produktu, které mají zabránit přehřátí systému.
- NEPOUŽÍVEJTE poškozené napájecí kabely, doplňky ani jiné periférie.
- Pokud je napájecí zdroj porouchaný, nepokoušejte se jej opravovat. Kontaktujte kvalifikovaného servisního technika nebo prodejce.
- Aby nedošlo k zásahu elektrickým proudem, odpojte napájecí kabel z elektrické zásuvky před přemístěním počítače.

## **[Estonian] CE statement**

#### **Lihtsustatud ELi vastavusdeklaratsioon**

Käesolevaga kinnitab ASUSTek Computer Inc., et see seade on vastavuses direktiivi 2014/53/EL oluliste nõuete ja teiste asjakohaste sätetega. ELi vastavusdeklaratsiooni täielik tekst on saadaval aadressil https:// www.asus.com/ca-en/Networking/RT-AX92U/HelpDesk\_Declaration/.

#### **Vastavuse kinnitus ökodisaini direktiivile 2009/125/EÜ**

Ökodisaini erinõuetele vastavust testiti kooskõlas määruste (EÜ) nr 1275/2008 ja (EÜ) nr 801/2013 nõuetega. Kui seade on võrku ühendatud ooterežiimis, on selle I/O ja võrguliides unerežiimis ning seetõttu on võimalik, et seade ei toimi nõuetekohaselt. Seadme äratamiseks vajutage Wi-Fi on/off-nuppu, LED on/off-nuppu, lähtestusnuppu või WPS nuppu.

Käesolev seade vastab kontrollimata keskkonnale sätestatud ELi kiirgusnormidele. Antud seadme paigaldamisel ja kasutamisel tuleb arvestada, et see peab jääma radiaatorist ja teie kehast vähemalt 20 cm kaugusele.

Kõik töörežiimid:

2.4GHz: 802.11b, 802.11g, 802.11n (HT20), 802.11n (HT40), 802.11ac(VHT20), 802.11ac (VHT40), 802.11ax(HE20), 802.11ax(HE40)

5GHz: 802.11a, 802.11n (HT20), 802.11n (HT40), 802.11ac (VHT20), 802.11ac(VHT40), 802.11ac (VHT80), 802.11ac(VHT160), 802.11ax(HE20), 802.11ax(HE40), 802.11ax(HE80), 802.11ax(HE160)

Teave sageduse, režiimi ja maksimaalse edastatava võimsuse kohta ELis on esitatud allpool:

2412-2472MHz (802.11b): 18.22 dBm

5180-5240MHz (802.11ac VHT40 MCS0): 20.99 dBm

5260-5320MHz (802.11ac VHT20 MCS0): 20.99 dBm

5500-5700MHz (802.11a): 28.18 dBm

Seadet tuleb kasutada ainult sisetingimustes sagedusvahemikus 5150 MHz kuni 5350 MHz.

Adapter tuleb paigaldada seadme lähedusse, kus see on hõlpsalt kättesaadav.

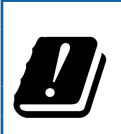

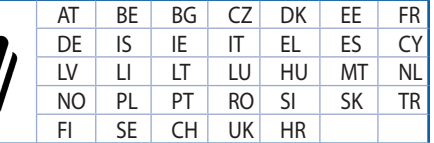

- Seda seadet võib kasutada ümbritseva keskkonna temperatuuril 0 °C (32 °F) kuni 40 °C (104 °F).
- Vaadake seadme põhjal asuvat silti ja veenduge, et teie toiteadapter vastab toitepingele.
- ÄRGE asetage ebaühtlasele või ebastabiilsele pinnale. Kui aku ümbris on kahjustada saanud, pöörduge teenindusse.
- ÄRGE pange või laske kukkuda mingeid esemeid seadme peale ja ärge torgake midagi seadme sisse.
- ÄRGE kasutage seadet vihma käes ega vedelike ja niiskuse lähedal. ÄRGE kasutage modemit äikese ajal.
- ÄRGE katke kinni seadme õhutusavasid, et vältida selle ülekuumenemist.
- ÄRGE kasutage kahjustunud toitejuhtmeid, lisa- ega välisseadmeid.
- Kui toiteadapter on rikkis, siis ärge püüdke seda ise parandada. Võtke ühendust kvalifitseeritud hooldustehnikuga või jaemüüjaga.
- Elektrilöögi ohu vältimiseks ühendage toitekaabel pistikupesast lahti enne, kui süsteemi ümber paigutate.

## **[Hungarian] CE statement**

#### **Egyszerűsített EU-megfelelőségi nyilatkozat**

Az ASUSTek Computer Inc. ezennel kijelenti, hogy ez a készülék megfelel a 2014/53/EU irányelv alapvető követelményeinek és egyéb vonatkozó rendelkezéseinek. Az EU-megfelelőségi nyilatkozat teljes szövegét a következő weboldalon tekintheti meg: https://www.asus.com/ca-en/Networking/RT-AX92U/HelpDesk\_ Declaration/.

#### **Megfelelőségi nyilatkozat a környezettudatos tervezésről szóló 2009/125/EK irányelvhez**

A környezettudatos tervezés követelményeit illetően tesztelést végeztünk az (EK) 1275/2008 és (EU) 801/2013 előírásai szerint. Ha a készülék hálózati készenléti üzemmódra van állítva, akkor az I/O és a hálózati csatoló alvó üzemmódba kerül, és elképzelhető, hogy nem működik megfelelően. A készülék felébresztéséhez nyomja meg a Wi-Fi vagy a LED főkapcsolóját, a reset gombot vagy a WPS gombot.

Ez a berendezés megfelel az Európai Unió rádiófrekvenciás sugárzásra vonatkozó, ellenőrizetlen környezethez megállapított határértékeinek. A készülék telepítésekor és használata során legalább 20 cm távolságot kell hagyni a fűtőtest és a teste között.

Minden működési üzemmód:

2.4GHz: 802.11b, 802.11g, 802.11n (HT20), 802.11n (HT40), 802.11ac(VHT20), 802.11ac (VHT40), 802.11ax(HE20), 802.11ax(HE40)

5GHz: 802.11a, 802.11n (HT20), 802.11n (HT40), 802.11ac (VHT20), 802.11ac(VHT40), 802.11ac (VHT80), 802.11ac(VHT160), 802.11ax(HE20), 802.11ax(HE40), 802.11ax(HE80), 802.11ax(HE160)

Az alábbiakban megtekintheti az Európai Unióban érvényes frekvenciát, üzemmódot és maximális átviteli teljesítményt:

2412-2472MHz (802.11b): 18.22 dBm

5180-5240MHz (802.11ac VHT40 MCS0): 20.99 dBm

5260-5320MHz (802.11ac VHT20 MCS0): 20.99 dBm

5500-5700MHz (802.11a): 28.18 dBm

Az 5150 és 5350 MHz közötti frekvenciatartományban a készülék beltéri használatra van korlátozva.

Az adaptert a berendezés közelében kell telepíteni, és egyszerűen elérhetővé kell tenni.

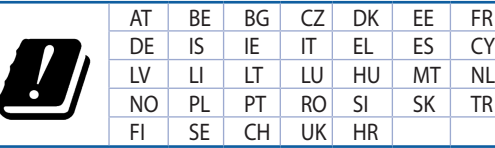

- A terméket 0˚C (32˚F) és 40˚C (104˚F) közötti hőmérsékleten használja.
- Tekintse meg a termék alján lévő minősítési címkét, és ellenőrizze, hogy a hálózati adapter megfelel a minősítésnek.
- NE tegye a számítógépet labilis, vagy egyenetlen felületre. A sérült burkolatot javíttassa meg.
- NE helyezzen és NE ejtsen tárgyakat a készülék tetejére, és ne dugjon idegen tárgyakat a belsejébe.
- NE tegye ki folyadéknak, esőnek vagy nedvességnek, vagy használja azok közelében. NE használja a modemet villámlás közben.
- NE fedje be a készüléken lévő szellőzőnyílásokat, nehogy túlmelegedjen a rendszer.
- NE használjon sérült tápkábelt, kiegészítőt vagy más perifériát.
- Ha a tápegység elromlik, ne kísérelje meg saját maga megjavítani. Forduljon szakemberhez vagy a termék viszonteladójához.
- Az áramütés elkerülése érdekében húzza ki a berendezés tápkábelét a konnektorból, mielőtt áthelyezné a rendszert.

## **[Latvian] CE statement**

### **Vienkāršots ES paziņojums par atbilstību**

Ar šo ASUSTek Computer Inc. paziņo, ka šī ierīce atbilst Direktīvas Nr. 2014/53/ES būtiskām prasībām un citiem attiecīgiem noteikumiem. Pilns ES atbilstības paziņojuma teksts ir pieejams šeit: https://www.asus. com/ca-en/Networking/RT-AX92U/HelpDesk\_Declaration/.

#### **Atbilstības paziņojums ekodizaina Direktīvai Nr. 2009/125/EK**

Veikta ekodizaina prasību pārbaude saskaņā ar Komisijas Regulu (EK) Nr. 1275/2008 un Komisijas Regulu (ES) Nr. 801/2013. Ja ierīce ir tīkla gaidstāves režīmā, tās I/O (ievade/izvade) un tīkla interfeiss ir miega režīmā un var nedarboties pareizi. Lai aktivizētu ierīci, nospiediet pogu Wi-Fi on/off (Wi-Fi ieslēgts/izslēgts), LED on/off (LED ieslēgts/izslēgts), reset (atiestatīt) vai WPS.

Šī ierīce atbilst ES radiācijas iedarbības ierobežojumiem, kas noteikti videi, kur šī iedarbība netiek kontrolēta. Šī ierīce ir jāuzstāda un jādarbina, ievērojot minimālo attālumu 20 cm starp radiatoru un ķermeni.

Visi darbības režīmi:

2.4GHz: 802.11b, 802.11g, 802.11n (HT20), 802.11n (HT40), 802.11ac(VHT20), 802.11ac (VHT40), 802.11ax(HE20), 802.11ax(HE40)

5GHz: 802.11a, 802.11n (HT20), 802.11n (HT40), 802.11ac (VHT20), 802.11ac(VHT40), 802.11ac (VHT80), 802.11ac(VHT160), 802.11ax(HE20), 802.11ax(HE40), 802.11ax(HE80), 802.11ax(HE160)

Frekvence, režīms un maksimālā pārraidītā jauda ES ir norādīta tālāk.

2412-2472MHz (802.11b): 18.22 dBm

5180-5240MHz (802.11ac VHT40 MCS0): 20.99 dBm

5260-5320MHz (802.11ac VHT20 MCS0): 20.99 dBm

5500-5700MHz (802.11a): 28.18 dBm

Šī ierīce, darbojoties no 5150 MHz līdz 5350 MHz frekvences diapazonā, paredzēta tikai lietošanai iekštelpās.

Adapterim ir jābūt novietotam ierīces tuvumā un viegli pieejamam.

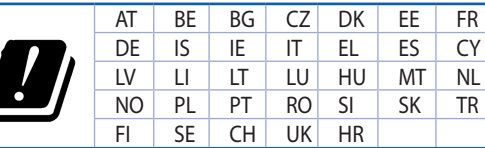

- Lietojiet šo ierīci tikai vietās, kur apkārtējā temperatūra ir no 0°C (32°F) līdz 40°C (104°F).
- Skatiet strāvas parametru uzlīmi ierīces apakšā un pārliecinieties, lai strāvas adapteris atbilstu parametriem.
- NENOVIETOT uz nelīdzenas un nestabilas darba virsmas. Vērsieties tehniskās palīdzības dienestā, ja ir bojāts ārējais ietvars.
- NENOVIETOT vai nemest priekšmetus uz virsmas un neievietot ierīcē nekādus svešķermeņus.
- NEPAKĻAUT šķidrumu, lietus vai mitruma ietekmei vai nelietot to tuvumā. NELIETOT modemu negaisa laikā.
- NEAPKLĀT ierīces ventilācijas atveres, lai sistēma nepārkarstu.
- NELIETOT bojātus strāvas vadus, papildierīces vai citas ārējās ierīces.
- Ja adapteris ir bojāts, neveiciet tā remontu pats. Sazinieties ar kvalificētu speciālistu vai savu pārdevēju.
- Lai novērstu elektriskās strāvas trieciena risku, atvienojiet strāvas kabeli no strāvas kontaktligzdas pirms sistēmas pārvietošanas.

## **[Lituanian] CE statement**

#### **Supaprastinta ES atitikties deklaracija**

Šiame dokumente bendrovė "ASUSTek Computer Inc." pareiškia, kad šis prietaisas atitinka pagrindinius reikalavimus ir kitas susijusias Direktyvos 2014/53/EB nuostatas. Visą ES atitikties deklaracijos tekstą rasite https://www.asus.com/ca-en/Networking/RT-AX92U/HelpDesk\_Declaration/.

#### **Ekologinio projektavimo direktyvos 2009/125/EB atitikties deklaracija**

Atliktas ekologinio projektavimo reikalavimų pagal (EB) Nr. 1275/2008 ir (ES) Nr. 801/2013 atitikimo patikrinimas. Kai prietaisas yra prijungtas prie tinklo ir veikia budėjimo režimu, jo įjungimo / išjungimo ir tinklo sąsają veikia miego režimu ir negali tinkamai veikti. Norėdami pažadinti prietaisą, paspauskite "Wi-Fi" įjungimo / išjungimo, šviesos diodo įjungimo / išjungimo, nustatymo iš naujo arba WPS mygtuką.

Ši įranga atitinka ES radiacijos poveikio ribas, nustatytas nekontroliuojamai aplinkai. Šį prietaisą reikia statyti ir naudoti ten, kur jis būtų bent 20 cm atstumu nuo jūsų kūno.

Visi operaciniai režimai:

2.4GHz: 802.11b, 802.11g, 802.11n (HT20), 802.11n (HT40), 802.11ac(VHT20), 802.11ac (VHT40), 802.11ax(HE20), 802.11ax(HE40)

5GHz: 802.11a, 802.11n (HT20), 802.11n (HT40), 802.11ac (VHT20), 802.11ac(VHT40), 802.11ac (VHT80), 802.11ac(VHT160), 802.11ax(HE20), 802.11ax(HE40), 802.11ax(HE80), 802.11ax(HE160)

Dažnis, režimas ir maksimali signalų siuntimo galia ES nurodyta toliau:

2412-2472MHz (802.11b): 18.22 dBm

5180-5240MHz (802.11ac VHT40 MCS0): 20.99 dBm

5260-5320MHz (802.11ac VHT20 MCS0): 20.99 dBm

5500-5700MHz (802.11a): 28.18 dBm

Šį įrenginį galima naudoti tik patalpoje, kai jis veikia 5150–5350 MHz dažnių diapazone.

Adapteris privalo būti įrengtas šalia įrenginio ir jis turi būti lengvai pasiekiamas.

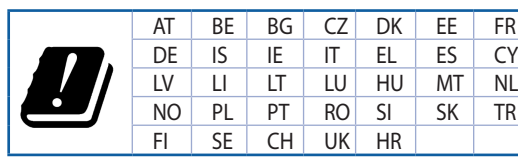

- Naudokitės šiuo gaminiu tik esant 0°C (32°F)–40 °C (104°F) aplinkos oro temperatūrai.
- Žr. techninių charakteristikų etiketę, esančią gaminio apačioje, ir įsitikinkite, ar maitinimo adapteris atitinka tas charakteristikas.
- NESTATYKITE ant nelygių ar nestabilių darbinių paviršių. Kreipkitės pagalbos, jei pažeidėte korpusą.
- NEDĖKITE ant viršaus, neužmeskite arba nekiškite į gaminį pašalinių daiktų.
- NENAUDOKITE drėgnoje vietoje, šalia skysčių, kur yra drėgna, neleiskite aplyti. NENAUDOKITE modemo per elektros audras.
- NEUŽDENKITE gaminio ventiliacijos angų, kad sistema neperkaistų.
- NENAUDOKITE pažeistų maitinimo laidų, priedų ar kitų periferinių įrenginių.
- Jei adapteris sugestų, nebandykite jo remontuoti patys. Kreipkitės į kvalifikuotą meistrą arba pardavėją.
- Norėdami išvengti elektros smūgio pavojaus, prieš perkeldami sistemą į kitą vietą, atjunkite maitinimo kabelį nuo elektros lizdo.

# **[Polish] CE statement**

#### **Uproszczona deklaracja zgodności UE**

Firma ASUSTek Computer Inc. niniejszym oświadcza, że urządzenie to jest zgodne z zasadniczymi wymogami i innymi właściwymi postanowieniami dyrektywy 2014/53/UE. Pełny tekst deklaracji zgodności UE jest dostępny pod adresem https://www.asus.com/ca-en/Networking/RT-AX92U/HelpDesk\_Declaration/.

#### **Deklaracja zgodności dotycząca dyrektywy w sprawie ekoprojektu 2009/125/WE**

Przeprowadzono testy pod kątem wymogów dotyczących ekoprojektu zgodnie z rozporządzeniem (WE) Nr 1275/2008 i (UE) Nr 801/2013. Gdy urządzenie jest w sieciowym trybie czuwania, jego porty We/Wy oraz interfejs sieciowy również znajdują się w trybie uśpienia i mogą nie działać prawidłowo. W celu wznowienia pracy urządzenia należy nacisnąć przycisk włączania/wyłączania sieci Wi-Fi, przycisk włączania/wyłączania wskaźnika LED, przycisk resetowania lub WPS.

To urządzenie jest zgodne z limitami UE dotyczącymi ekspozycji na promieniowanie ustanowionymi dla niekontrolowanego środowiska. Urządzenie to powinno być zainstalowane i używane przy zachowaniu minimalnej odległości 20 cm między radiatorem, a ciałem.

Wszystkie tryby działania:

2.4GHz: 802.11b, 802.11g, 802.11n (HT20), 802.11n (HT40), 802.11ac(VHT20), 802.11ac (VHT40), 802.11ax(HE20), 802.11ax(HE40)

5GHz: 802.11a, 802.11n (HT20), 802.11n (HT40), 802.11ac (VHT20), 802.11ac(VHT40), 802.11ac (VHT80), 802.11ac(VHT160), 802.11ax(HE20), 802.11ax(HE40), 802.11ax(HE80), 802.11ax(HE160)

Poniżej wskazano częstotliwość, tryb i maksymalną moc nadawania w UE:

2412-2472MHz (802.11b): 18.22 dBm

5180-5240MHz (802.11ac VHT40 MCS0): 20.99 dBm

5260-5320MHz (802.11ac VHT20 MCS0): 20.99 dBm

5500-5700MHz (802.11a): 28.18 dBm

Działanie tego urządzenia w zakresie częstotliwości od 5150 do 5350 MHz jest ograniczone wyłącznie do użytku wewnątrz pomieszczeń.

Ten adapter należy zainstalować w pobliżu urządzenia i powinien on być łatwo dostępny.

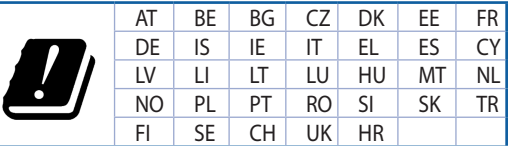

- Ten produkt należy używać w miejscach o temperaturze otoczenia w zakresie 0˚C (32˚F) do 40˚C (104˚F).
- Należy sprawdzić tabliczkę znamionową na spodzie produktu i upewnić się, że zasilacz jest zgodny z podanymi wartościami.
- NIE NALEŻY umieszczać urządzenia na nierównych lub niestabilnych powierzchniach roboczych. Po uszkodzeniu obudowy należy przekazać komputer do serwisu.
- NIE NALEŻY umieszczać, upuszczać lub wpychać żadnych obcych obiektów na produkt.
- NEI NALEŻY wystawiać na działanie lub używać komputera w pobliżu płynów, na deszczu lub wilgoci. NIE NALEŻY używać modemu podczas burz z wyładowaniami elektrycznymi.
- Aby zapobiec przegrzaniu systemu NIE NALEŻY zakrywać szczelin produktu.
- NIE NALEŻY przykrywać szczelin wentylacyjnych komputera desktop PC, aby zapobiec przegrzaniu systemu.
- Jeśli uszkodzony zosatał zasilacz nie należy próbować naprawiać go samemu. Należy skontaktować się z wykwalifikowanym technikiem serwisu lub ze sprzedawcą.
- To prevent electrical shock hazard, disconnect the power cable from the electrical outlet before relocating the system.

## **[Romanian] CE statement**

#### **Declarație de conformitate UE simplificată**

ASUSTek Computer Inc. declară că acest dispozitiv este în conformitate cu cerințele esențiale și cu alte prevederi relevante ale Directivei 2014/53/UE. Declarația de conformitate UE completă este disponibilă la adresa: https://www.asus.com/ca-en/Networking/RT-AX92U/HelpDesk\_Declaration/.

#### **Declarația de conformitate pentru Directiva privind proiectarea ecologică 2009/125/CE**

Testarea pentru cerințele de proiectare ecologică în conformitate cu (CE) nr. 1275/2008 și (UE) nr. 801/2013 a fost efectuată. Când dispozitivul se află în modul de standby în rețea, I/E și interfața de rețea se află în modul de repaus și pot să nu funcționeze corect. Pentru a reactiva dispozitivul, apăsați butonul de pornire/ oprire Wi-Fi, pornire/oprire LED, resetare sau butonul WPS.

Acest dispozitiv se încadrează în limitele de expunere la radiații UE stabilite pentru un mediu necontrolat. Acest echipament trebuie instalat și operat cu distanța minimă de 20 cm între radiator și corpul dvs.

Toate modurile de funcționare:

2.4GHz: 802.11b, 802.11g, 802.11n (HT20), 802.11n (HT40), 802.11ac(VHT20), 802.11ac (VHT40), 802.11ax(HE20), 802.11ax(HE40)

5GHz: 802.11a, 802.11n (HT20), 802.11n (HT40), 802.11ac (VHT20), 802.11ac(VHT40), 802.11ac (VHT80), 802.11ac(VHT160), 802.11ax(HE20), 802.11ax(HE40), 802.11ax(HE80), 802.11ax(HE160)

Frecvența, modul și puterea maximă transmisă în UE sunt enumerate mai jos:

2412-2472MHz (802.11b): 18.22 dBm

5180-5240MHz (802.11ac VHT40 MCS0): 20.99 dBm

5260-5320MHz (802.11ac VHT20 MCS0): 20.99 dBm

5500-5700MHz (802.11a): 28.18 dBm

Dispozitivul este restricționat doar la utilizarea în interior în cazul operării în intervalul de frecvență cuprins între 5.150 și 5.350 MHz.

Adaptorul trebuie montat în apropierea echipamentului şi trebuie să poată fi accesat uşor.

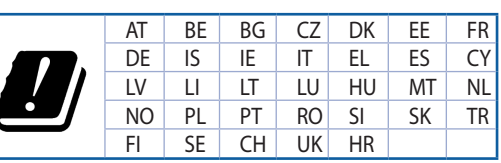

- Utilizați PC-ul desktop în medii cu temperatura ambiantă cuprinsă între 0 °C (32 °F) și 40 ˚C (104 ˚F).
- Consultați eticheta de pe partea de jos a produsului pentru a vă asigura că adaptorul dvs. este conform.
- NU asezați produsul pe suprafețe de lucru neregulate sau instabile. În cazul în care carcasa s-a deteriorat, solicitaţi operaţii de service.
- NU plasați și nu scăpați obiecte pe partea de sus a produsului și nu introduceți obiecte externe în produs.
- NU expuneţi PC-ul desktop la lichide, la ploaie sau la umezeală. NU utilizaţi PC-ul desktop în timpul furtunilor cu descărcări electrice.
- NU acoperiți orificiile de ventilare de pe produs. În caz contrar, este posibil ca sistemul să se supraîncălzească.
- NU utilizaţi cabluri de alimentare, accesorii sau echipamente periferice deteriorate.
- Dacă sursa de alimentare se defectează, nu încercați să o reparați singur. Contactați un tehnician de service calificat sau distribuitorul local.
- Pentru a preveni pericolul de electrocutare, deconectați cablul de alimentare de la priza electrică înainte de reamplasarea sistemului.

## **[Serbian] CE statement**

### **Pojednostavljena EU deklaracija o saglasnosti**

ASUSTek Computer Inc. ovim potvrđuje da je ovaj uređaj u saglasnosti sa ključnim zahtevima i drugim relevantnim odredbama Direktive 2014/53/EU. Pun tekst EU deklaracije o saglasnosti je dostupan na adresi https://www.asus.com/ca-en/Networking/RT-AX92U/HelpDesk\_Declaration/.

#### **Deklaracija o saglasnosti za Ekodizajn direktivu 2009/125/EC**

Testiranje za eko-dizajn zahteve u skladu sa (EC) Br 1275/2008 i (EU) Br 801/2013 je obavljeno. Kada je ovaj uređaj u režimu za stanje pripravnosti mreže, njegov I/O i mrežni interfejs su u režimu za spavanje i možda neće raditi ispravno. Da probudite uređaj, pritisnite Wi-Fi da uključite/isključite, uključite/isključite LED, resetujte ili WPS pritisnite taster.

Ova oprema u saglasnosti je sa EU ograničenjima za izloženost radijaciji, određenih za nekontrolisanu sredinu. Ova oprema treba da bude instalirana i da se njome upravlja sa minimalne udaljenosti od 20 cm između radijatora i vašeg tela.

Svi radni režimi:

2.4GHz: 802.11b, 802.11g, 802.11n (HT20), 802.11n (HT40), 802.11ac(VHT20), 802.11ac (VHT40), 802.11ax(HE20), 802.11ax(HE40)

5GHz: 802.11a, 802.11n (HT20), 802.11n (HT40), 802.11ac (VHT20), 802.11ac(VHT40), 802.11ac (VHT80), 802.11ac(VHT160), 802.11ax(HE20), 802.11ax(HE40), 802.11ax(HE80), 802.11ax(HE160)

Frekvencija, režim i maksimalna snaga prenošenja u EU su navedeni ispod:

2412-2472MHz (802.11b): 18.22 dBm

5180-5240MHz (802.11ac VHT40 MCS0): 20.99 dBm

5260-5320MHz (802.11ac VHT20 MCS0): 20.99 dBm

5500-5700MHz (802.11a): 28.18 dBm

Uređaj je ograničen za korišćenje unutra samo kada radi u frekventnom opsegu od 5150 to 5350 MHz.

Adapter treba da bude instaliran blizu opreme i lako dostupan.

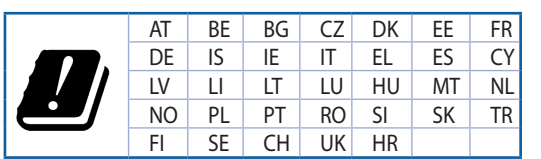

- Koristite ovaj proizvod u sredinama sa ambijentalnom temperaturom između 0°C (32°F) and 40°C (104°F).
- Pogledajte etiketu sa oznakom na dnu svog proizvoda i proverite da se vaš adapter za napajanje slaže sa ovom oznakom.
- NE stavljajte na neravnu ili nestabilnu radnu površinu. Potražite servisiranje ukoliko je kućište oštećeno.
- NE postavljajte i ne ispuštajte predmete na vrhu i ne gurajte strane predmete u proizvod.
- NE izlažite tečnostima i ne koristite u blizini tečnosti, kiše ili vlage. NE koristite modem tokom oluja sa grmljavinom.
- NE pokrivajte otvore na proizvodu da biste sprečili da se sistem pregreje.
- NE koristite oštećene kablove za struju, dodatke ili druge periferne uređaje.
- Ukoliko se adapter polomi, ne pokušavajte da ga sami popravite. Pozovite kvalifikovanog tehničara za popravku ili svog prodavca.
- Da sprečite rizik od električnog šoka, isključite kabl za struju iz električne utičnice pre premeštanja sistema.

# **[Slovanian] CE statement**

#### **Poenostavljena izjava o skladnosti EU**

ASUSTek Computer Inc. izjavlja, da je ta naprava skladna s temeljnimi zahtevami in drugimi relevantnimi določili Direktive 2014/53/EU. Celotno besedilo izjave EU o skladnosti je na voljo na spletnem mestu https://www.asus.com/ca-en/Networking/RT-AX92U/HelpDesk\_Declaration/.

#### **Izjava o skladnosti za Direktivo o okoljsko primerni zasnovi 2009/125/ES**

Testiranje glede zahtev za okoljsko primerno zasnovo v skladu z (ES) št. 1275/2008 in (EU) št. 801/2013 je bilo izvedeno. Če je naprava v omrežnem načinu pripravljenosti, sta vhodno-izhodni in omrežni vmesnik v načinu spanja in morda ne bosta delovala pravilno. Če želite napravo prebuditi, pritisnite gumb za vklop/ izklop Wi-Fi, vklop/izklop LED, ponastavitev ali WPS.

Oprema je v skladu z omejitvami EU o izpostavljenosti sevanju za nenadzorovano okolje. Opremo namestite in z njo upravljajte na najmanjši oddaljenosti 20 cm med radiatorjem in telesom.

Vsi načini delovanja:

2.4GHz: 802.11b, 802.11g, 802.11n (HT20), 802.11n (HT40), 802.11ac(VHT20), 802.11ac (VHT40), 802.11ax(HE20), 802.11ax(HE40)

5GHz: 802.11a, 802.11n (HT20), 802.11n (HT40), 802.11ac (VHT20), 802.11ac(VHT40), 802.11ac (VHT80), 802.11ac(VHT160), 802.11ax(HE20), 802.11ax(HE40), 802.11ax(HE80), 802.11ax(HE160)

Frekvenca, način in maksimalna oddajna moč v EU so navedene v nadaljevanju:

2412-2472MHz (802.11b): 18.22 dBm

5180-5240MHz (802.11ac VHT40 MCS0): 20.99 dBm

5260-5320MHz (802.11ac VHT20 MCS0): 20.99 dBm

5500-5700MHz (802.11a): 28.18 dBm

Naprava se v notranjih prostorih lahko uporablja samo, če deluje v frekvenčnem območju od 5150 MHz do 5350 MHz.

Napajalnik morate namestiti blizu opreme, kjer je preprosto dostopen.

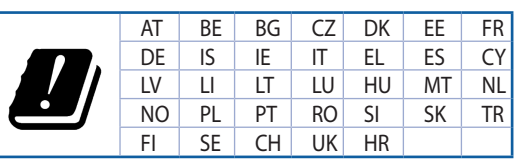

- Izdelek uporabljajte v okoljih s temperaturo med 0 °C in 40 °C.
- Preberite oznake na nalepki na dnu vašega izdelka in se prepričajte, da je napajalnik skladen z zahtevami, navedenimi na nalepki.
- Naprave NE postavljajte na neravne ali nestabilne delovne površine. V primeru poškodbe ohišja poiščite pomoč servisa.
- Na napravo NE SMETE postavljati ali nanjo spuščati predmetov oz. vanjo potiskati kakršnega koli tujka.
- Naprave NE izpostavljajte oz. uporabljajte v bližini tekočin, dežja ali vlage. Modema NE SMETE uporabljati med nevihtami.
- Prezračevalnih rež na izdelku NE SMETE pokriti zato, da se sistem ne pregreje.
- NE uporabljajte poškodovanih napajalnih kablov, dodatkov ali drugih zunanjih naprav.
- Če je napajalnik poškodovan, ga ne poskušajte popraviti sami. Stopite v stik z usposobljenim serviserjem ali prodajalcem.
- Če želite preprečiti nevarnost električnega sunka, pred prestavljanjem sistema odklopite napajalni kabel iz električne vtičnice.

## **[Slovakian] CE statement**

### **Zjednodušené vyhlásenie o zhode ES**

Spoločnosť ASUSTek Computer Inc. týmto vyhlasuje, že toto zariadenie je v zhode s hlavnými požiadavkami a ostatnými príslušnými ustanoveniami smernice 2014/53/EÚ. Celý text vyhlásenia o zhode ES nájdete na adrese https://www.asus.com/ca-en/Networking/RT-AX92U/HelpDesk\_Declaration/.

#### **Vyhlásenie o zhode podľa smernice o ekodizajne č. 2009/125/ES**

Bolo vykonané testovanie na splnenie požiadaviek na ekodizajn podľa smernice (ES) č. 1275/2008 a (EÚ) č. 801/2013. Ak je zariadenie v pohotovostnom režime v rámci siete, jeho vstupné/výstupné a sieťové rozhranie sú v režime spánku a nemusia správne fungovať. Ak chcete zariadenie zobudiť, stlačte tlačidlo Zapnúť/Vypnúť Wi-Fi / Zapnúť/Vypnúť LED / Resetovanie alebo WPS.

Toto zariadenie vyhovuje európskym (EÚ) limitným hodnotám pre vystavenie žiareniu stanoveným pre nekontrolované prostredie. Toto zariadenie sa má inštalovať a prevádzkovať minimálne v 20 cm vzdialenosti medzi žiaričom a telom.

Všetky prevádzkové režimy:

2.4GHz: 802.11b, 802.11g, 802.11n (HT20), 802.11n (HT40), 802.11ac(VHT20), 802.11ac (VHT40), 802.11ax(HE20), 802.11ax(HE40)

5GHz: 802.11a, 802.11n (HT20), 802.11n (HT40), 802.11ac (VHT20), 802.11ac(VHT40), 802.11ac (VHT80), 802.11ac(VHT160), 802.11ax(HE20), 802.11ax(HE40), 802.11ax(HE80), 802.11ax(HE160)

Frekvencia, režim a maximálny prenosový výkon v EÚ sú uvedené nižšie:

2412-2472MHz (802.11b): 18.22 dBm

5180-5240MHz (802.11ac VHT40 MCS0): 20.99 dBm

5260-5320MHz (802.11ac VHT20 MCS0): 20.99 dBm

5500-5700MHz (802.11a): 28.18 dBm

Používanie tohto zariadenia je obmedzené na používanie len v rámci frekvenčného rozsahu 5150 až 5350 MHz.

Vedľa zariadenia musí byť nainštalovaný adaptér, ktorý musí byť ľahko prístupný.

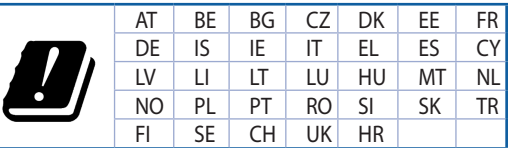

- Tento výrobok používajte v prostrediach s okolitou teplotou od 0˚C (32˚F) do 40˚C (104˚F).
- Pozrite si typový štítok na spodnej strane zariadenia a uistite sa, že napájací adaptér vyhovuje tomuto menovitému výkonu.
- NEUMIESTŇUJTE na nerovné a nestabilné pracovné povrchy. V prípade poškodenia skrinky vyhľadajte pomoc servisného strediska.
- Na hornú stranu zariadenia NEUMIESTŇUJTE ani NENECHÁVAJTE žiadne predmety a nevkladajte doň žiadne cudzie predmety.
- NEVYSTAVUJTE ani nepoužívajte v blízkosti kvapalín, v daždi alebo vlhkom prostredí. NEPOUŽÍVAJTE modem počas búrky s výskytom bleskov.
- Vetracie otvory na zariadení NEZAKRÝVAJTE, aby sa neprehrievalo.
- NEPOUŽÍVAJTE káble, príslušenstvo alebo periférne zariadenia, ktoré sú poškodené.
- Keď je zdroj napájania poškodený, nepokúšajte sa ho sami opravovať. Obráťte sa na kompetentného servisného technika alebo svojho predajca.
- Pred premiestňovaním zariadenia odpojte sieťový kábel z elektrickej zásuvky, aby sa zabránilo riziku úrazu elektrickým prúdom.

## **[Turkish] CE statement**

### **Basitleştirilmiş AB Uygunluk Bildirimi**

ASUSTek Computer Inc., bu aygıtın temel gereksinimlerle ve 2014/53/EU Yönergesinin diğer ilgili koşullarıyla uyumlu olduğunu bildirir. AB uygunluk bildiriminin tam metni https://www.asus.com/ca-en/ Networking/RT-AX92U/HelpDesk\_Declaration/ adresinde bulunabilir.

#### **2009/125/EC Çevreye Duyarlı Tasarım yönergesi için Uygunluk Bildirimi**

(EC) No 1275/2008 ve (EU) No 801/2013 uyarınca çevreye duyarlı tasarım gereksinimlerine yönelik test işlemi gerçekleştirilmiştir. Aygıt Ağa Bağlı Bekleme Modundayken, G/Ç ve ağ arabirimi uyku modundadır ve uygun biçimde çalışmayabilir. Aygıtı uyku durumundan çıkarmak için Wi-Fi açık/kapalı, LED açık/kapalı, sıfırla veya WPS düğmesine basın.

Bu donanım, kontrolsüz bir ortam için belirlenen AB radyasyona maruz kalma sınırlarıyla uyumludur. Bu donanım, sinyal vericisi ve vücudunuz arasında en az 20 cm mesafe olacak şekilde yerleştirilmeli ve çalıştırılmalıdır.

Tüm işletim modları:

2.4GHz: 802.11b, 802.11g, 802.11n (HT20), 802.11n (HT40), 802.11ac(VHT20), 802.11ac (VHT40), 802.11ax(HE20), 802.11ax(HE40)

5GHz: 802.11a, 802.11n (HT20), 802.11n (HT40), 802.11ac (VHT20), 802.11ac(VHT40), 802.11ac (VHT80), 802.11ac(VHT160), 802.11ax(HE20), 802.11ax(HE40), 802.11ax(HE80), 802.11ax(HE160)

AB içinde frekans, mod ve iletilen en fazla güç aşağıda listelenmektedir:

2412-2472MHz (802.11b): 18.22 dBm

5180-5240MHz (802.11ac VHT40 MCS0): 20.99 dBm

5260-5320MHz (802.11ac VHT20 MCS0): 20.99 dBm

5500-5700MHz (802.11a): 28.18 dBm

5150 - 5350 MHz frekans aralığında çalıştırılırken aygıtın kullanımı yalnızca iç mekânla sınırlıdır.

Adaptör, donanımın yakınına kurulmalı ve kolayca erişilebilir olmalıdır.

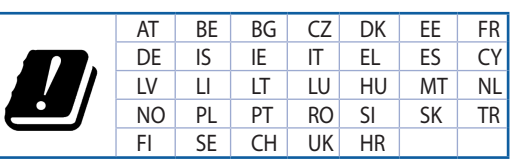

- Bu ürünü ortam sıcaklığı 0˚C (32˚F) ve 35˚C (95˚F) arasındaki sıcaklıklarda kullanın.
- Ürününüzün altındaki derecelendirme etiketine başvurun ve güç adaptörünüzün bununla uyumlu olduğundan emin olun.
- Düzgün veya sabit olmayan çalışma yüzeylerine YERLEŞTİRMEYİN. Kasa hasar görmüşse servise başvurun.
- Ürünün üzerine nesneler koymayın veya düşürmeyin ve içine yabancı nesneler itmeyin.
- Sıvılara, yağmura ya da neme maruz BIRAKMAYIN veya bunların yanında KULLANMAYIN. Şimşekli fırtınalarda modemi KULLANMAYIN.
- Sistemin aşırı ısınmasını önlemek için üründeki havalandırma deliklerinin üzerini kapatmayın.
- Sistemin aşırı ısınmasını önlemek için masaüstü PC'nin üzerindeki hava deliklerini KAPATMAYIN.
- Güç kaynağı bozulmuşsa, tek başınıza onarmaya çalışmayın. Yetkili servis teknisyeniyle veya satıcınızla bağlantı kurun.
- Elektrik çarpması riskini önlemek için, sistemin yerini değiştirmeden önce güç kablosunun elektrik prizi ile olan bağlantısını kesin.

# **Podatki za stik z družbo ASUS**

#### **ASUSTeK COMPUTER INC.**

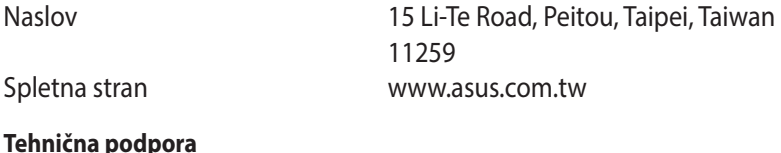

#### **Tehnična podpora**

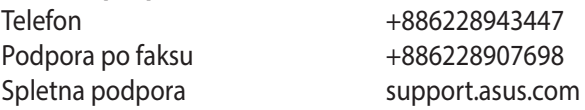

### **ASUS COMPUTER INTERNATIONAL (Amerika)**

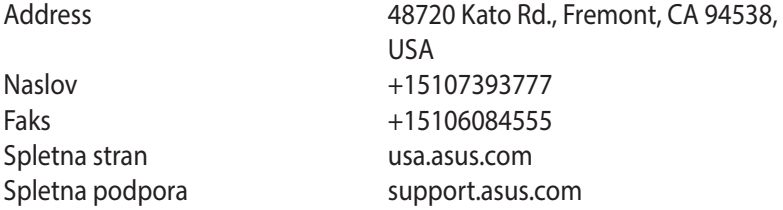

#### **ASUS COMPUTER GmbH (Nemčija in Avstrija)**

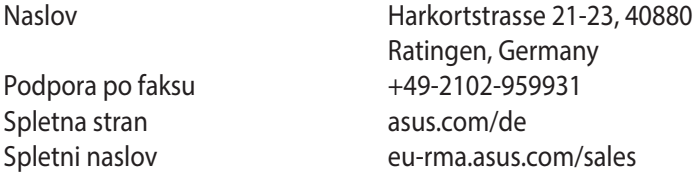

#### **Technical Support**

Telefon (Komponenta) +49-2102-5789555 Telephone Germany (System/Notebook/Eee/LCD) +49-2102-5789557 Telephone Austria (System/Notebook/Eee/LCD) +43-820-240513 Podpora po faksu  $+49-2102-959911$ Spletna podpora support.asus.com